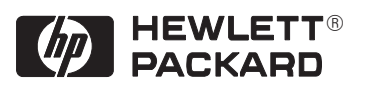

# **Impresora HP DesignJet 430 Impresora HP DesignJet 450C Impresora HP DesignJet 455CA**

Guía del Usuario

Instrucciones de actualización – consulte el capítulo 6 Instrucciones de configuración – consulte el capítulo 1  Copyright Hewlett-Packard Company 1997

Número de referencia de este manual C4713-90026 Primera edición, Julio 1997 Impreso en Europa.

**Número de pedido del cliente C4713–60046**

Todos los derechos reservados. Ninguna parte de este documento podrá fotocopiarse, reproducirse o traducirse a otro idioma sin el consentimiento previo por escrito de Hewlett–Packard Company.

AutoCAD<sup>™</sup> es una marca comercial de Autodesk Inc.

HP–GL y HP–GL/2 son marcas comerciales de Hewlett–Packard Company.

 $\operatorname{CoreIDRAW}^{\scriptscriptstyle \top\!\! \!\! \mathbb{M}}$ es una marca comercial de Corel Corporation.

Macintosh es un producto de Apple Computer Inc.

Microsoft® y MS–DOS® son marcas comerciales registradas de Microsoft Corporation.

Microsoft Windows<sup>®</sup> es una marca comercial registrada de Microsoft Corporation.

Windows 95<sup>®</sup> es una marca comercial registrada de Microsoft Corporation en los Estados Unidos y en otros países.

UNIX® es una marca comercial registrada en EE.UU. y otros países, con licencia exclusiva de X/Open Company Limited.

#### **Aviso**

La información contenida en este documento está sujeta a modificación sin previo aviso y no será considerada como un compromiso por Hewlett–Packard Company.

**Hewlett–Packard no se responsabiliza por los errores que pueda contener este documento, ni ofrece garantía de ningún tipo con respecto a este material, incluyendo pero sin limitarse a, las garantías implícitas de comercialización y adecuación a un propósito determinado.**

Hewlett–Packard Company no se responsabiliza por los daños ocasionados que puedan producirse en relación al suministro, rendimiento uso de este material y del material del programa que describe.

#### **Símbolos de seguridad**

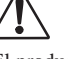

El producto está marcado con este símbolo cuando es necesario que consulte el manual de instrucciones con el fin de no dañar el producto.

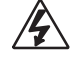

Símbolo de tensión peligrosa.

#### **A D V E R T E N C I A**

El símbolo de Advertencia hace referencia a un procedimiento, práctica o proceso que, de no realizarse correctamente o ajustarse al mismo, podría producir lesiones personales. Absténgase de continuar un procedimiento a partir de un símbolo Advertencia hasta que no se cumplan totalmente las condiciones indicadas y éstas hayan sido comprendidas.

#### **P R E C A U C I Ó N**

El símbolo Precaución hace referencia a un procedimiento operativo, práctica o proceso que, de no utilizarse correctamente o ajustarse al mismo, puede producir daños o destruir parte o la totalidad del producto. Absténgase de continuar un procedimiento a partir de un símbolo Precaución hasta que no se cumplan totalmente las condiciones indicadas o éstas hayan sido comprendidas.

Hewlett-Packard Company Barcelona Division Avda. Graells, 501 08190 Sant Cugat del Vallès Barcelona, España

C4713-90026 Spanish

# Guía del Usuario

Impresoras HP DesignJet 430, 450C y 455CA

# Localización de la información

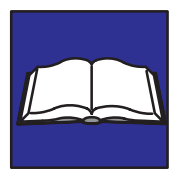

Esta **Guía del Usuario** para las impresoras HP DesignJet 430, 450C y 455CA contiene los siguientes tipos de información:

- $\bullet$ Configuración
- Utilización  $\bullet$
- Mantenimiento  $\bullet$
- Resolución de problemas  $\bullet$
- Material de referencia.  $\bullet$

Para obtener ayuda sobre cómo localizar información específica, se proporciona una tabla completa de contenido en la parte delantera, así como un índice alfabético en la parte posterior.

Observe el uso de símbolos en el margen izquierdo y fondos sombreados en el texto. Estos se utilizan para identificar diferentes tipos de información, según lo siguiente:

**430 450C/455CA** La información específica sólo para la HP DesignJet 430 aparece así. La información específica para las HP DesignJet 450C/455CA aparece así.

El resto de la información se puede aplicar a todas las impresoras.

La **Guía de Referencia Rápida** que se adjunta contiene información seleccionada para ayudar en el uso diario de la impresora. Se ha diseñado para que se guarde en el bolsillo de plástico del lateral de la impresora.

### **Dónde encontrar la información que se necesit[a con má](#page-18-0)s frecuencia**

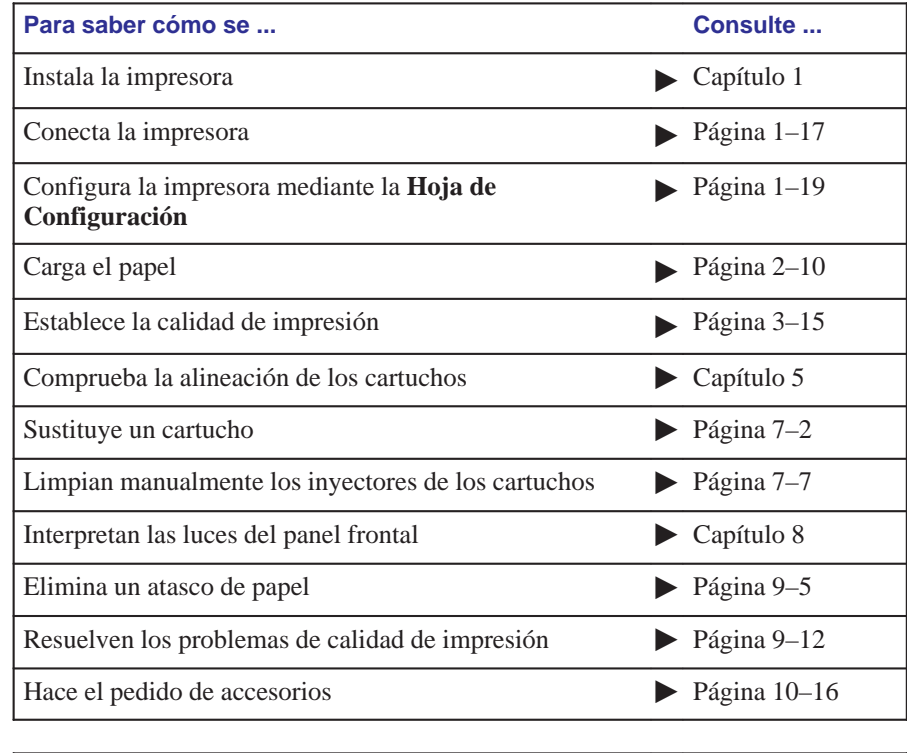

**Para localizar cualquier otra información ... índice de la parte posterior de este manual.**

# Contenido

## **Localización de la información ii Bienvenidos xi 1 Configuración** *Vía rápida 1–2* Lista de comprobación para la configuración 1–3 Paso 1: Compruebe que tiene todos los elementos necesarios 1–4 Paso 2: (*Opcional*) Instale un módulo de expansión de memoria 1–6 Paso 3: Coloque la impresora 1–8 Paso 4: Encienda 1–9 Paso 5: Cargue el(los) cartucho(s) de impresión 1–10 Paso 6: *(Opcional)* Cambie el idioma 1–14 Paso 7: Conecte la impresora a la computadora  $1-17$ Paso 8: *(Opcional)* Configure la impresora 1–19 Paso 9: Instale la impresora en el software de aplicación 1–24 Paso 10: Envíe una impresión de prueba o demostración 1–26 **2 Cómo trabajar con el papel** Cómo cuidar el papel 2–2 Cómo elegir el papel 2–2 Tipos de papel soportados y costes relativos 2–3 Características físicas de los tipos de papel 2–4 Valores de calidad de impresión recomendados y papel recomendado para las impresiones en color 2–5 Opciones de tipo de papel típicas por aplicación 2–6 Antes de cargar el papel 2–8 Antes de enviar el archivo 2–9 Cómo cargar hojas de papel 2–10 Para cargar una hoja (sin tener instalada la opción de rodillo) 2–10 Para realinear la hoja manualmente (si es necesario) 2–14 Cómo cargar papel en rollo 2–17 Para cambiar el rollo  $2-17$ Para alimentar papel en rollo en la impresora 2–21 Cómo cargar una hoja con la opción de alimentación en rollo instalada 2–26 Cómo retirar el papel 2–27 Tiempo de secado 2–27 Para retirar una hoja al final de una impresión 2–28 Para retirar una hoja bajo otras circunstancias 2–28 Para cortar y retirar una impresión de un rollo 2–29

Contenido

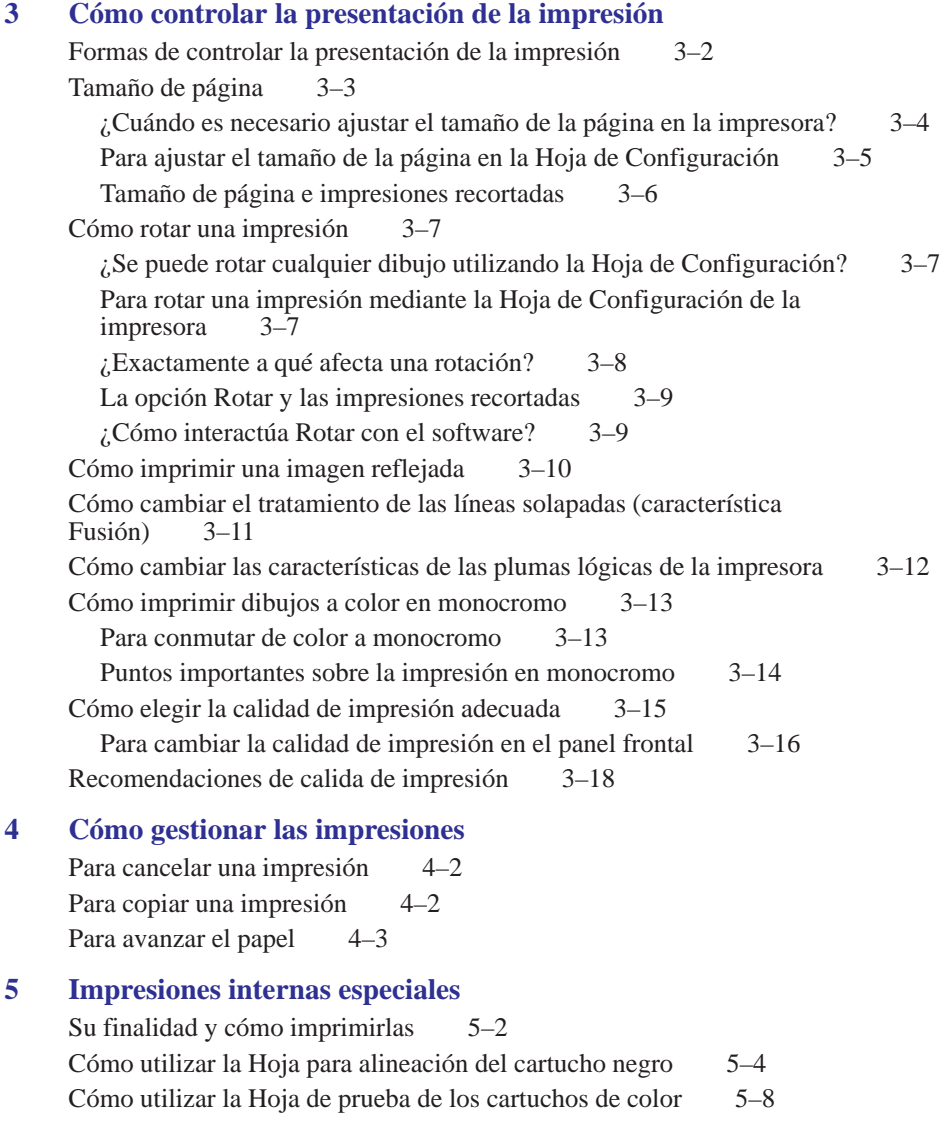

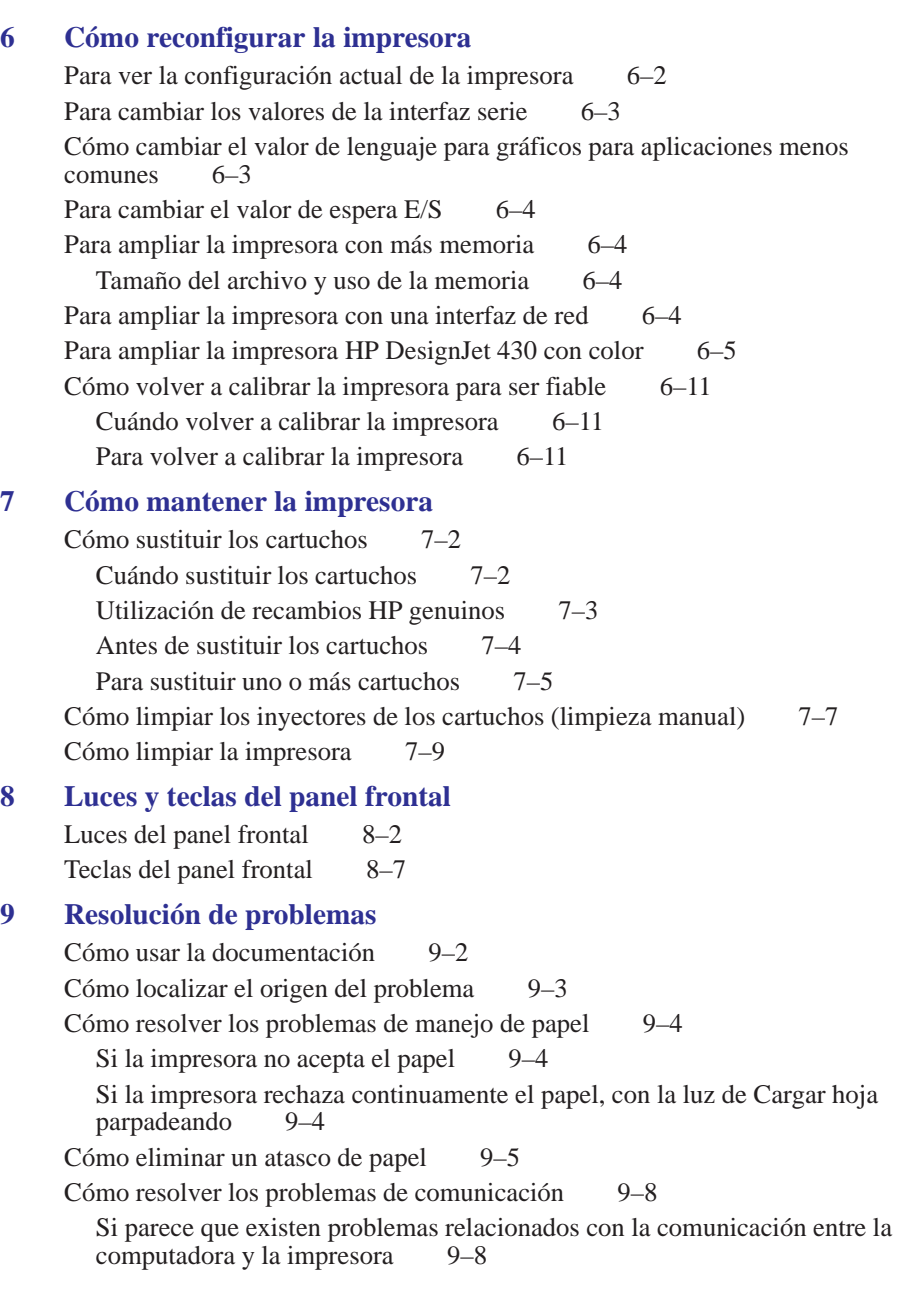

Contenido

Cómo resolver los problemas de posición y contenido de la impresión 9–9 Si la impresión aparece completamente en blanco 9–9 Si la salida contiene sólo una impresión parcial 9–9 Si la impresión se recorta 9–10 Si toda la impresión se encuentra en un cuadrante del área de impresión correcta 9–10 Si una impresión se sobrepone a otra en la misma hoja 9–10 Si la impresión aparece distorsionada o ininteligible 9–11 Si la impresora ha realizado una impresión distinta de la que esperaba  $9-11$ Si los valores de las plumas no parecen tener efecto 9–11 Cómo resolver los problemas de calidad de impresión 9-12 Si aparecen bandas blancas en áreas de todo un color o huecos en las líneas (HP DesignJet 430)  $9-12$  $(HP$  DesignJet 430) Si aparecen bandas blancas en áreas de todo un color o huecos en las líneas (HP DesignJet 450C/455CA) 9-12 (HP DesignJet  $450C/455CA$ ) Si aparecen líneas dentadas horizontales o verticales 9–14 Si aparecen líneas ligeramente curvadas 9-14 Si aparecen "sombras" de color 9–14 Si un cartucho no imprime nada 9–14 Si la calidad de impresión parece escasa sólo en una parte de la impresión  $9-14$ de la impresión Si aparecen líneas borrosas (la tinta "sangra" de las líneas) 9-15 Si aparecen áreas desiguales (densidad de relleno desigual) 9–15 Si aparecen otras bandas intensas en los rellenos de zona 9–15 Si la tinta mancha después de retirar una impresión 9–15 Cómo resolver diversos problemas 9–16 Si la impresora no imprime  $9-16$ Si la impresora parece demasiado lenta 9-16 Cómo obtener ayuda 9–17 Qué hacer antes de llamar 9-17 Si es necesaria una reparación 9-18

### **10 Referencia**

```
Especificaciones de la impresora 10–2
Especificaciones de la interfaz 10–8
  Cable paralelo (Centronics) 10–9
  Cables serie (RS-232-C) 10–10
Cables de interfaz 10–11
Regulaciones 10–12
  To obtain a Material Safety Data Sheet (MSDS) 10–12
  Electromagnetic compatibility (EMC) 10–12
  Sound 10–14
  Telecommunications statement 10–14
  Declaración de conformidad 10–15
Cómo pedir accesorios 10–16
  Números de referencia HP para Papeles y Películas HP DesignJet 10-19
  Información para la programación de HP–GL/2 y HP RTL * 10–21
  Cómo pedir recambios y accesorios 10–21
```
### **11 Glosario**

**Indice**

**Mapa de documentación**

**Por favor, denos su opinión** (páginas extraíbles)

# **Bienvenido**

*Introducción a las impresoras HP DesignJet 430, 450C y 455CA y a sus accesorios*

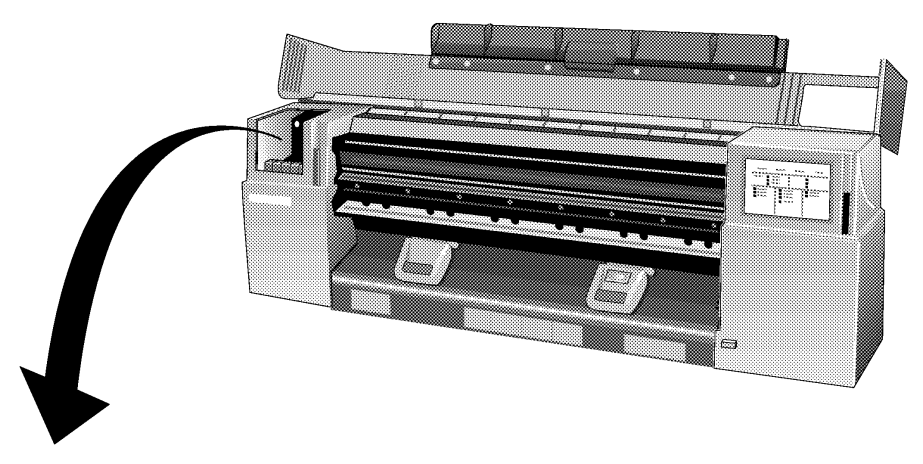

C471301

Las impresoras HP DesignJet 430, 450C y 455CA son impresoras de inyección de tinta de formato grande que utilizan la tecnología HP de **cartuchos de impresión desechables**.

- r0006 **430**
- 0006 **450C/455CA**
- La HP DesignJet 430 imprime en monocromo y utiliza un único cartucho, que contiene tinta negra. Con la impresora se entrega uno de estos cartuchos.
- Las HP DesignJet 450C/455CA imprimen en color o en  $\bullet$ monocromo, utilizando cartuchos amarillo, cián, magenta y negro, de los cuales se suministra un juego con la impresora. Todos los demás colores se generan a partir de estos cuatro.

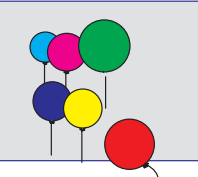

### **Accesorios**

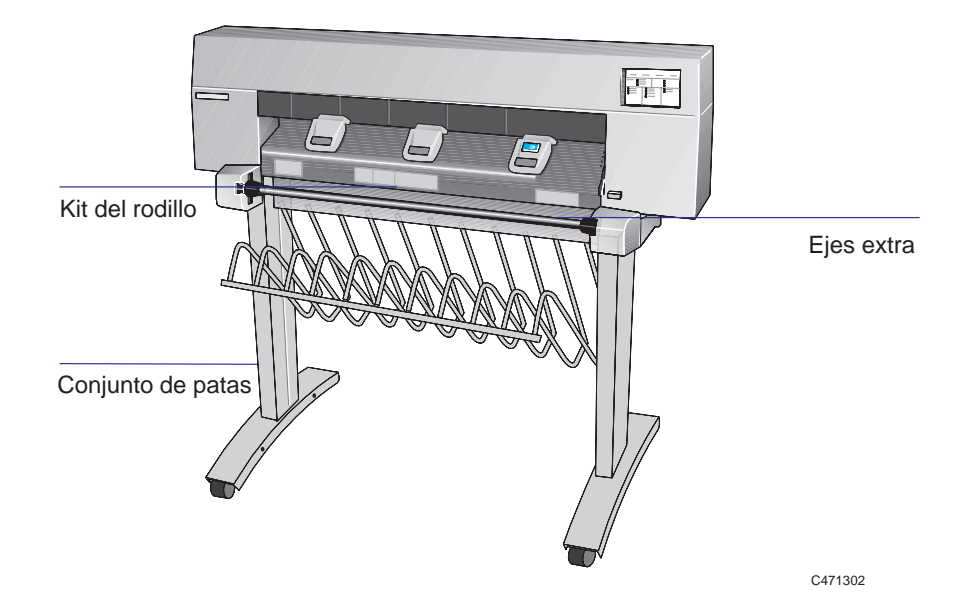

Están disponibles una gran cantidad de accesorios para utilizar con la impresora, entre los que se incluyen:

- Un kit del rodillo
- Un conjunto de patas
- Ejes extra para rodillo, que permiten cambiar fácilmente los rollos  $\bullet$
- Módulos de expansión de memoria.

Además, para la HP DesignJet 430:

Un kit de actualización de colores, que permite que la impresora pueda ser ampliada a una HP DesignJet 450C.

Para ver la gama completa de accesorios disponibles, consulte la página 10–16.

**430**

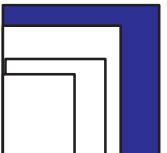

# **Papel<sup>1</sup>**

La impresión puede realizarse sobre papel en hojas de tamaño hasta E/A0 o D/A1, dependiendo del modelo de impresora que tenga.

Con la adición del kit opcional de rodillo, también puede realizar la impresión en papel en rollo de un ancho de hasta E/A0 o D/A1.

Se soporta una amplia variedad de tipos de papel<sup>2:</sup>

- Bond opaco
- Bond translúcido
- Papel calca natural
- Vitela
- Papel recubierto
- Papel recubierto de gramaje extra
- Película mate y transparente

# **450C/455CA**

### Además, en la HP DesignJet 450C y la 455CA:

- Tranparencia brillante.
- Papel fotográfico satinado.

*Para conseguir impresiones de mejor calidad, use papel de HP, ya que la configuración de la impresora se optimiza y se prueba con él*. Para obtener más detalles sobre el papel de HP, consulte la página 10–19 y cualquier documentación adicional sobre el papel de HP suministrada con la impresora.

Para indicar qué tipo de papel ha cargado, use el panel frontal de la impresora.

[<sup>1.</sup> E](#page-45-0)s posible que, desde la publicación de este documento, se hayan probado más tipos de papel y que ahora los soporte la impresora. Para obtener información más actualizada, póngase en contacto con su distribuidor de HP o con el Centro de Respuesta al Cliente de HP local.

<sup>2.</sup> Puede haber diferencias entre la forma en que se utilizan algunos tipos de papel con impresión a color y con impresión en monocromo. Consulte el apartado "Cómo elegir el papel" en la página 2–2.

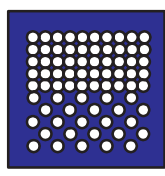

#### **Calidad de impresión**

Puede elegir entre tres opciones de calidad de impresión:

- $\bullet$ Óptima
- Normal  $\bullet$
- Rápida.  $\bullet$

En general, cuanto mejor sea la calidad de impresión que elija, más lento será el procedimiento de impresión. La mayor resolución en color, para la HP DesignJet 450C/455CA, es 300 ppp (puntos por pulgada) y la mayor resolución alcanzable\* en monocromo, tanto para la HP DesignJet 430 como para la HP DesignJet 450C/455CA, es 600 ppp. Para seleccionar una opción de calidad de impresión, utilice las teclas del panel frontal de la impresora o bien el controlador de impresión del software.

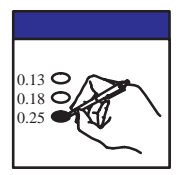

#### **Valores de configuración**

Pulsando la tecla **Configurar** en el panel frontal de la impresora, puede imprimir la configuración actual de la impresora en una Hoja de Configuración. Si quiere cambiar algún valor de la configuración (por ejemplo, los anchos de línea) puede hacerlo con sólo marcar los cambios en la Hoja de Configuración y volviéndola a introducir en la impresora. La impresora leerá su indicación y se reconfigurará automáticamente.

*Cada vez que imprime una de estas Hojas de Configuración aparece la última configuración de la impresora; por consiguiente, guarde la última junto con la* Guía de Referencia Rápida *en el bolsillo del lateral de la impresora, de manera que un técnico de servicio siempre pueda conocer la configuración actual, incluso si la impresora no funciona temporalmente*.

\* La resolución "alcanzable" se refiere al mínimo movimiento que el cabezal de impresión puede hacer entre los puntos y no al tamaño del punto.

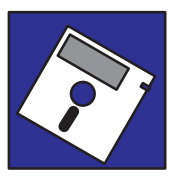

### **Aplicaciones de software y controladores**

La clave para asegurarse de que la impresora imprime exactamente lo que usted quiere, en términos de tamaño, posición, orientación, color y calidad, es utilizar el controlador correcto para la combinación del software de aplicación y la impresora y estar seguro de que se ha configurado correctamente.

Con la impresora se suministran dos tipos de controladores de HP:

- Para usuarios de AutoCAD<sup>™</sup>
- $\bullet$  Para usuarios de aplicaciones Microsoft<sup>®</sup> Windows.

Estos controladores se entregan con documentación impresa y en línea que le ayudará a instalarlos y configurarlos correctamente.

Generalmente, las aplicaciones de software incluyen sus propios controladores. Para algunas aplicaciones conocidas, suministramos gratuitamente con la impresora un conjunto de *Software Application Notes (Notas de Aplicación de Software).* Si entre estas notas encuentra su aplicación, recomendamos que utilice la información que contienen como guía global para configurar el software para la impresora.

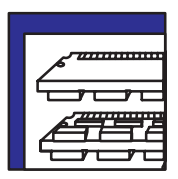

### **Memoria**

La impresora se entrega con una memoria estándar de **4 MB**. Fíjese en que no existe una relación directa entre la memoria de la impresora y el tamaño máximo del archivo que puede imprimir. No obstante, en c[aso de que ten](#page-153-0)ga que imprimir archivos particularmente grandes, están disponibles los siguienes módulos de expansión de memoria: 4 MB, 8 MB, 16 MB y 32 MB. La memoria total máxima es 36 MB (4 + 32). Con algunos controladores, existen otros medios para imprimir archivos grandes. Para más información, consulte la página 9–16.

*[Vía rápida 1-2](#page-23-0)* [Lista de comprobación para la con](#page-25-0)figuración 1-3 [Paso 1: Compruebe q](#page-26-0)ue tiene todos los elementos necesarios 1-4 Paso 2: (*Opcional*[\) Instale un módulo de expansión d](#page-27-0)e memoria 1-6 [Paso 3: Coloque la impresora 1-8](#page-31-0) [Paso 4: Encienda 1-9](#page-34-1) [Paso 5: Cargue el\(los\) cartucho\(s\) de impresión](#page-36-1) 1-10 Paso 6: (*Opcional*[\) Cambie el idioma 1-14](#page-41-0) [Paso 7: Conecte la impresora a la computadora 1-17](#page-43-0) Paso 8: (*Opcional*) Configure la impresora 1-19 Paso 9: Instale la impresora en el software de aplicación 1-24 Paso 10: Envíe una impresión de prueba o demostración 1-26

<span id="page-18-0"></span>1

Cómo configurar la impresora

Cómo configurar la impresora **Vía rápida**

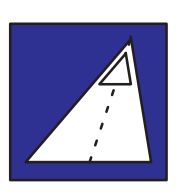

# *Vía rápida*

### *Si satisface todos los siguientes requisitos:*

- Si está conforme con el inglés como idioma de las impresiones internas de la  $\bullet$ impresora.
- Si tiene experiencia en la instalación de impresoras o graficadores.  $\bullet$
- Si no quiere añadir memoria extra.
- Si va a conectar la impresora directamente a un PC.  $\bullet$
- Si va a utilizar una conexión paralela.  $\bullet$

### *...simplemente siga estos cinco pasos y sáltese el resto del capítulo.*

**1** Si la impresora no tiene patas, colóquela en el extremo de una plataforma estable.

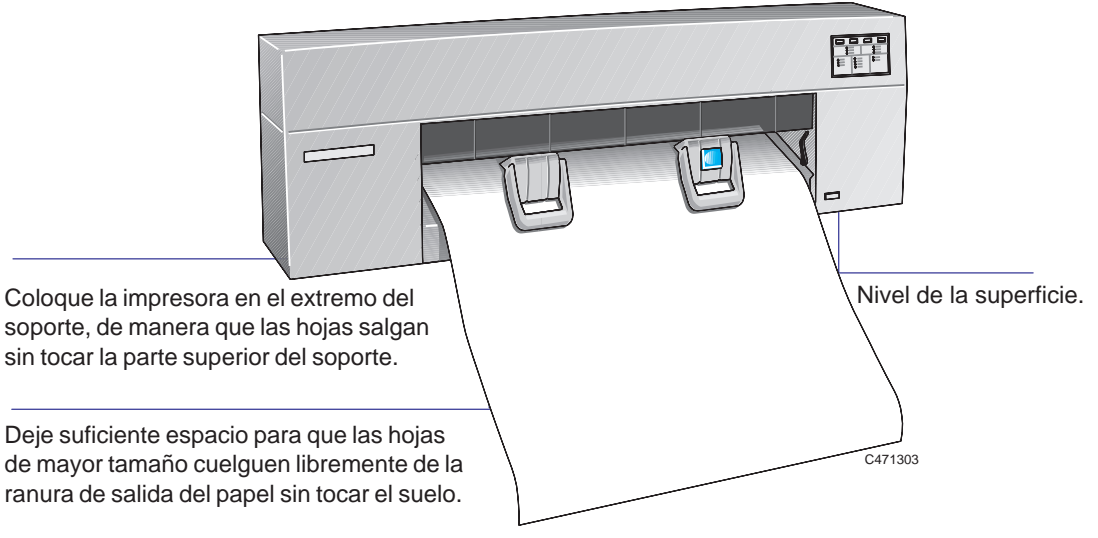

- **2** Conecte el cable de alimentación y encienda la impresora.
- **3** Abra la tapa y cargue los cartuchos de impresión suministrados en el carro de la izquierda de la impresora. Para más ayuda, utilice la etiqueta de la impresora cercana al carro y la documentación de la caja de los cartuchos. No olvide retirar el precinto de los cartuchos.
- **4** Apague la impresora y la computadora, conecte el cable paralelo y, a continuación, enciéndalos de nuevo.

**5** Elija el disco o discos del controlador, lea las instrucciones de la etiqueta y siga las instrucciones impresas que se enviaron con el controlador.

*¡Eso es todo!*

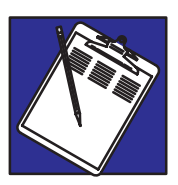

# **Lista de comprobación para la configuración**

Una vez que haya desembalado y montado la impresora, puede utilizar la siguiente lista de comprobación a medida que vaya completando cada paso explicado en este capítulo.

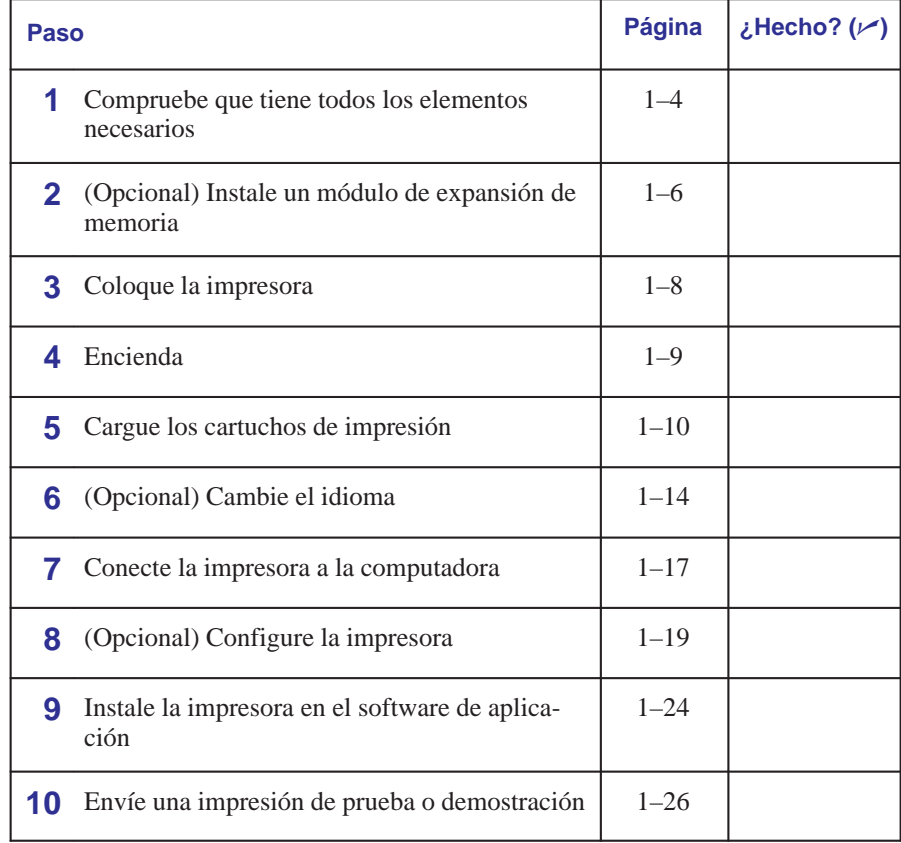

**Paso 1: Compruebe que tiene todos los elementos necesarios**

# **Paso 1: Compruebe que tiene todos los elementos necesarios**

#### **Suministrado**

**1** Necesitará los siguientes elementos, que se *suministraron con la impresora*.

#### **Cable de alimentación**

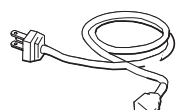

El cable de alimentación suministrado con la impresora debe cumplir los requisitos eléctricos de su área. No obstante, están disponibles cables de alimentación diferentes (opciones internacionales). Si es necesario, póngase en contacto con su distribuidor o con el Centro de Respuesta al Cliente de HP.

**Cartucho(s) de impresión**

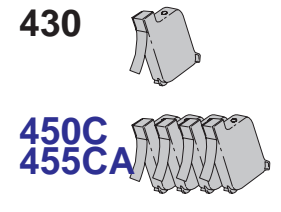

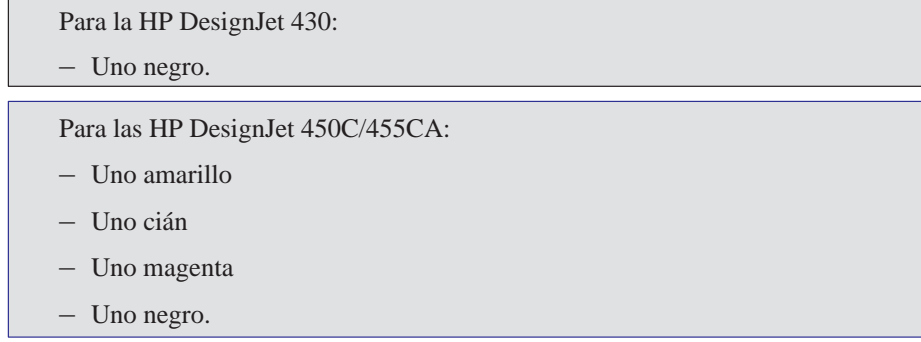

#### **Software**

Los dos siguientes paquetes de software se suministran con la impresora. Puede que los necesite, en función de la aplicación o aplicaciones que pretenda utilizar.

- Controlador para AutoCAD
- Controlador para aplicaciones de Microsoft Windows.
- **2** Inspeccione la impresora misma y los accesorios anteriores. Si recibe algún elemento dañado, comuníqueselo al suministrador o al Centro de Respuesta al Cliente de HP donde compró la impresora y prepare una reclamación contra el transportista.

#### **Paso 1: Compruebe que tiene todos los elementos necesarios**

**3** También necesitará los siguientes elementos, que *no se su[ministran con l](#page-166-0)a* **No suministrados** *impresora.*

#### **Cable de interfaz**

Para más detalles sobre los cables adecuados, consulte la página 10–11.

**Papel**

Para más detalles sobre los tipos de papel admitidos, consulte la página 2–3. Como parte del procedimiento de instalación, puede que precise hasta tres hojas tamaño A o A–4, además de la hoja del tamaño que prefiera para la impresión de prueba.

Si ha instalado el conjunto del rodillo, puede utilizar tanto papel en rollo como hojas sueltas; si no, puede utilizar sólo hojas sueltas.

#### **Opcional**

**4** Si ha compr[ado uno, tamb](#page-172-0)ién necesitará el:

### **Módulo de expansión de memoria**

Para más detalles sobre los módulos de expansión de memoria disponibles, consulte la página 10–17.

#### **Servidor de impresión HP JetDirect E[X](#page-35-0)**  $\bullet$

Es necesario si pretende conectar la impresora directamente a una red. Para obtener detalles acerca de los últimos productos HP JetDirect EX, póngase en contacto con su oficina local del Centro de Respuesta al Cliente de HP. Para más detalles sobre la configuración, consulte la página 1–18.

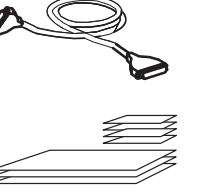

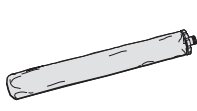

<span id="page-23-0"></span>**Paso 2: (Opcional) Instale un módulo de expansión de memoria**

# **[Pas](#page-172-0)o 2: (Opcional) Instale un módulo de expansión de memoria**

Para más detalles sobre los módulos de memoria disponibles, consulte la página 10–17. Solamente puede instalar uno.

**1** Asegúrese de que la impresora está APAGADA y que ni el cable de alimentación ni el cable de interfaz están conectados.

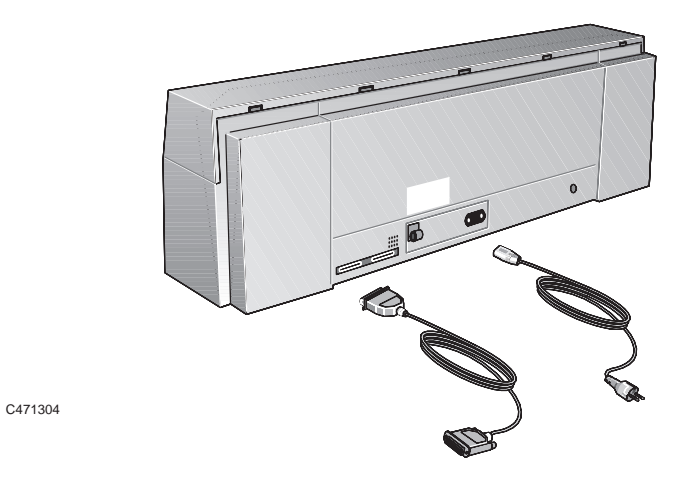

**2** Desatornille la placa protectora de la parte posterior de la impresora y retírela.

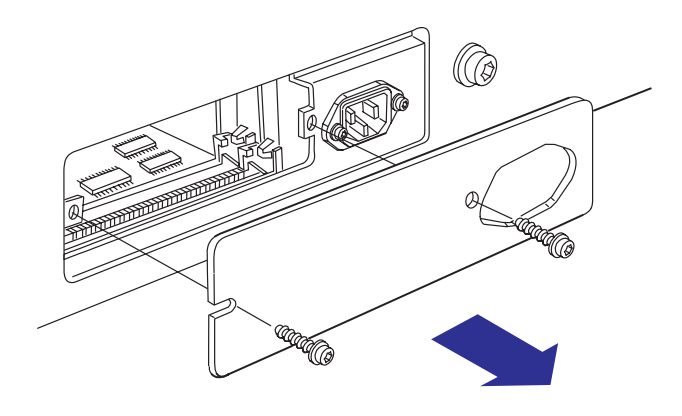

1737

# Cómo configurar la impresora **Paso 2: (Opcional) Instale un módulo de expansión de memoria**

#### **PRECAUCIÓN**

**Antes de manejar un módulo de memoria, póngase una muñequera con toma de tierra y conecte su extremo al chasis metálico de la impresora, o bien, toque la superficie metálica externa de la impresora con la mano. De lo contrario, la electricidad estática desprendida por su cuerpo podría dañar el módulo de memoria.**

- **3** Saque el módulo de memoria de su bolsa, sujetándolo únicamente por los bordes.
- **4** Con la pequeña muesca del módulo a la izquierda y con el borde metálico alejado de usted, introduzca el módulo en *la ranura más cercana a usted*. (La otra ranura no es para módulos de memoria). Para hacer esto, sujete primero el módulo en ángulo y después empújelo gradualmente hacia atrás hasta que haga clic en el sitio cuando esté en posición vertical.

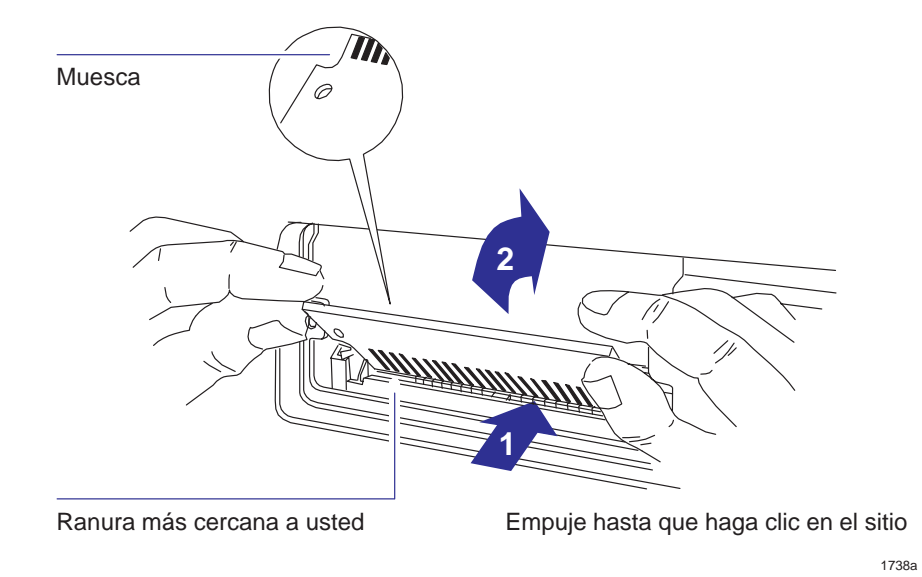

**5** Vuelva a colocar la placa protectora y los tornillos.

<span id="page-25-0"></span>Cómo configurar la impresora **Paso 3: Coloque la impresora**

# **Paso 3: Coloque la impresora**

- Si ha montado el conjunto de patas opcional para tener estabilid[ad, este paso n](#page-160-0)o es aplicable.
- Si no ha montado el kit opcional de patas, coloque la impresora como se muestra a continuación.
- Para ver la temperatura y humedad de funcionamiento, consulte la página 10–5.  $\bullet$
- Deje suficiente espacio encima de la impresora para abrir la tapa.

Si la impresora no tiene patas ...

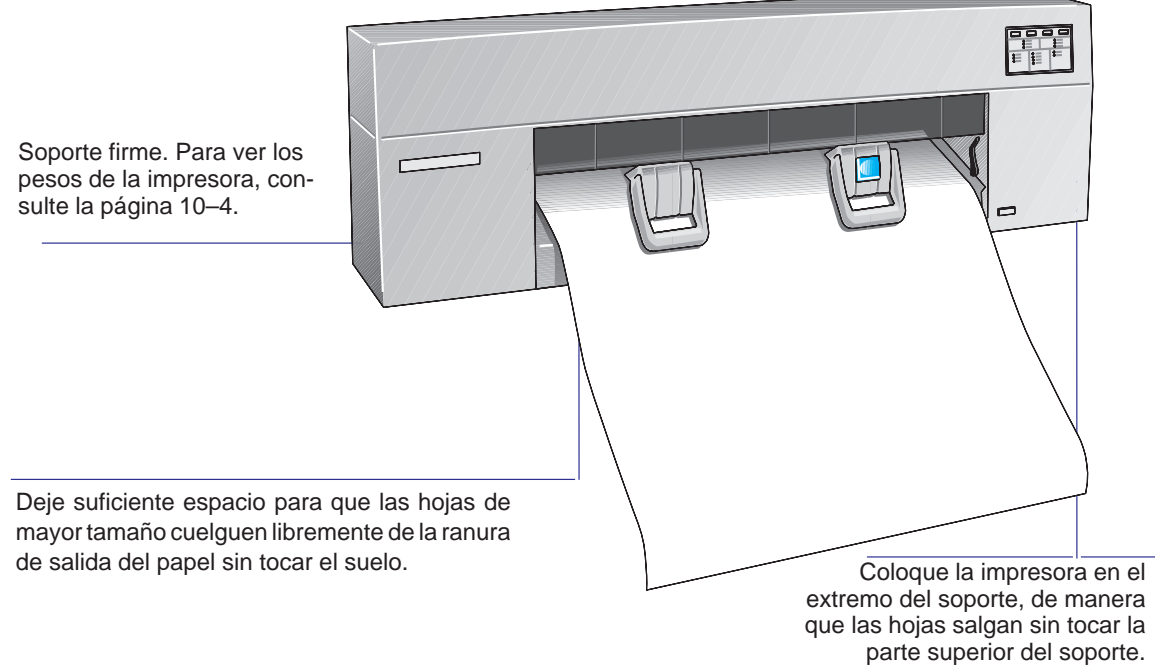

# **Paso 4: Encendida**

#### <span id="page-26-0"></span>**ADVERTENCIA**

**Asegúrese de que el cable de alimentación suministrado con la impresora cumple los requisitos de conexión de alimentación de c.a. Utilice solamente cables de alimentación de tres hilos (con conexión a tierra) con esta impresora.**

**1** Asegúrese de que el interruptor de encendido situado en la parte frontal de la impresora está en la posición de APAGADO (extendido).

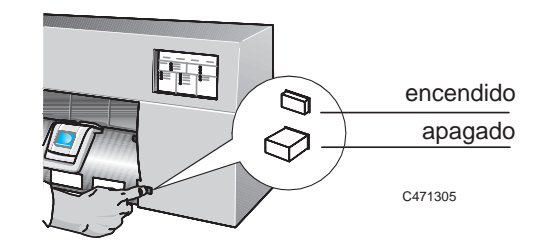

**2** Enchufe el cable de alimentación en la toma situada en la parte posterior de la impresora y, a continuación, en la toma de la red.

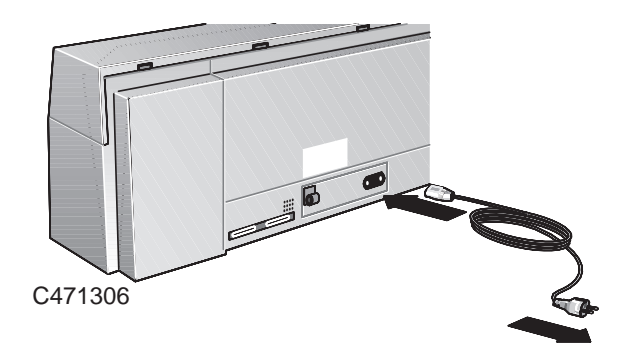

- **3** Encienda la impresora pulsando el interruptor de encendido. Después de encender la impresora, ésta realizará una prueba de diagnóstico automática mientras [parpadean c](#page-138-0)ada una de las luces durante unos segundos. Las luces se detendrán y podrá continuar con el siguiente paso.
- **4** Si no se produce ningún sonido ni aparece ninguna luz en el panel frontal, puede existir un problema de alimentación. Para obtener información sobre resolución de problemas, consulte el Capítulo 9.

<span id="page-27-0"></span>Cómo configurar la impresora **Paso 5: Cargue el(los) cartucho(s) de impresión**

# **Paso 5: Cargue el(los) cartucho(s) de impresión**

**1** Asegúrese de que, en el panel frontal, esté parpadeando la luz de **Cartuchos**. Si están encendidas otras luces, busque su significado en el Capítulo 8.

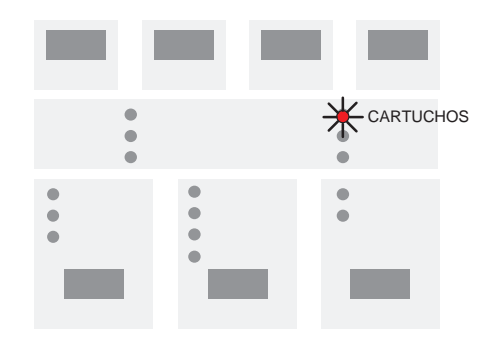

**2** Abra la tapa utilizando el tirador situado en el centro de la parte frontal. Si es necesario, espere a que el carro de cartuchos se desplace hasta la estación de servicio (el área a la izquierda de la impresora).

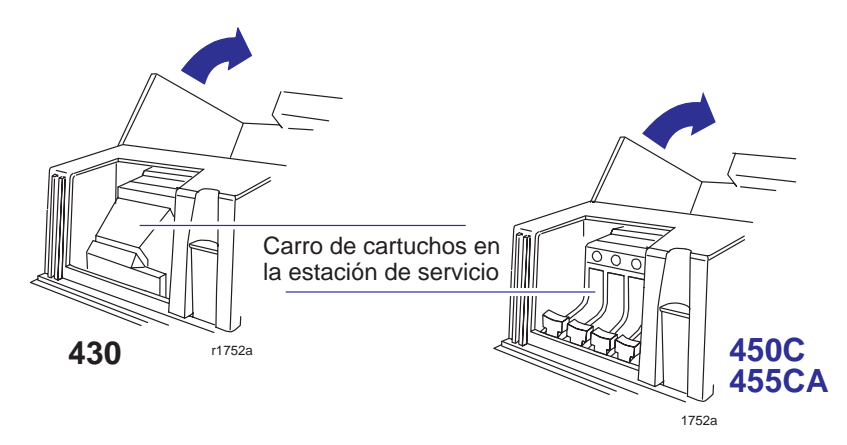

```
ADVERTENCIA
```
**No toque la banda de plástico que va de un extremo a otro de la impresora por detrás del carro de cartuchos, ya que su borde está muy afilado. Mantenga alejados del mecanismo de la impresora cabellos, joyas, ropa u objetos extraños.**

# Cómo configurar la impresora **Paso 5: Cargue el(los) cartucho(s) de impresión**

Se suministra un juego de cartuchos con la impresora:

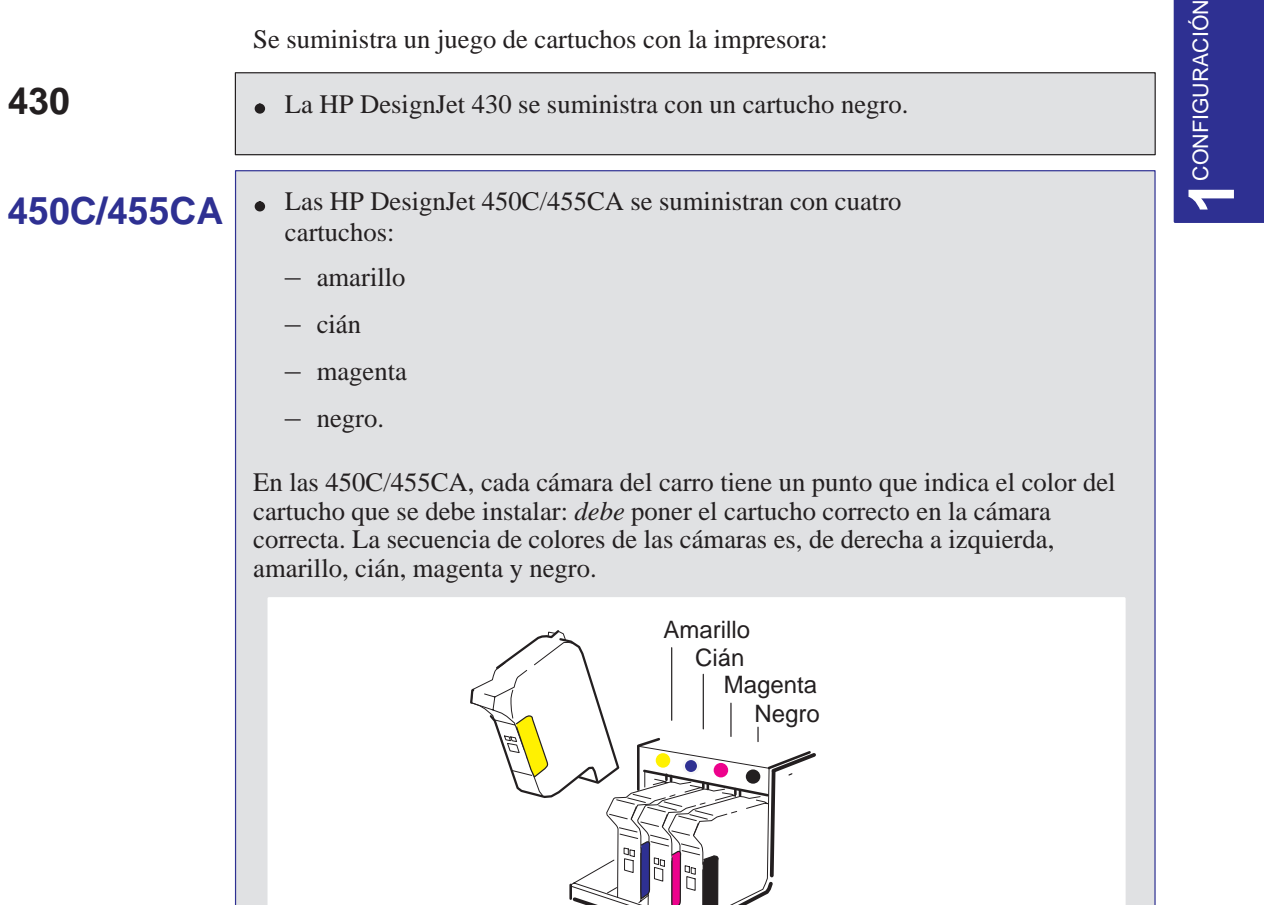

*Para usuarios con deficiencias en la visión de los colores*. Puede identificar también los colores de los cartuchos por los números de referencia en las cajas. Consulte la página 10–18.

00019

**Nota.** Se recomienda no utilizar las 450C/455CA con sólo el cartucho negro cargado.

#### **Paso 5: Cargue el(los) cartucho(s) de impresión**

- **3** Para cada cartucho en el juego:
	- **a** Saque el cartucho de su caja.
	- **b** Retire la cinta protectora de color y la lengüeta de los inyectores del cartucho.

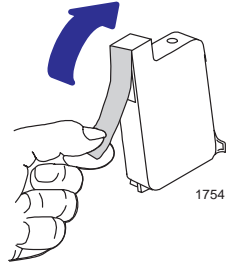

# **450C/455CA**

**c** Para las 450C/455CA, haga coincidir el color de la etiqueta del cartucho con el color del punto encima de la cámara.

- **d** Asegúrese de que la impresora continúa ENCENDIDA. (No instale nunca los cartuchos con la impresora apagada).
- **e** Introduzca el cartucho en la cámara. Presione hacia abajo ligeramente y empuje el cartucho hacia adelante hasta que encaje en su sitio. Si está instalado correctamente, la luz **Listo** parpadeará tres veces. En caso contrario, vuelva a colocarlo.

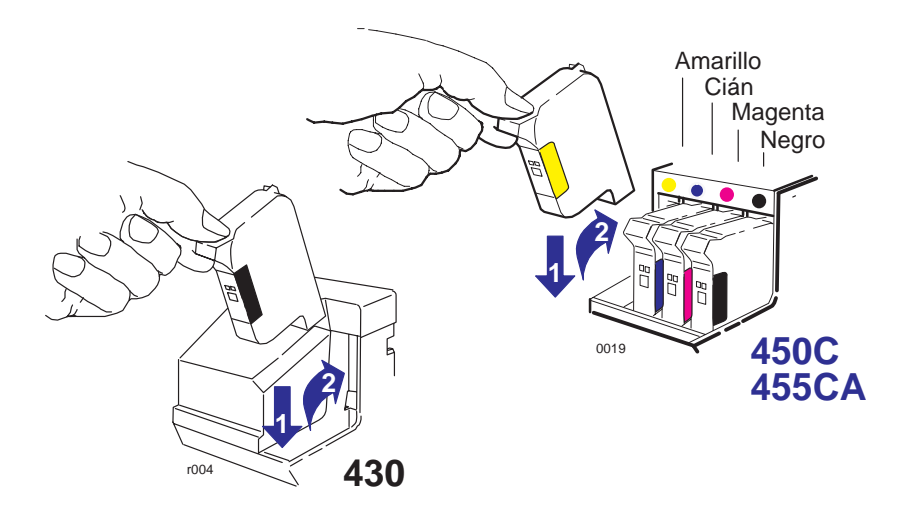

Cómo configurar la impresora **Paso 5: Cargue el(los) cartucho(s) de impresión**

**4** Cuando todos los cartuchos estén instalados, baje la tapa. En el panel frontal, la luz **Listo** deberá parpadear durante aproximadamente un minuto y después apagarse. La luz **Cargar hoja** debe encenderse ahora (junto con las luces **Tipo de papel** y **Calidad de impresión**).

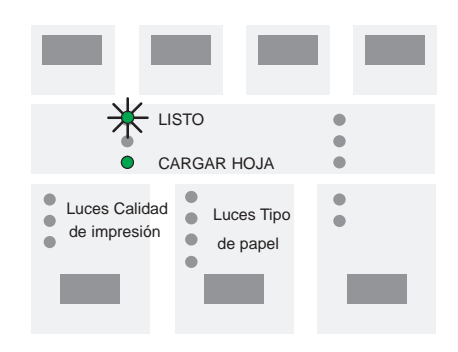

**5** Si lo desea, ahora puede comprobar la alineación del cartucho ejecutando el procedimiento de alineación del cartucho negro (vea la página 5–4). No obstante, normalmente esto sólo es necesario para la resolución de problemas.

<span id="page-31-0"></span>Cómo configurar la impresora **Paso 6: (Opcional) Cambie el idioma**

# **Paso 6: ([Opcio](#page-34-0)nal) Cambie el idioma**

Todas las impresiones internas de la impresora están disponibles en los siguientes idiomas: inglés, francés, italiano, alemán, español, portugués y japonés. El idioma por defecto es el inglés. Si desea utilizar el inglés, puede saltarse este paso y continuar con el paso 7.

Para cambiar de inglés a cualquiera de los otros idiomas, debe utilizar la Hoja de Configuración de la impresora, según se explica más adelante.

**1** Cargue una hoja de papel normal de tamaño A o A4, con orientación vertical. Para obtener ayuda sobre cómo cargar una hoja, consulte las imágenes en el lateral derecho de la ranura de entrada de papel de la impresora o bien consulte la sección que comienza en la página 2–10. No se olvide de comprobar que Fuente de papel está puesto en **Hoja**.

Si la luz **Listo** está encendida, ha cargado la hoja correctamente.

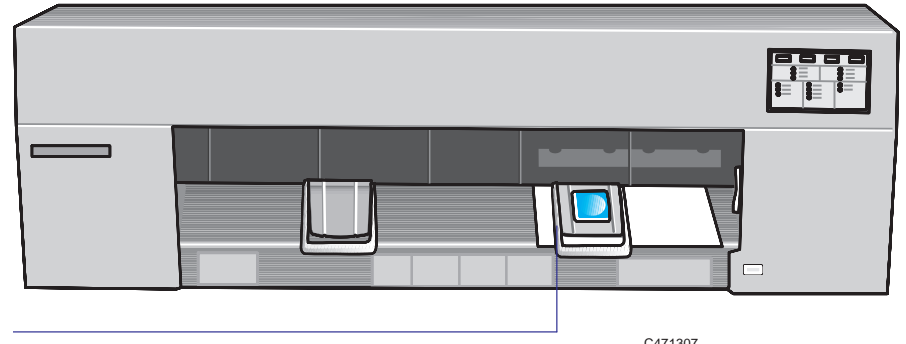

La impresión estará en la cara inferior

# Cómo configurar la impresora **Paso 6: (Opcional) Cambie el idioma**

**2** Asegúrese de que el Tipo de papel en el panel frontal está en **Papel**. Si es necesario, pulse la tecla **Tipo de papel** hasta que se encienda la luz **Papel**.

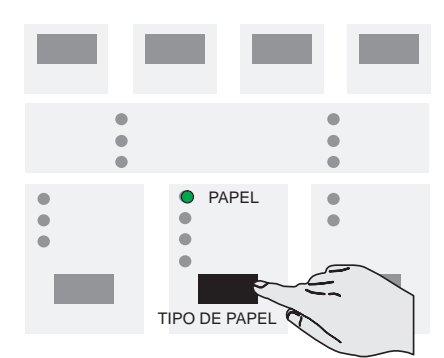

CONFIGURACIÓN CONFIGURACIÓN

**3** Pulse **Configurar**.

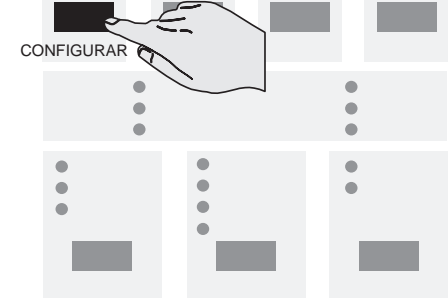

**4** Cuando se ha acabado la impresión, espere hasta que la luz **Cargar hoja** se encienda y la impresora expulse la hoja. Retire la hoja.

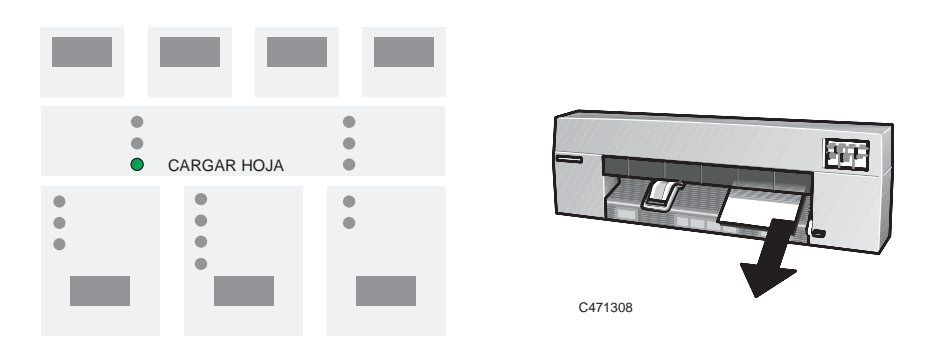

#### **Paso 6: (Opcional) Cambie el idioma**

**5** La impresión es una Hoja de Configuración en inglés, como se muestra en la página 1–21.

Puede ignorar toda la información excepto el cuadro de la parte superior izquierda denominada "1. Language" (Idioma).

Utilice un lápiz o un bolígrafo negro y rellene el óvalo que esté al lado del idioma que desea.

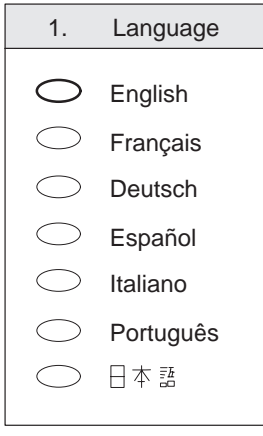

**6** Cargue de nuevo la Hoja de Configuración en la impresora con la cara impresa hacia abajo y con la flecha grande apuntando hacia la impresora.

Cuando se encienda la luz **Listo**, pulse de nuevo **Configurar**.

La impresora leerá ahora las marcas y

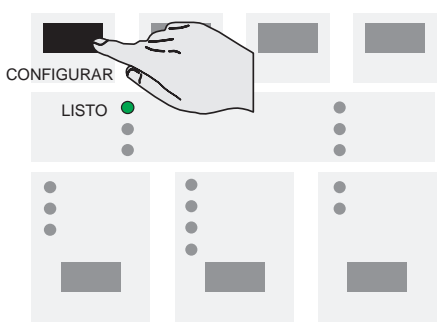

- se reconfigurará automáticamente.
- **7** Cuando se encienda de nuevo la luz **Cargar hoja**, retire la hoja y asegúrese de que la impresora ha marcado su selección con una marca de comprobación. Si no ha marcado el idioma correcto, repita este paso.

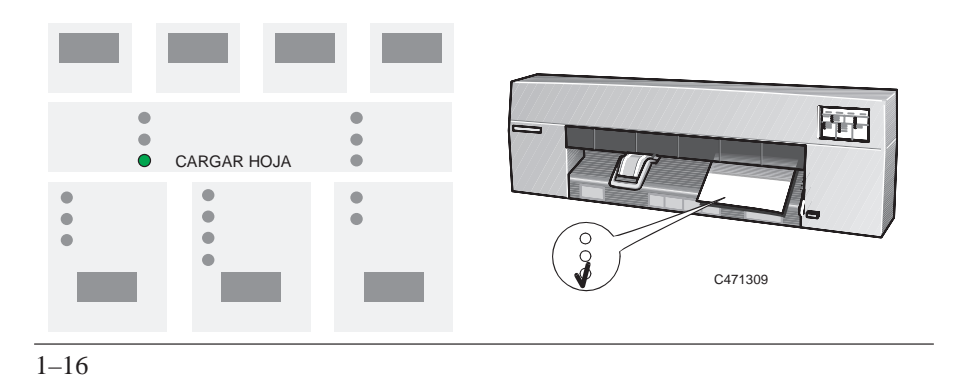

# <span id="page-34-1"></span><span id="page-34-0"></span>**Paso 7: Conecte la impresora a la computadora**

### **Si va a conectar la impresora directamente a la computadora**

**1** Decida si va a utilizar la interfaz paralela o serie.

Si la computadora y el software de aplicación lo admiten, utilice la interfaz paralela, puesto que es más rápida. Si lo desea, puede conectar simultáneamente la [interfaz parale](#page-166-0)la y la interfaz serie: la impresora utiliza la interfaz que primero reciba los datos.

**2** Elija un cable de interfaz.

Para ver una lista de cables HP para diferentes computadoras, consulte la tabla en la página 10–11. Si se prepara su propio cable, consulte las especificaciones de interfaz que empiezan en la página 10–8. Utilice solamente cables de interfaz blindados.

**Nota sobre la interfaz paralela**. La interfaz paralela es una interfaz que cumple la norma IEEE–1284 Centronics. Puede utilizar el mismo cable para comunicación compatible tanto con Centronics como con IEEE–1284.

- **3** Apague la impresora y la computadora.
- **4** Conecte un extremo del cable al puerto apropiado en la parte posterior de la impresora.

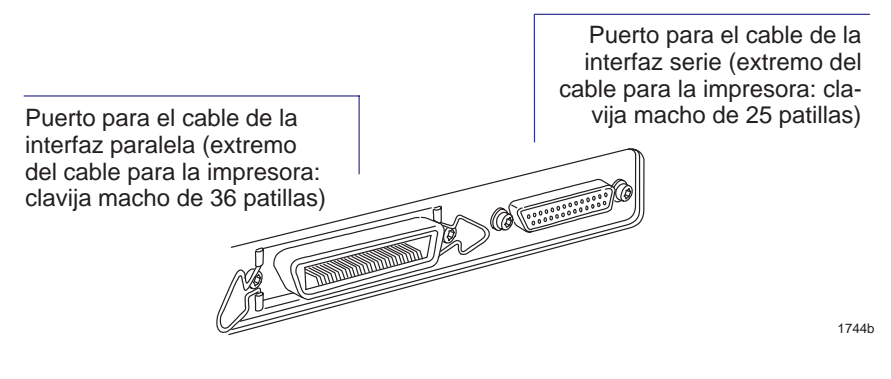

- **5** Conecte el otro extremo del cable a la computadora. Para obtener ayuda sobre cómo elegir el puerto correcto en la computadora, consulte la documentación de la computadora.
- **6** Encienda la computadora y la impresora.

**Paso 7: Conecte la impresora a la computadora**

### **Si va a conectar la impresora directamente a una red**

<span id="page-35-0"></span>Puede conectar la impresora directamente a una red de área local mediante una interfaz externa de red HP JetDirect EX, conectada al puerto paralelo de la impresora. Se soportan diversos sistemas operativos de red, en entornos DOS, Unix<sup>®</sup> y Macintosh. Para obtener la información más actualizada sobre los productos HP JetDirect EX, póngase en contacto con su oficina local del Centro de Respuesta al Cliente de HP.

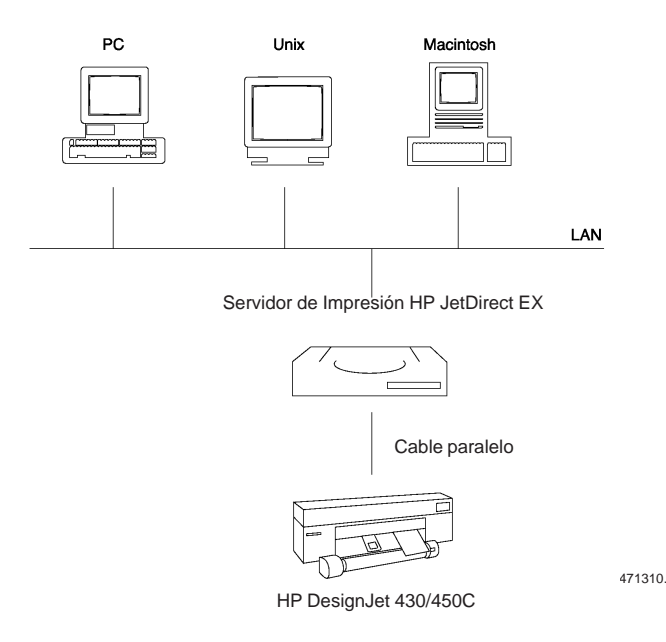

Para la instalación de la interfaz HP JetDirect EX con la DesignJet 430/450C, consulte la Guía de Instalación que se adjunta con dicho producto.

Para la instalación de la DesignJet 455CA con la interfaz HP JetDirect EX suministrada, consulte la HP DesignJet 455CA Software RIP setup guide.

Para poder imprimir desde su Macintosh a la HP DesignJet 430/450 contacte con su Centro de Respuesta al Cliente de HP.
## **Paso 8: (Opcional) Configure la impresora**

En la mayoría de los casos, no existe la necesidad de cambiar ninguno de los val[ores por defe](#page-39-0)cto de la impresora. Esto puede ser porque:

- Prefiere cambiar aquellos valores que afectan a la apariencia de las impresiones desde el software de aplicación.
- Los valores de fábrica por defecto de la impresora, que se incluyen en la lista de la página 1–22, son aceptables.

No obstante, si *desea* cambiar los valores por defecto, siga estos pasos, que explican cómo imprimir y utilizar la **Hoja de Configuración**.

**Nota**. Si ha cambiado el idioma inglés (consulte el paso 6, anteriormente), ya sabe cómo utilizar esta hoja, au[nque esta vez](#page-53-0) estará en el idioma que haya elegido.

**1** Cargue una hoja de papel normal de tamaño A o A4, con orientación vertical. Para obtener una guía sobre cómo cargar una hoja, bien consulte las imágenes en lateral derecho de la ranura de entrada de papel de la impresora, o bien consulte el apartado que comienza en la página 2–10. No se olvide de comprobar que la Fuente de papel está en **Hoja**.

Si la luz **Listo** está encendida, ha cargado la hoja correctamente.

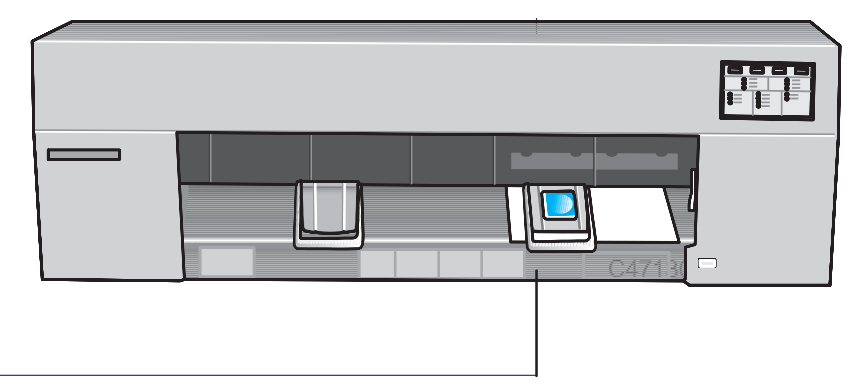

La impresión estará en la cara inferior.

Cómo configurar la impresora

**Paso 8: (Opcional) Configure la impresora**

**2** Asegúrese de que el tipo de papel en el panel frontal está en **Papel**. Si es necesario, pulse la tecla **Tipo de papel** hasta que se encienda la luz **Papel**.

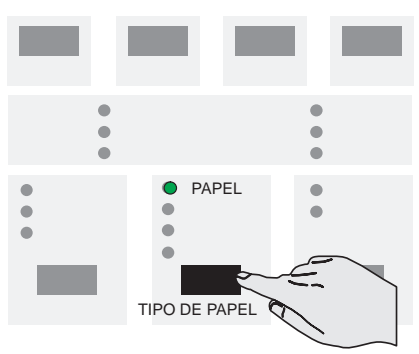

**3** Pulse **Configurar**.

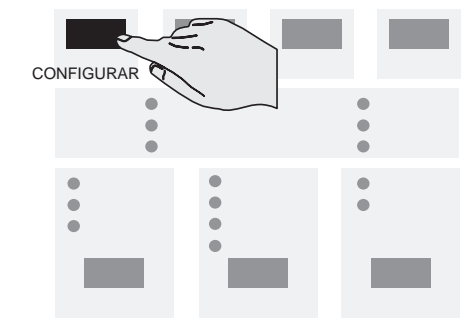

**4** Cuando se ha acabado la impresión, espere hasta que la luz **Cargar hoja** se encienda y la impresora expulse la hoja. Retire la hoja.

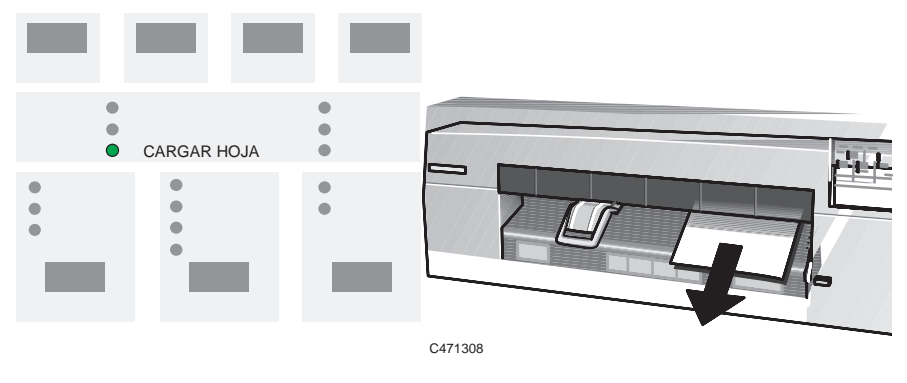

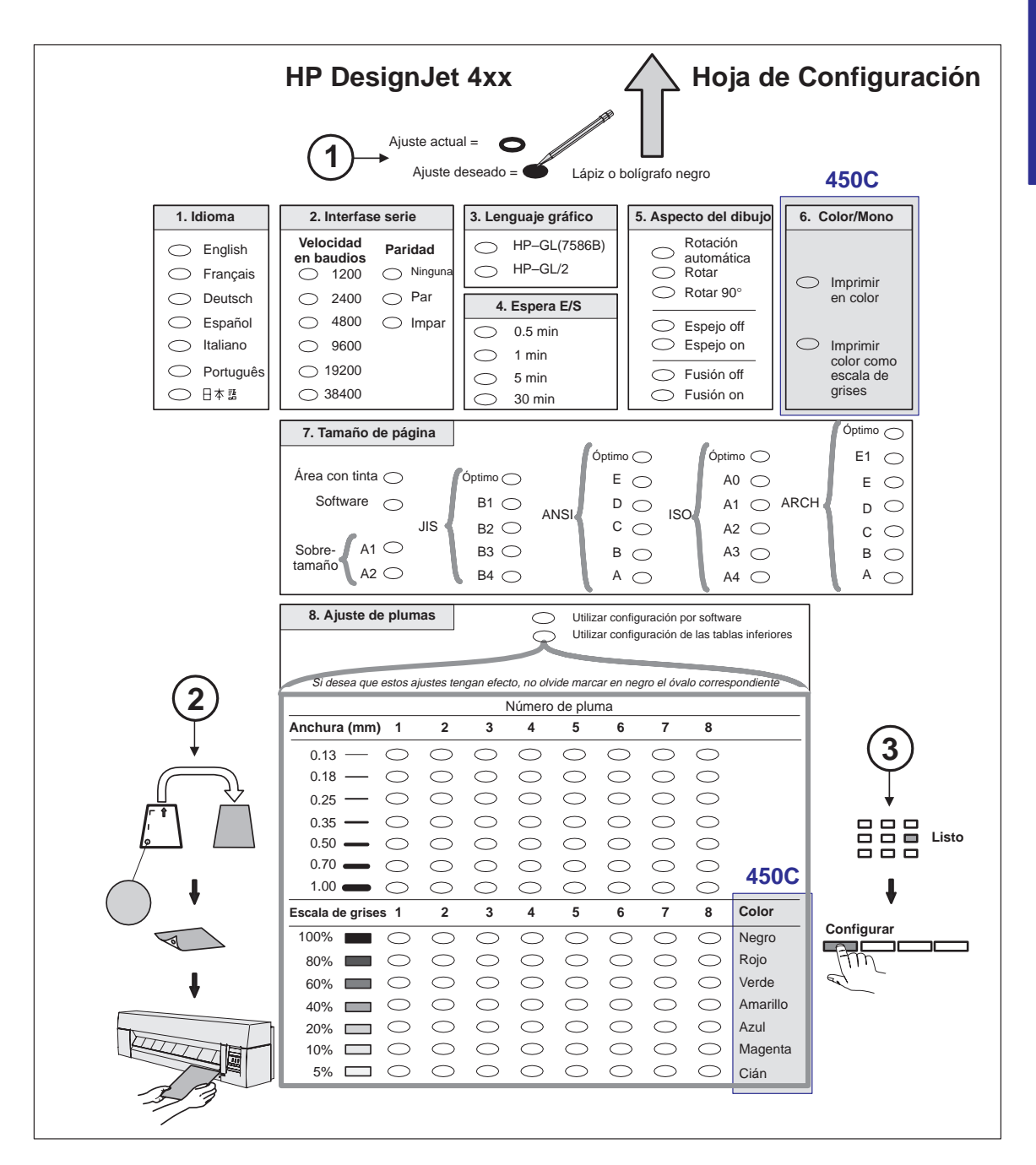

Cómo configurar la impresora

### **Paso 8: (Opcional) Configure la impresora**

En la página anterior se muestra un ejemplo de una Hoja de Configuración. Ese ejemplo es para una impresora de tamaño E/A0. Los elementos de la Hoja de Configuración se enumeran en la siguiente tabla.

<span id="page-39-0"></span>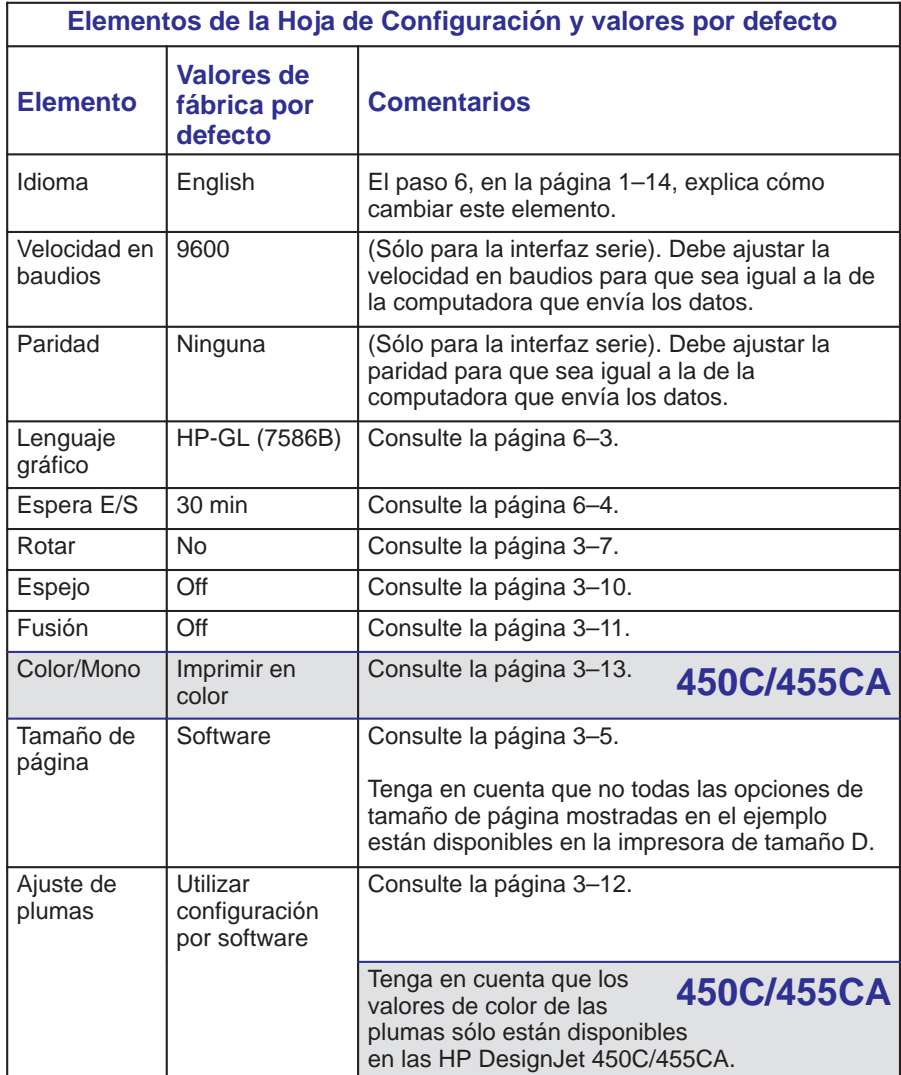

**5** Siga las instrucciones de la Hoja de Configuración. Una vez que haya marcado los óvalos para cambiar los valores, vuelva a cargar la hoja en la impresora, con la cara impresa hacia abajo y la flecha grande apuntando hacia la impresora.

Cuando se encienda la luz **Listo**, pulse de nuevo **Configurar**.

La impresora lee las marcas y se reconfigura automáticamente.

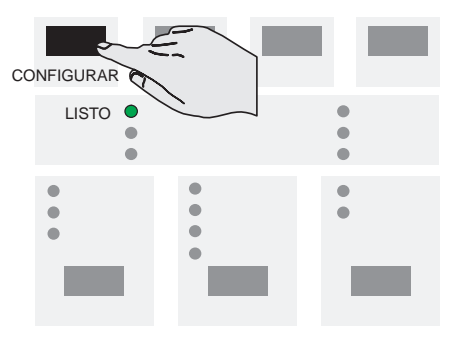

**6** Cuando se encienda de nuevo la luz **Cargar Hoja**, retire la hoja y asegúrese de que la impresora ha marcado su selección con una marca de comprobación.

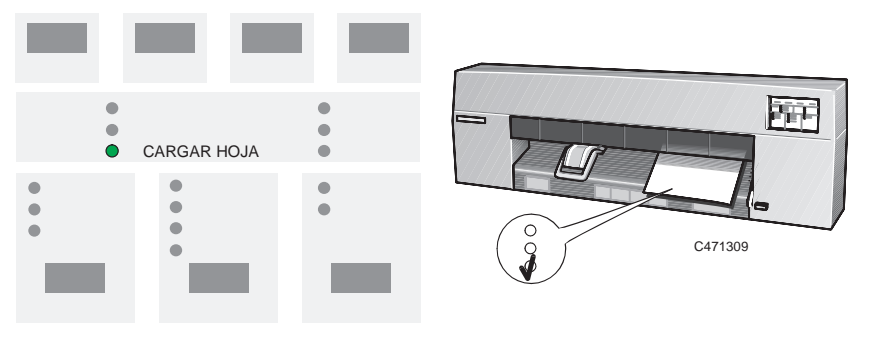

**7** *Por favor, almacene esta última copia de la Hoja de Configuración con la* Guía de Referencia Rápida *en el bolsillo de plástico del lateral de la impresora, de manera que el técnico de asistencia pueda conocer la configuración actual, incluso si la impresora no funciona.*

Cómo configurar la impresora

**Paso 9: Instale la impresora en el software de aplicación**

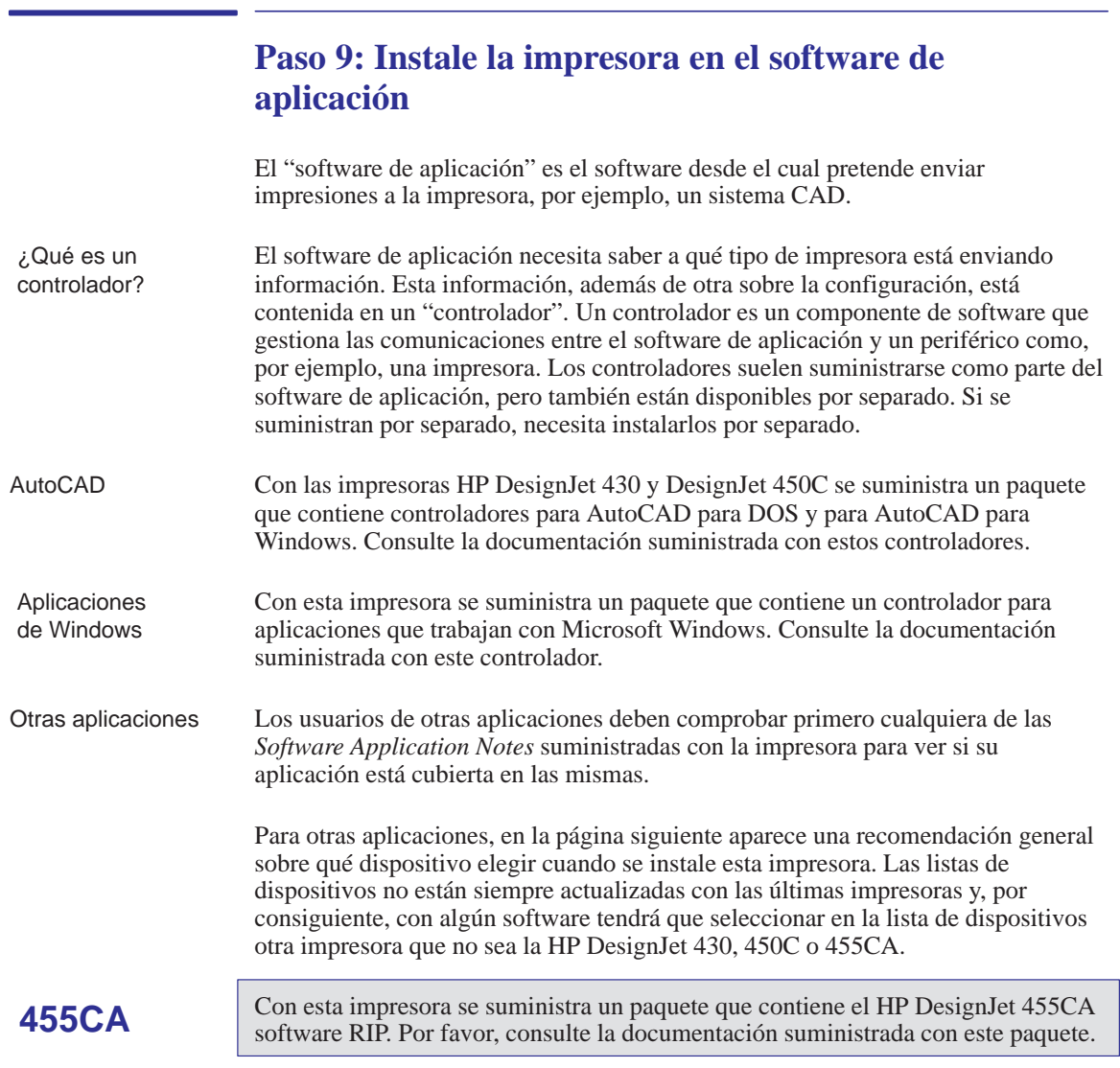

#### **Paso 9: Instale la impresora en el software de aplicación**

Cuando escoja entre los dispositivos de una lista, siga las preferencias que se enumeran a continuación por orden de prioridad.

- **Preferencia 1: HP DesignJet 430/450C/455CA**
- **Preferencia 2: HP DesignJet 330/350C**
- **Preferencia 3: HP DesignJet 700/750C/750C Plus/755CM**
- **Preferencia 4: HP DesignJet 650C** con una preferencia por C2858B/C2859B antes que C2858A/C2859A.
- **Preferencia 5: HP DesignJet 220**
- **Preferencia 6: HP DesignJet 200**
- **Preferencia 7: HP DesignJet 600 HP DesignJet**
- **Preferencia 8: Dispositivo HP-GL/2** o una opción similar que incluya una referencia a HP-GL/2
- **Preferencia 9:** Cualquiera de las siguientes: **HP 7595B DraftMaster SX HP 7596B DraftMaster RX HP 7599A DraftMaster MX HP 7595C DraftMaster SX Plus HP 7596C DraftMaster RX Plus HP 7599B DraftMaster MX Plus**

Si aparece alguna de las opciones mencionadas anteriormente, el software soporta HP-GL/2. Si no admite HP-GL/2, remítase a la preferencia 10

#### **Preferencia 10: HP 7586B**

Esta impresora soporta HP-GL/2. No obstante, si escoge este dispositivo, quizás no pueda utilizar la conexión paralela de la [impresora, dependiendo del s](#page-154-0)oftware de aplicación.

### **Cómo obtener ayuda**

Si tiene alguna duda o si tiene problemas con el controlador, consulte la sección al final del Capítulo 9 para saber cómo obtener ayuda.

Cómo configurar la impresora

**Paso 10: Envíe una impresión de prueba o demostración**

## **Paso 10: Envíe una impresión de prueba o demostración**

Para verificar una configuración correcta, escoja una impresión de prueba en la aplicación e intente imprimirlo en la impresora.

Si surgen problemas, consulte el Capítulo 9 de este manual "Resolución de problemas". Para comprobar si el origen de cualquier problema está en la propia impresora o en el enlace con la aplicación, resulta útil imprimir la impresión interna de [demostració](#page-44-0)n de la impresora.

### **Para imprimir la impresión de demostración**

- **1** Si el papel todavía no está cargado, cargue el papel en rollo o una hoja, según se explica en el Capítulo 2, en el que también se aconseja sobre la disponibilidad y utilización de diferentes tipos de papel.
- **2** Pulse simultáneamente las teclas **Configurar** y **Cancelar**:

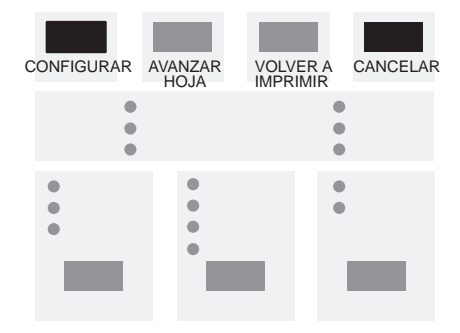

La impresión de demostración resume las principales características de la impresora e incluye un dibujo CAD de muestra que emplea diversos anchos de línea y colores. Se imprime en el idioma que esté actualmente configurado en la Hoja de Configuración. Para cambiar el idioma, consulte el paso 6.

## **455CA**

La impresión de demostración de la HP DesignJet 455CA, debe imprimirse desde el HP DesignJet 455CA software RIP. Por favor, consulte la documentación suministrada con este paquete.

# <span id="page-44-0"></span>2

[Cómo cuidar el papel 2–2](#page-52-0) [Cómo elegir el papel 2–2](#page-53-1) [Antes de cargar el papel 2–8](#page-60-0) [Antes de enviar el archivo 2–9](#page-69-0) [Cómo cargar hojas de pape](#page-70-0)l 2–10 Cómo cargar papel en rollo 2–17 Cómo cargar una hoja con la opción de rodillo instalada 2–26 Cómo retirar el papel 2–27

Cómo trabajar con el papel

PAPEL

**2**

Cómo trabajar con el papel **Cómo cuidar el papel / Cómo elegir el papel**

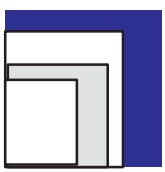

## **Cómo cuidar el papel**

- Si la impresora incluye la opción de patas, asegúrese de que la bandeja de papel está instalado entre las patas de la impresora, de manera que el papel sin cortar no se arrastre por el suelo.
- Sujete el papel de película y brillante por los bordes o utilice guantes de algodón. La grasa de la piel puede interaccionar con la tinta y provocar que se corra.

## **Cómo elegir el papel**

La impresora admite muchos tipos de papel y puede funcionar tanto con hojas sueltas como con rollo, si la opción de rodillo está instalada. La elección del mejor tipo de papel para sus necesidades es el primer paso, y el más importante, para garantizar una buena calidad de i[mpresión.](#page-48-0)

**450C/455CA**

Para **imprimir en color**, aunque pueden valer la mayoría de los tipos de papel soportados, algunos no se recomiendan. Para obtener información más detallada, consulte la tabla de la página 2–5.

- Cuando elija entre **tipos de papel opacos para imprimir en monocromo**, tenga en cuenta que utilizará una cantidad de tinta bastante menor al imprimir sobre tipos de papel recubiertos que al hacerlo so[bre papel bon](#page-46-0)d opaco normal.
- Siempre que cargue un rollo o una hoja, debe comprobar que el **tipo de papel**  $\bullet$ especificado en el panel frontal de la impresora corresponde con el tipo de papel que está cargando. Para obtener una buena calidad de impresión, es *esencial* que esto se especifique correctamente. Vea la tabla en la página 2–3.
- Tenga también en cuenta el valor de **calidad de impresión** (óptima, normal o r[ápida\) que es](#page-48-0)t[á utili](#page-49-0)zando. Puede establecerlo desde el software o desde el panel frontal de la impresora. La combinación de los valores de tipo de papel y calidad de impresión indica automáticamente a la impresora cómo depositar la tinta sobre el papel; por ejemplo, en términos de densidad y número de pasadas de los cartuchos. Para obtener información más detal[lada, consulte](#page-174-0) las tablas de las páginas 2–5 y 2–6.
- *Para obtener impresiones de la mejor calidad, utilice papel de HP, ya que la configuración de la impresora está optimizada y probada con él*. Para obtener información detallada sobre el papel de HP, consulte la página 10–19 y cualquier documentación sobre el papel de HP suministrada por separado con la impresora.

## **Tipos de papel soportados y costes relativos**

<span id="page-46-0"></span>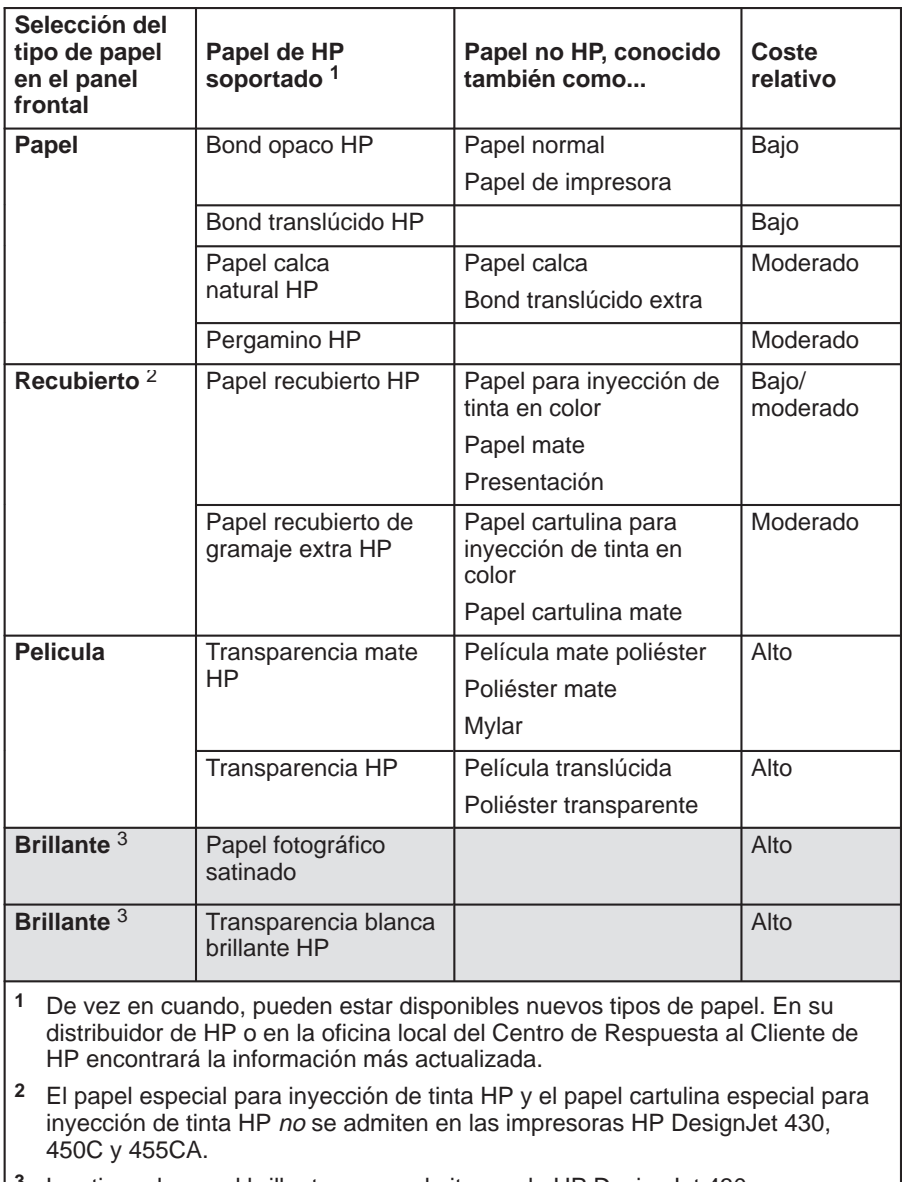

**3** Los tipos de papel brillante no se admiten en la HP DesignJet 430.

Cómo trabajar con el papel **Cómo elegir el papel**

<span id="page-47-0"></span>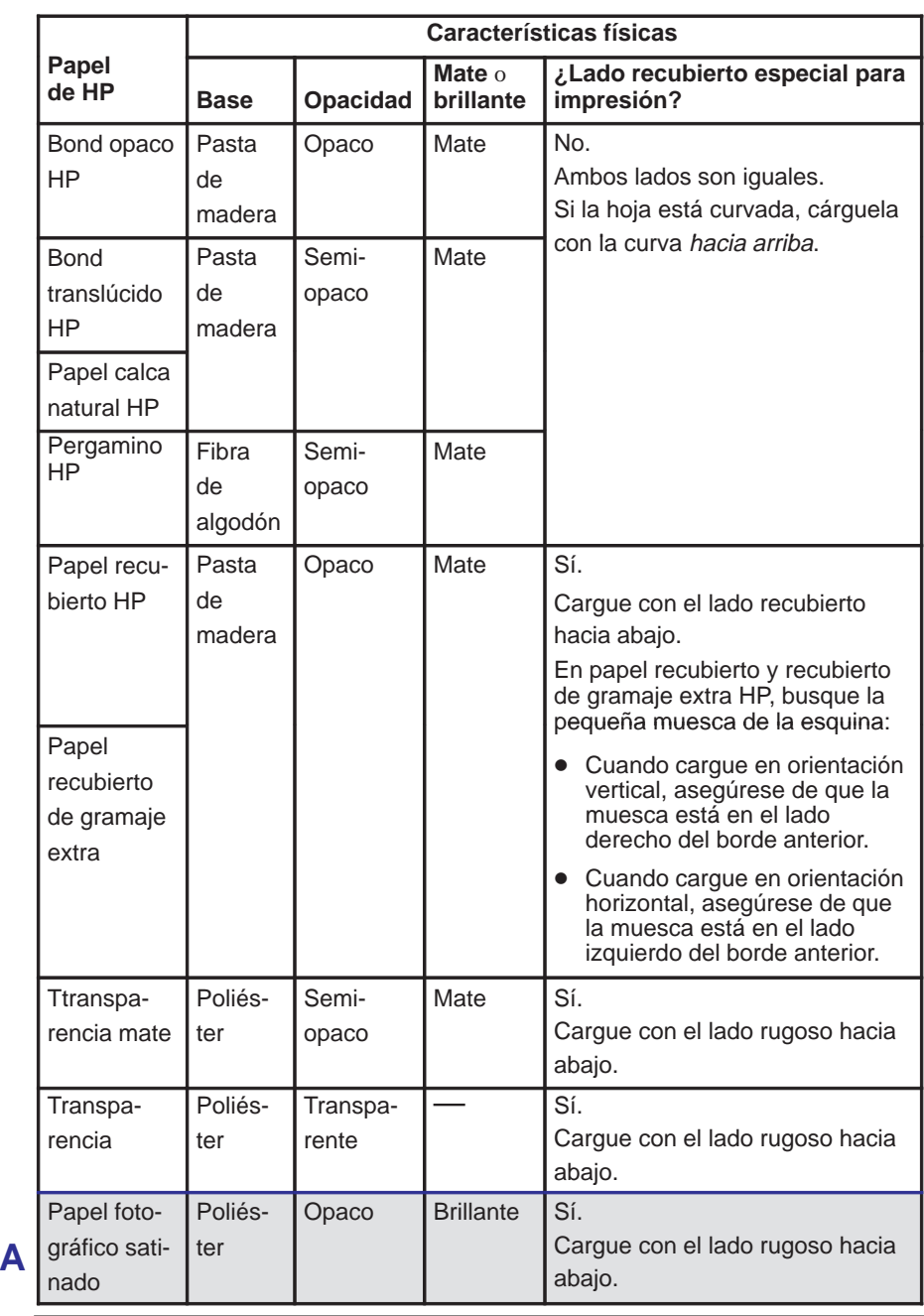

## **Características físicas de los tipos de papel**

**450C 455CA**

 $\overline{2-4}$ 

### Cómo trabajar con el papel **Cómo elegir el papel**

**2**

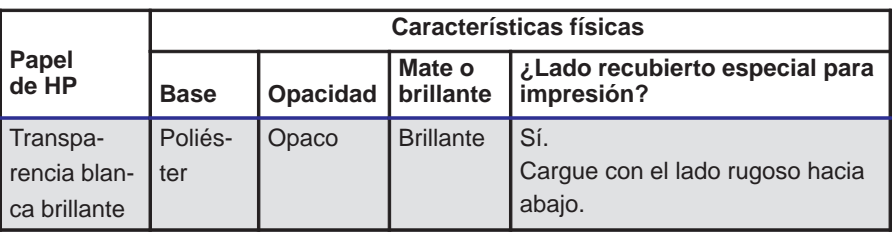

<span id="page-48-0"></span>**450C 455CA** **Valores de calidad de impresión recomendados y papel recomendado para las impresiones en color**

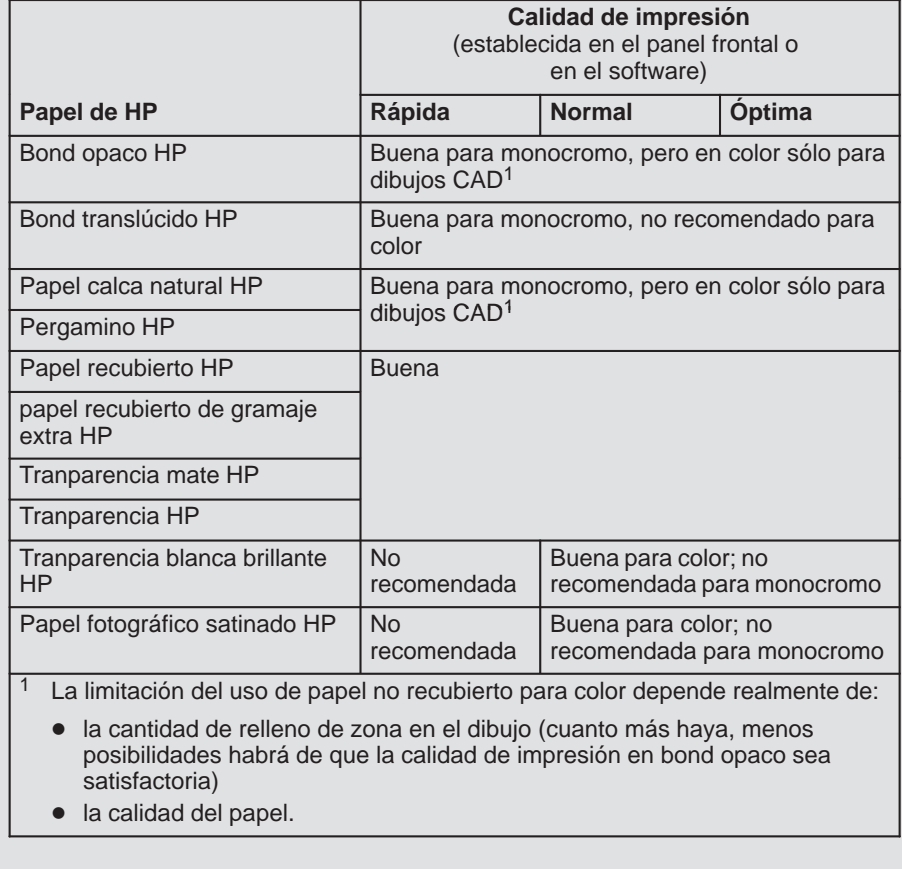

Cómo trabajar con el papel **Cómo elegir el papel**

<span id="page-49-0"></span>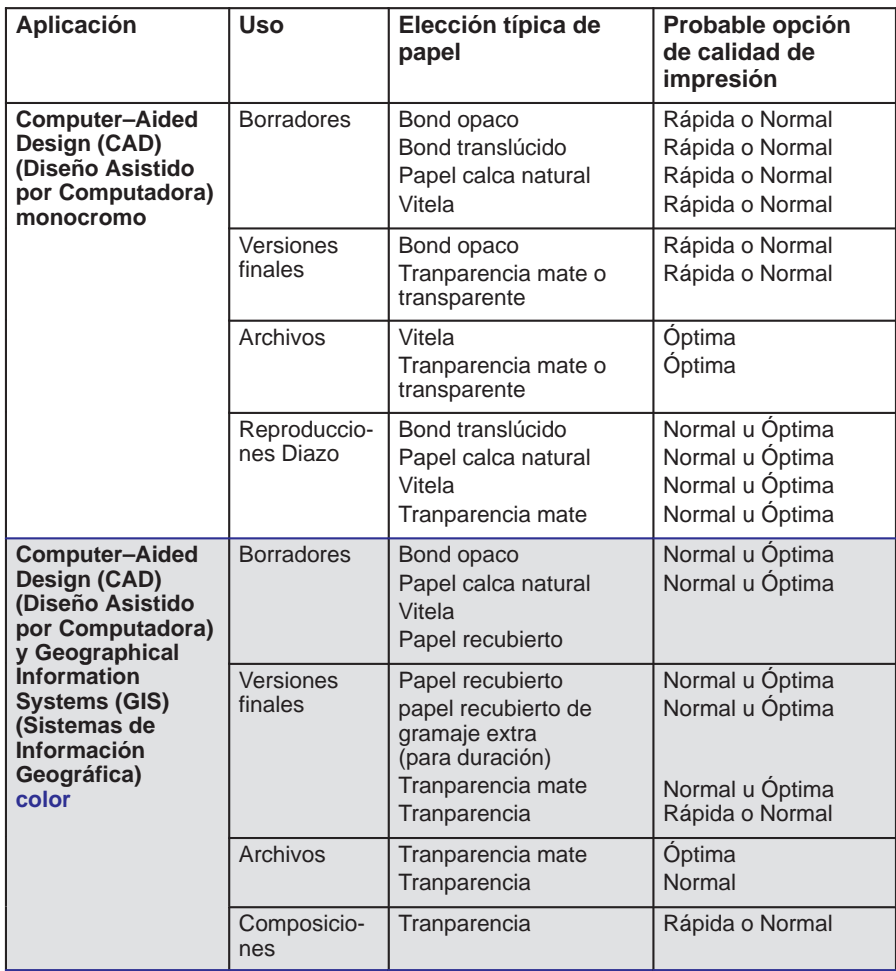

## **Opciones de tipo de papel típicas por aplicación**

**450C**

PAPEL

**2**

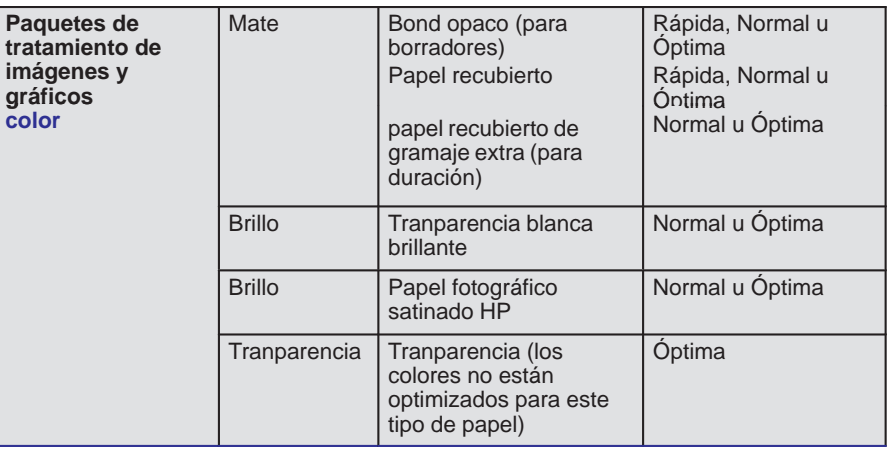

# **Opciones de tipo de papel típicas por aplicación (continuación)**

Cómo trabajar con el papel **Antes de cargar el papel**

## **Antes de cargar el papel**

#### **Especifique si va a cargar una hoja o un rollo**

En el panel frontal, si está encendida la luz **Rollo**, la impresora cree que se está cargando un rollo. Si la luz **Hoja** está encendida, cree que se está cargando una hoja.

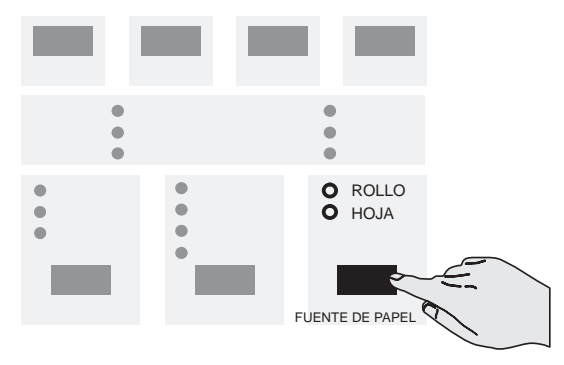

Para conmutar entre estos dos valores, pulse la tecla **Fuente de papel**.

### <span id="page-52-0"></span>**Antes de enviar el archivo**

#### **1 [Es](#page-46-0)pecifique el tipo de papel**

Pulse la tecla **Tipo de papel** hasta que se encienda la luz del tipo de papel que va a cargar. Para obtener más información sobre qué categoría de papel debe utilizarse en el panel frontal para cada tipo de papel soportado, consulte la tabla en la página  $2 - 3$ .

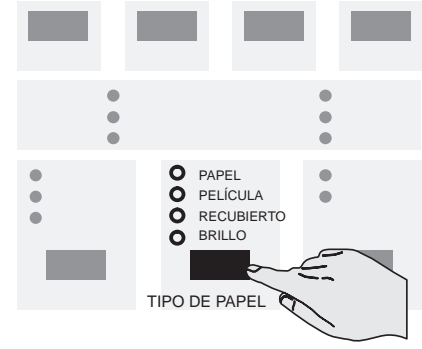

Tenga en cuenta que, si el software del controlador de la impresora le permite especificar el tipo de papel, también debe especificarlo correctamente allí.

#### **2 Especifique el valor de calidad de impresión**

Pulse la tecla **Calidad de impresión** hasta que se encienda la luz del valor de calidad de impresión que precise.

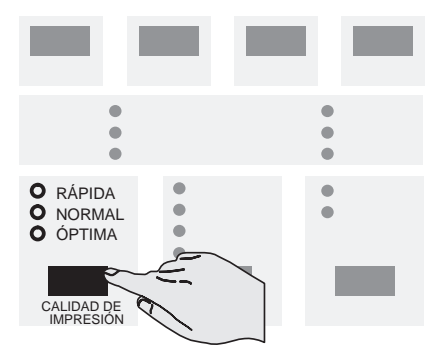

Para obtener información detallada de cada valor de calidad de impresión, consulte la tabla en la página 3–15.

Como alternativa, puede especificar el valor de calidad de impresión desde el software del controlador de la impresora. En este caso, *el valor del controlador* se utiliza para la siguiente impresión. Durante la impresión, el valor del panel frontal cambia temporalmente al del controlador y, a continuación, recupera de nuevo su valor anterior.

Cómo trabajar con el papel **Cómo cargar hojas de papel**

<span id="page-53-1"></span><span id="page-53-0"></span>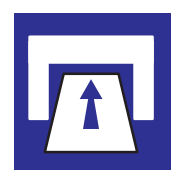

## **Cómo cargar hojas de papel**

### **Para cargar una hoja (sin tener instalada la opción de rodillo)**

Para aprender a cargar una hoja correctamente la primera vez, siga los pasos del 1 al 10. Para obtener ayuda posterior sobre cómo cargar una hoja, consulte las imágenes en el lateral derecho de la ranura de entrada de papel de la impresora.

[Cuando se](#page-58-0) carga una hoja, la impresora comprueba que esté correctamente alineada. Si está mal alineada, la impresora parpadea indicando un error en el panel frontal, como se explica en el paso 11 más adelante, y debe intentarlo de nuevo. Si la alineación es casi correcta, tiene la opción de realinearla, según se explica en la página 2–15.

- **1** Si la impresora no tiene patas, le resultará más fácil si está colocada en el borde de la mesa.
- **2** Asegúrese de que la tapa está cerrada y que la palanca del papel está levantada.

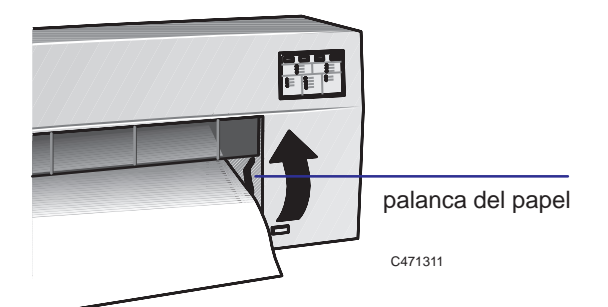

**3** En el panel frontal, asegúrese de que está encendida la luz **Hoja**, para indicar que va a cargar una hoja. Seleccione **Hoja** pulsando el botón **Fuente de papel**.

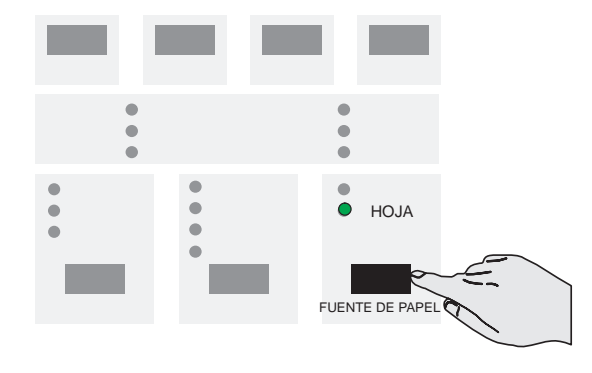

<span id="page-54-0"></span>**4** *¿En qué sentido?* Puede cargar una hoja tanto con orientación vertical como horizontal.

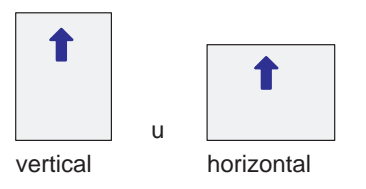

A menos que esté utilizando la opción **Rotar** (consulte la página 3–8) cargue la hoja con la misma orientación que ha especificado en el soft[ware. Si está](#page-47-0) cargando una hoja de tamaño A o A4, se recomienda la orientación vertical.

- **5** *¿De qué lado?* Cuando cargue la hoja, la impresión se realizará en el *lado inferior*. En la mayoría de los tipos de papel, los dos lados son diferentes y, por lo tanto, es importante cargar la hoja correctamente. Consulte la tabla en la página 2–4.
- **6** En el panel frontal, seleccione el tipo de papel que está cargando pulsando el botón **Tipo de papel**.
- **7** Sostenga la hoja de papel por sus bordes, a unos 18 cm (7 pulg.) de la parte superior.

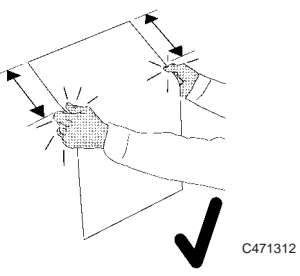

**No** sujete la hoja justo por la parte superior, ya que tendría que ajustar la sujeción al introducir la hoja en la impresora y esto probablemente provocaría que la desalineara.

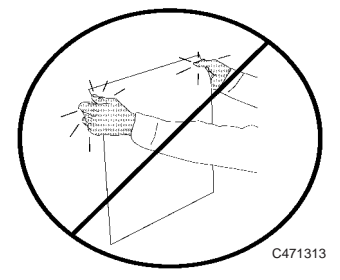

Cómo trabajar con el papel **Cómo cargar hojas de papel**

**8** Alinee el lado derecho de la hoja con la línea perforada de la impresora.

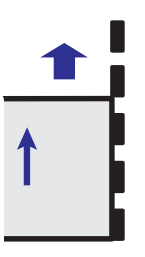

**9** Asegúrese de que todo el borde superior de la hoja, de izquierda a derecha, está introducido en la ranura de entrada y debajo de los deflectores, especialmente si la hoja es más ancha que el tamaño A o A4. Mientras mantiene el lado derecho alineado con la línea perforada, empuje la hoja en la ranura de entrada con ambas manos hasta que sienta la resistencia de los rollos de agarre dentro de la impresora.

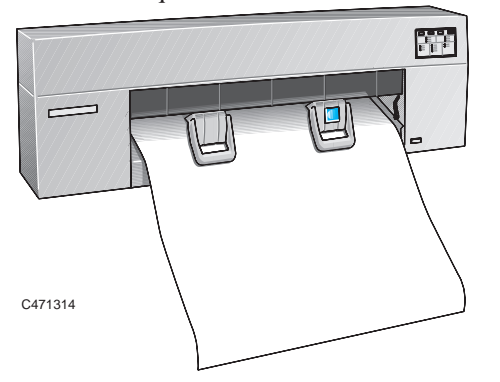

**10** Utilizando el pulgar de su mano derecha, pulse el botón **Cargar hoja**.

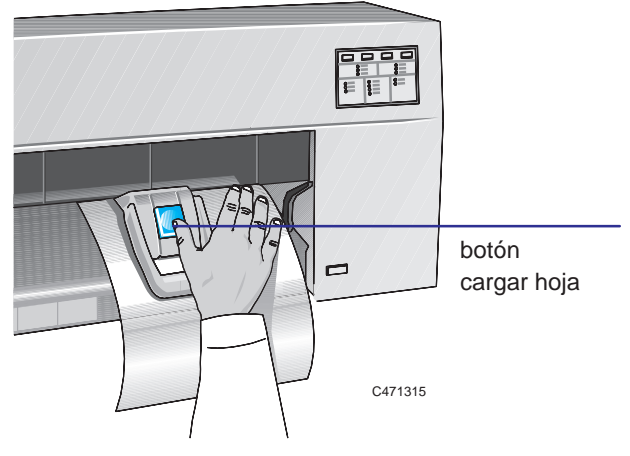

2–12

La impresora empezará a tirar de la hoja. En este momento, ¡déjela libre!

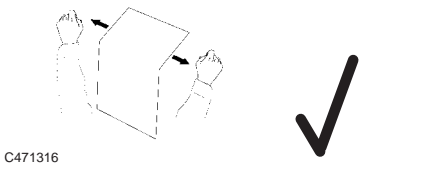

**No** toque la hoja cuando la impresora la vuelva a sacar un poco, ya que esto probablemente haría que se desalineara.

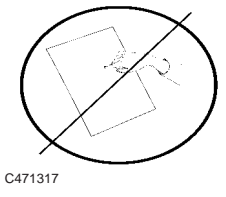

**11** La impresora tarda aproximadamente un minuto en comprobar la alineación. Mientras lo hace, la luz **Listo** del panel frontal parpadea.

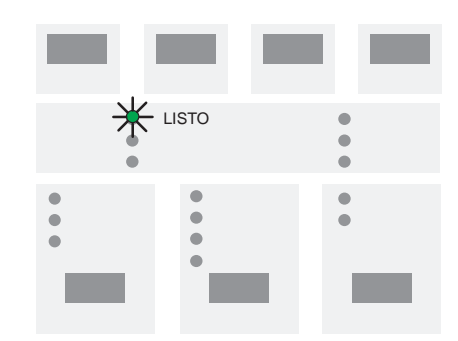

Espere hasta que ...

Deje de parpadear la luz **Listo** pero se mantenga encendida:

Alineación *correcta*. ¡Lista para imprimir!

*O* empiece a parpadear la luz **Alinear papel**:

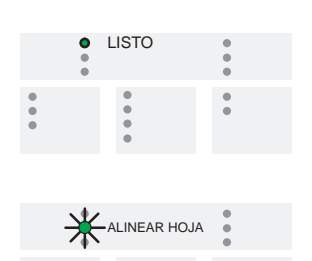

#### Cómo trabajar con el papel

#### **Cómo realinear la hoja de papel**

Alineamiento *parcial*. Realinee la hoja manualmente, como se explica en la siguiente sección, o bien pulse **Cancelar** para empezar de nuevo desde el paso 7 de la página 2–11.

*O* em[piece a parpadear la luz](#page-54-0) **Papel**:

Alineación *incorrecta*. La impresora ha rechazado la hoja. Simplemente retírela y vuelva a empezar [desde el pa](#page-158-0)so 7 de la página 2–11. (No es necesario pulsar ninguna tecla).

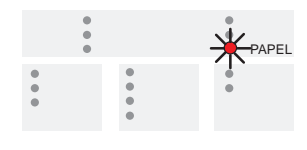

Existe otra razón por la que la luz **Papel** puede parpadear: puede que el tamaño de la hoja no sea válido. Para ver los tamaños de papel soportados, consulte la página 10–3. Con tamaños de papel *muy pequeños* (B/A3 cargado en horizontal o tamaño A/A4 cargado con cualquier orientación) no existe la opción intermedia anterior: a menos que la alineación sea correcta, tiene que retirar la hoja y empezar de nuevo.

#### **Para realinear la hoja manualmente (si es necesario)**

**1** Si la luz **Alinear papel** parpadea, la impresora le está invitando a que realinee el papel manualmente.

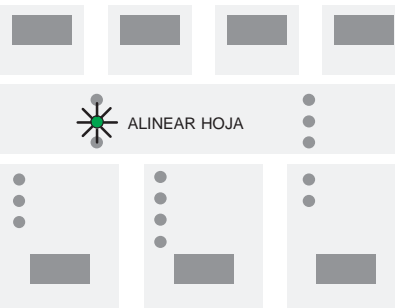

**2** Baje la palanca de papel para soltar el papel.

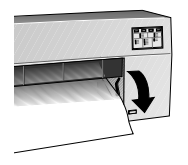

C471311B

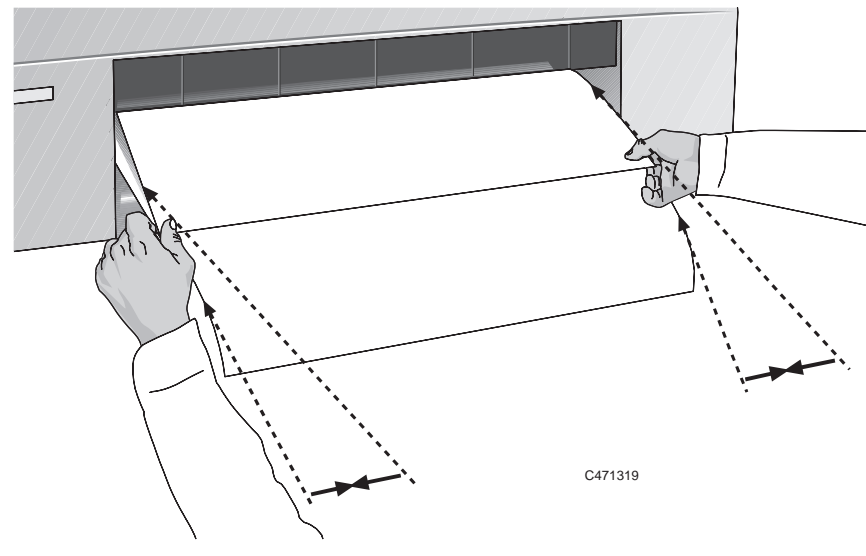

<span id="page-58-0"></span>**3** Alinee los bordes del papel que *sale* de la impresora con los mismos bordes del papel que *entra* en la impresora, tensándolos y alineándolos a ojo.

**4** Levante la palanca del papel.

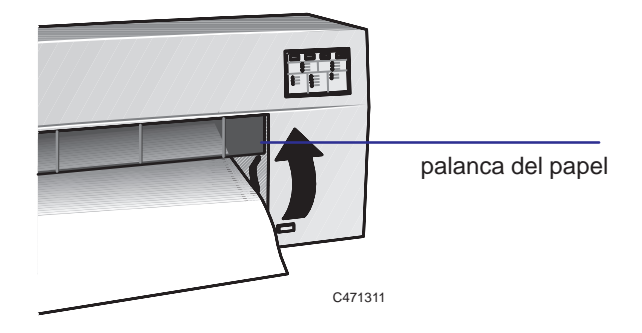

#### Cómo trabajar con el papel

#### **Cómo realinear la hoja de papel**

**5** La impresora comprueba de nuevo la alineación. Mientras hace esto, la luz **Listo** del panel frontal parpadea.

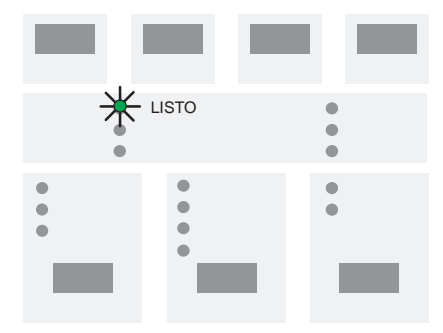

Espere hasta que ...

Deje de parpadear la luz **Listo** y se mantenga encendida:

Alineación *correcta*: ¡lista para imprimir!

*O* em[piece a parpadear la luz](#page-54-0) **Papel**:

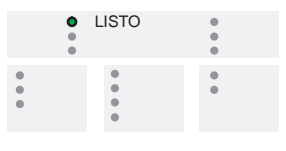

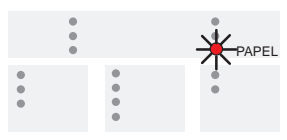

Alineación *incorrecta*. La impresora ha rechazado la hoja. Simplemente retírela y vuelva a empezar desde el paso 7 de la página 2–11.

*Observe que solamente tiene una oportunidad de realinear el papel manualmente. Si todavía no está bien después de la realineación, tiene que cargarlo de nuevo*.

## <span id="page-60-0"></span>**Cómo cargar papel en rollo**

### **Para cambiar el rollo**

Puede pedir ejes de recambio como accesorios: consulte la página 10–18. De esta forma, puede tener diferentes rollos en diferentes ejes y hacer esta tarea más fácil. No obstante, salvo que se indique lo contrario, en esta sección se asume que está utilizando el mismo eje tanto para el rollo antiguo como para el nuevo.

**1** Si está utilizando la opción de patas, asegúrese de que las ruedas de la impresora están bloqueadas (con la palanca de freno hacia abajo) para evitar que la impresora se desplace.

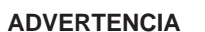

**En el siguiente paso (consulte la página siguiente):**

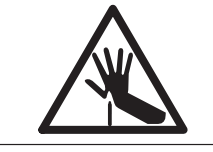

**No toque la banda de plástico que va de un extremo a otro de la impresora por detrás del carro de cartuchos; su borde está muy afilado.**

**Mantenga alejados de los mecanismos de la impresora cabellos, joyas, ropa ni objetos extraños.**

### Cómo trabajar con el papel **Cómo cargar papel en rollo**

- **2** *Si el rollo antiguo no está gastado*, retire el papel de la trayectoria, según se explica aquí.
	- **a** Baje la palanca del papel para soltar el papel y levante la barra.
	- **b** Gire el rollo en el eje para enrollar el papel en el rollo, sacándolo de la impresora.
	- **c** Levante la palanca del papel.

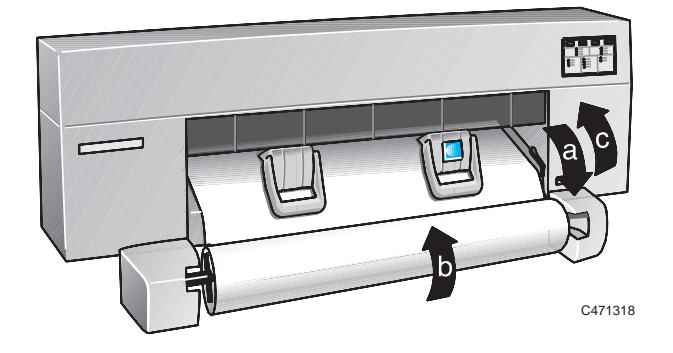

**3** Retire el **rollo antiguo** tirando primero firmemente del extremo izquierdo del eje y después del derecho. Es posible que tenga que empujar con los pulgares la cubierta del conjunto de rodillo mientras que tira del rollo con los dedos para poder liberar el eje.

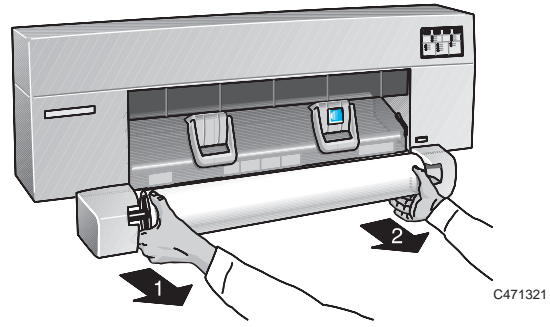

*Si el rollo nuevo está en un eje diferente, puede saltarse los pasos 4 y 5 e ir directamente al paso 6*.

**4** Retire el tope izquierdo del papel y, a continuación, retire el rollo del eje, con el tope derecho del papel todavía unido al eje.

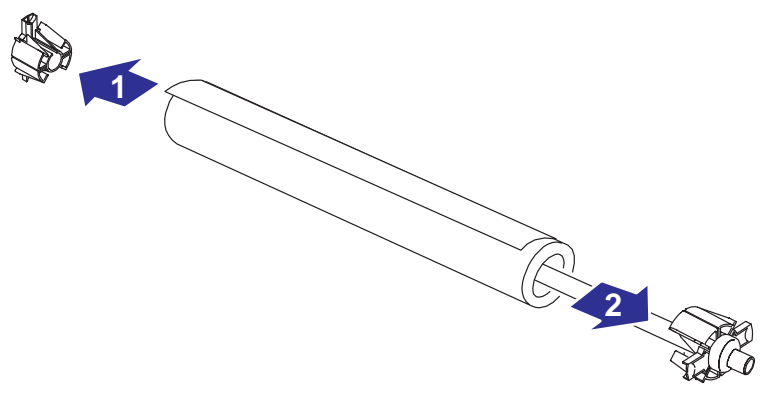

1922a

## Cómo trabajar con el papel

**Cómo cargar papel en rollo**

**5** Retire el **rollo nuevo** de su envoltorio. Colóquelo sobre el eje de forma que, a medida que el papel se enrolla por detrás del rollo, el tope del papel que todavía está en el eje, se encuentre a la derecha. Empuje el tope derecho del papel para que encaje en el final del rollo (2 en la ilustración siguiente). A continuación, introduzca el tope izquierdo del papel en la parte izquierda del eje.

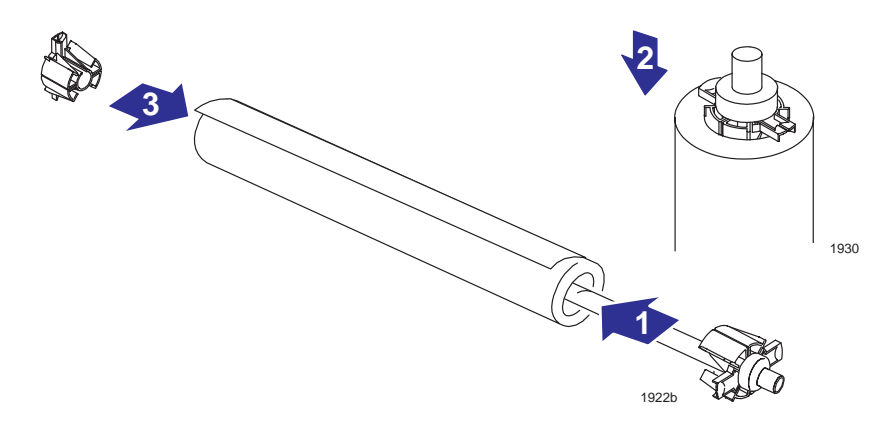

**6** Coloque de nuevo el eje cargado en la impresora, empujando primero el lado derecho en su sitio y después el izquierdo.

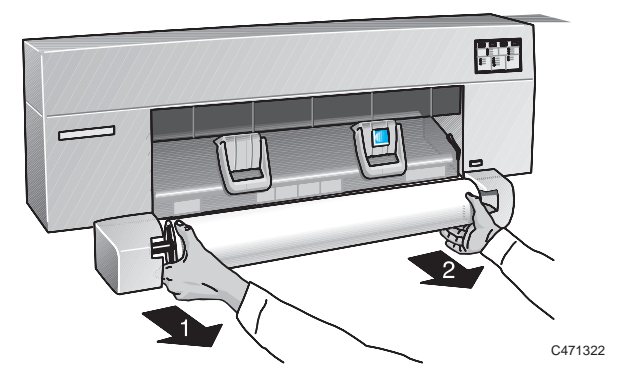

Asegúrese de que cada extremo del eje se ajusta firmemente en su sitio con un "clic" audible.

**ADVERTENCIA**

**Es importante asegurarse de que el eje está firmemente en su sitio ya que, en caso contrario, podría caerse de la impresora.**

### **Para alimentar papel en rollo en la impresora**

**1** Asegúrese de que la cubierta está cerrada y que la palanca de papel está levantada.

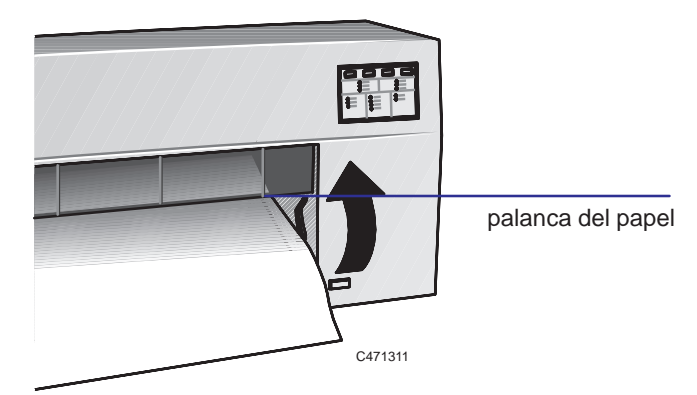

**2** En el panel frontal, asegúrese de que la luz **Rollo** está encendida, para indicar que va a cargar un rollo. Seleccione **Rollo** pulsando el botón **Fuente de papel**.

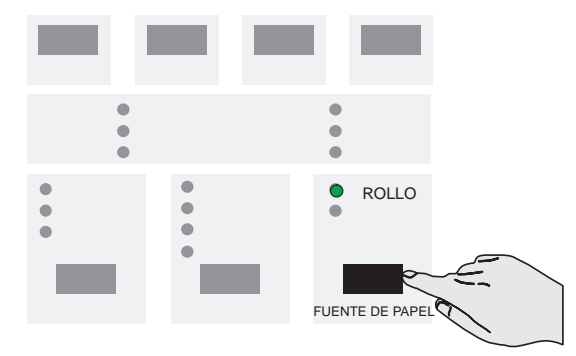

- **3** *¿De qué lado?* Al cargar el rollo, la impresión se realizará en el *lado inferior*. Con la mayoría de los tipos de papel, los dos lados son diferentes y, por lo tanto, es importante cargar el papel correctamente. Consulte la tabla en la página 2–4.
- **4** En el panel frontal, seleccione el tipo de papel que está cargando pulsando el botón **Tipo de papel**.
- **5** Si el borde anterior del rollo está desigual, puede resultarle más fácil cargarlo si lo recorta ahora, con unas tijeras, por ejemplo.

# Cómo trabajar con el papel

**Cómo cargar papel en rollo**

**6** Enrolle el papel alrededor del rollo superior y manténgalo preparado para cargarlo en la impresora. Sostenga el papel por los bordes, a unos 18 cm (7 pulg.) de la parte superior.

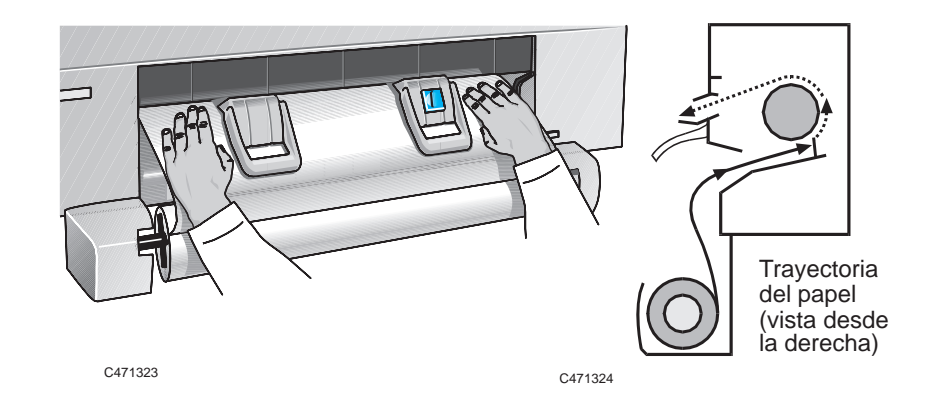

**No** sujete el papel justo por la parte superior, ya que tendría que ajustar la sujeción al introducirlo en la impresora y esto probablemente provocaría que se desalineara.

**7** Alinee el lado derecho del papel con la línea perforada de la impresora.

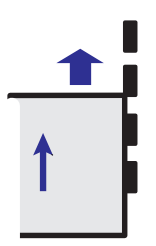

**8** Asegúrese de que todo el borde superior del rollo, de izquierda a derecha, está introducido en la ranura de entrada. Mientras mantiene el lado derecho alineado con la línea perforada, empuje el papel dentro de la ranura de entrada. Notará que el papel llega hasta los topes del papel.

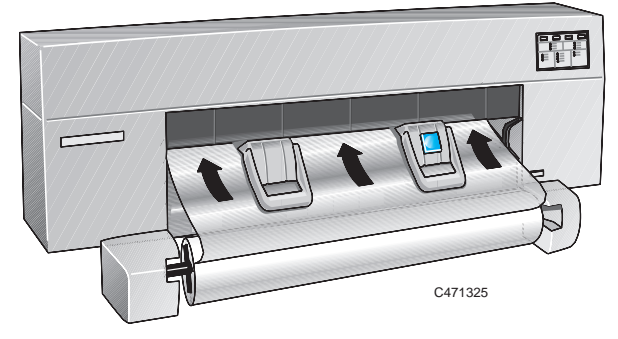

**9** Utilizando su pulgar derecho, pulse el botón **Cargar hoja**.

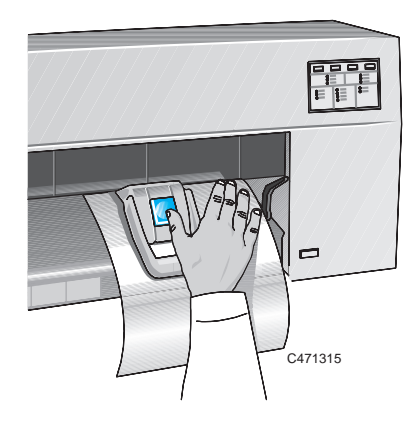

La impresora empezará a tirar del papel. En este punto ¡déjelo libre!

Cómo trabajar con el papel

**Cómo cargar papel en rollo**

**No** toque el papel cuando la impresora lo vuelva a sacar un poco, ya que esto probablemente haría que se desalineara.

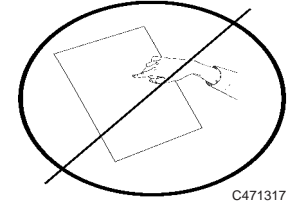

**10** *La realineación del papel es una parte esencial, no opcional, del procedimiento de carga del rollo.*

Cuando la luz **Alinear hoja** está parpadeando, la impresora está esperando a que realinee el papel, según se explica a continuación.

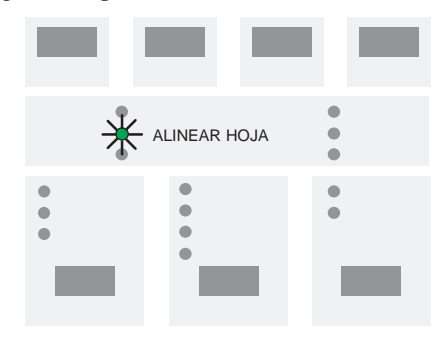

**11** Baje la palanca de papel para soltar el papel.

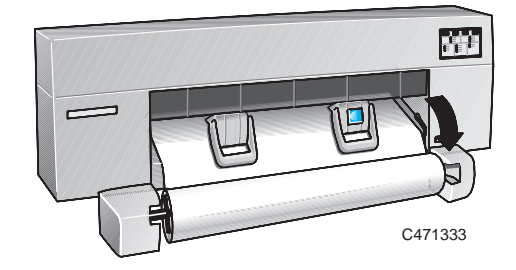

## Cómo trabajar con el papel **Cómo cargar papel en rollo**

**12** Alinee los bordes del papel que *salen* de la impresora con los bordes del mismo que *entran* en la impresora, tensándolos con las dos manos y alineándolos a ojo. Asegúrese de que el lado derecho del papel está alineado con la línea perforada de la impresora y el rollo. Puede que necesite desenrollar manualmente una pequeña cantidad de papel del rollo, para poder alinear la hoja de forma satisfactoria.

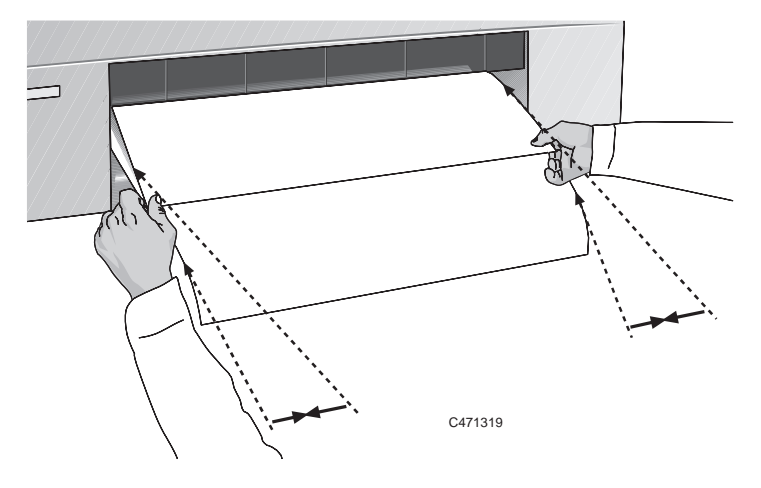

PAPEL **2**

**13** Levante la palanca del papel.

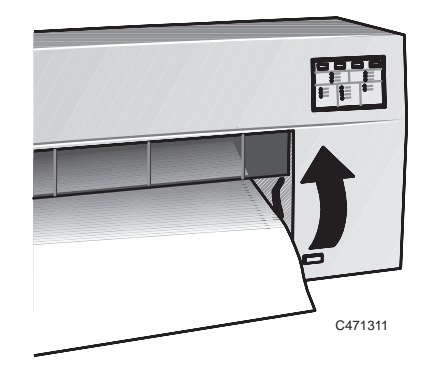

<span id="page-69-0"></span>Cómo trabajar con el papel **Para cargar una hoja con la opción de rodillo instalada**

## **Para cargar una hoja con la opción de rodillo instalada**

De vez en cuando puede que desee cargar una hoja suelta aunque normalmente utilice un rollo, por ejemplo, para usar la Hoja de Configuración.

- **1** Si actualmente está cargado un rollo en la impresora, descárguelo según se explica en la página 2–18, paso 2a–c, recordando levantar de nuevo la palanca de papel cuando termine.
- **2** En el panel frontal, asegúrese de que la luz **Hoja** está encendida, para indicar que va a cargar una hoja.

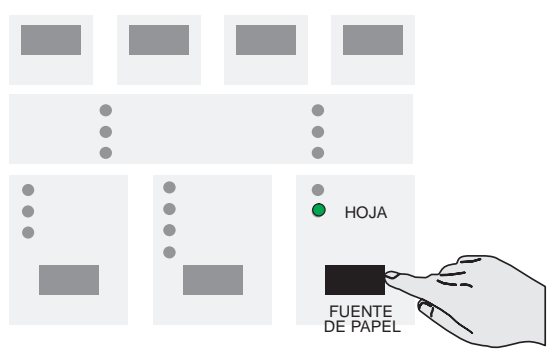

**3** Cargue la hoja según se explica a partir del paso 4 en la página 2–11.

<span id="page-70-0"></span>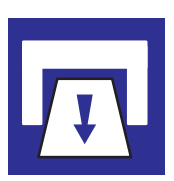

## **Cómo retirar el papel**

### **Tiempo de secado**

En algunos tipos de papel, la tinta necesita secarse antes de retirar la impresión. Dado que la impresora conoce el tipo de papel que está utilizando, deja pasar el tiempo de secado adecuado antes de finalizar el proceso de impresión. Durante el tiempo de secado, parpadearán las luces del tipo de papel adecuado y la de listo. Cuando ha terminado el tiempo de secado, el parpadeo parará y la luz **Cargar hoja** se enciende para hacerle saber que puede retirar una página de rollo impresa. En cualquier momento, puede terminar el tiempo de secado pulsando la tecla **Avanzar hoja**.

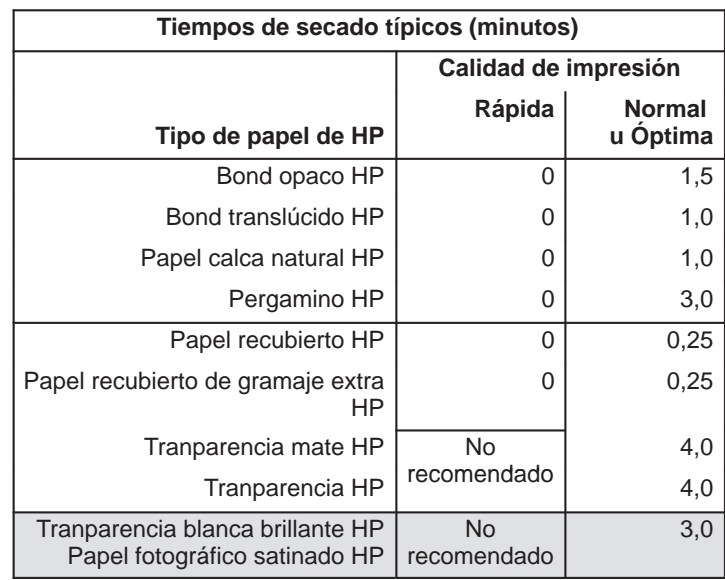

**450C 455CA**

Observe que puede retirar algunos tipos de papel de inmediato.

Cómo trabajar con el papel **Cómo retirar el papel**

### **Para retirar una hoja al final de una impresión**

**1** Cuando se enciende la luz **Cargar hoja** (no parpadea), la impresión ha terminado.

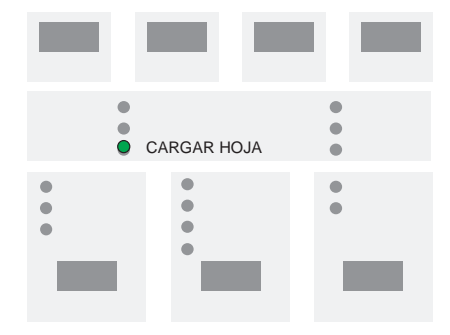

**2** Basta simplemente con tirar de la hoja hacia abajo para retirarla de la impresora.

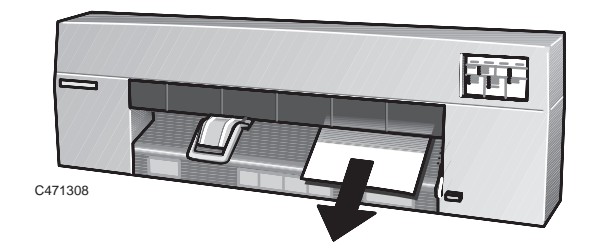

### **Para retirar una hoja bajo otras circunstancias**

Pulse **Avanzar hoja**, espere a que hoja sea expulsada y, a continuación, simplemente tire de ella hacia abajo para sacarla de la impresora.

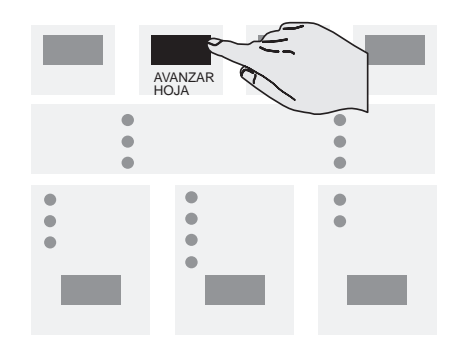
#### **Para cortar y retirar una impresión de un rollo**

Cuando la impresión ha terminado, la luz **Listo** deja de parpadear y se apaga.

La impresora incluye una cuchilla incorporada. La cuchilla corta automáticamente el rollo entre cada impresión, excepto si la ha desactivado mediante el software o la hoja de configuración.

#### <span id="page-72-0"></span>**Cuando está funcionando la cuchilla, mantenga alejados los dedos de la ranura de entrada de papel. PRECAUCIÓN**

Si se ha desactivado la cuchilla a través del software y quiere cortar el rollo:

- **1** *Antes de cortar el rollo, asegúrese de que no se ha enviado otra impresión a la impresora.*
- **2** Pulse la tecla **Avanzar hoja**. Esto activa la cuchilla.

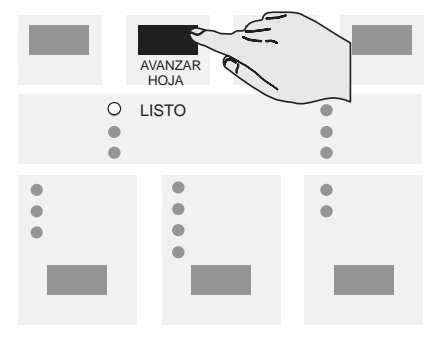

# PRESENTACIÓN DE LA IMPRESIÓN <u>ლ</u>

## 3

[Formas de controlar la presentación de la im](#page-83-0)presión 3–2 Tamaño de página 3–3 [Cómo rotar una impresión 3–7](#page-84-0) Cómo imprimir una imagen reflejada 3–10 [Cómo cambiar el tratamiento de las líneas solapadas](#page-85-0) [\(característica Fusión\) 3–11](#page-86-0) [Cómo cambiar las características de las plumas lógic](#page-88-0)as de [la impresora 3–12](#page-91-0) Cómo imprimir dibujos a color en monocromo 3–13 Cómo elegir la calidad de impresión adecuada 3–15 Recomendaciones de calidad de impresión 3–18

Cómo controlar la presentación de la impresión

Cómo controlar la presentación de la impresión **Formas de controlar la presentación de la impresión**

### **Formas de controlar la presentación de la impresión**

**Nota**: A lo largo de este capítulo hay referencias a las "plumas". Las plumas citadas no son los cartuchos de impresión físicos de la impresora, sino las plumas "lógicas" utilizadas en una paleta de software.

En este capítulo se explican las formas de controlar la presentación de las impresiones en lo que respecta a:

- Tamaño de página
- Orientación de la impresión  $\bullet$
- $\bullet$ El tratamiento de las líneas solapadas
- Características de las plumas (anchos y niveles de color/escala de grises)  $\bullet$
- Cómo convertir los dibujos de color a monocromos  $\bullet$
- Calidad global de impresión y resolución.  $\bullet$

Aparte de la calidad de impresión, estos controles sólo están disponibles mediante la [Hoja de Confi](#page-36-0)guración, de la cual se muestra un ejemplo en la página 1–21. La calidad de impresión puede cambiarse desde el panel frontal. En este capítulo se explican los controles en el mismo orden que mantiene la lista anterior.

En la página 1–19 se explica cómo cambiar los valores de estos controles mediante la Hoja de Configuración.

También es posible cambiar estos valores desde la mayoría de las aplicaciones y de los controladores de software. En algunos casos, se controla desde la impresora, en otros casos se controla desde la aplicación o desde el controlador de software y, en otros casos, la impresora interactúa con la aplicación o con el controlador de software. Este capítulo aclara cualquiera de los casos y las circunstancias.

**Tamaño de página** Cómo controlar la presentación de la impresión

<span id="page-76-1"></span><span id="page-76-0"></span>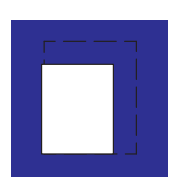

Terminología

### **Tamaño de página**

La opción *Tamaño de página* sólo se aplica cuando se utiliza el papel en rollo y se utiliza para definir la manera en que la impresora emula una hoja de papel cuando realiza una impresión. En esta sección se explica cómo garantizar que la impresora realiza la impresión en el tamaño de página deseado.

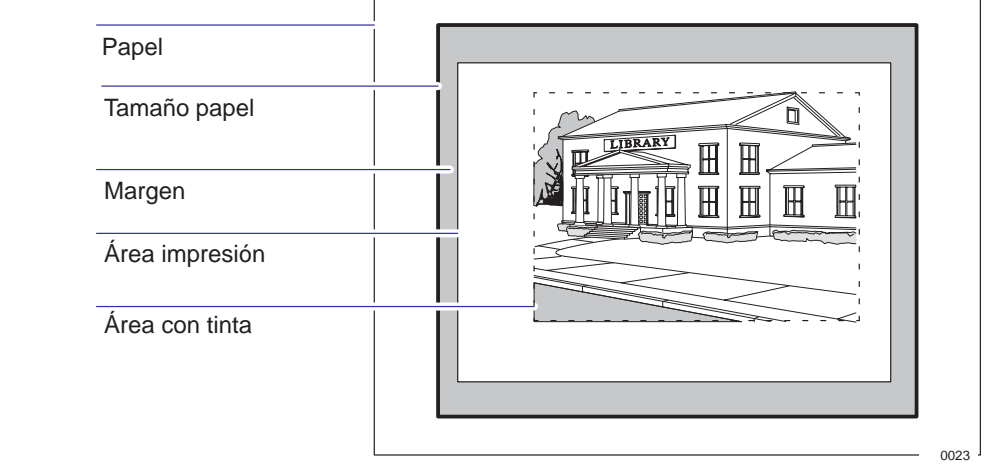

Tamaño página Esto es lo que puede especificarse en el software, donde puede llamarse "Tamaño de página", "Tamaño de papel", etc., y donde las opciones incluyen, por ejemplo, ISO A3, Carta ANSI, Arquitectura E, Personalizado, etc. Si el valor del controlador está establecido en "predeterminado", se utiliza el valor del panel frontal. Cualquier otro valor del software cancela el valor del panel frontal, excepto si éste es Área con tinta y se está enviando un archivo: en este caso, tiene preferencia el valor del panel frontal. No obstante, en AutoCAD para DOS, el área de impresión es "Tamaño del usuario". Márgenes Estos son fijos para la HP DesignJet 430, 450C y 455CA. Los valores son 17 mm [en los bord](#page-162-0)es anterior y posterior, y 5 mm en los laterales.

- Área de impresión Corresponde al tamaño de la página elegido menos los márgenes. Para ver una tabla con las áreas de impresión para los tamaños de papel estándar, consulte la página 10–7.
- Área con tinta Este es el rectángulo más pequeño que contiene todo el dibujo y que, al mismo tiempo, mantiene sus dimensiones relativas.

Cómo controlar la presentación de la impresión

**Tamaño de página**

#### **¿Cuándo es necesario ajustar el tamaño de la página en la impresora?**

Normalmente, no es necesario. El valor [por defecto d](#page-76-0)e la impresora es:

**Software**. Dependiendo del controlador que esté utilizando, puede que no necesite cambiar el tamaño de página en el panel frontal. El valor por defecto de la impresora interactúa con la aplicación o con el controlador de software y, si está ahí, la impresora lo utiliza. (Vea la página 3–3).

Pero, si lo desea, puede especificar el tamaño de página bien desde el software o bien mediante la Hoja de Configuración de la impresora, según se explica aquí.

Si desea una página impresa del tamaño exacto que ha especificado en el sof[tware, utilic](#page-78-0)e el valor **Software** de la Hoja de Configuración.

Con este valor, [normalmen](#page-79-0)te se controla desde la aplicación o desde el controlador de software, pero lea el comentario relativo a este valor en la tabla de la página 3–5.

Consulte también la sección sobre el "Tamaño de la página e impresiones recortadas" en la página 3–6.

Si quiere que las impresiones estén en una con un estándar específico (por ejemplo, ISO o ANSI), pero el tamaño real dentro del estándar no es importante, especifique la opción **Óptimo** para dicho estándar.

Por ejemplo, puede querer un tamaño de página que se adapte al estándar ISO, pero no le importa si el tamaño si el tamaño final de página es ISO A4 o ISO A3. En este caso, debería especificar **Óptimo** dentro de las opciones **ISO**.

Con este valor, la impresora interactúa con la aplicación o con el controlador de software y utiliza el tamaño de página estándar más pequeño en el cual quepa el área impresa, más los márgenes.

Si quiere obtener todas las impresiones en el mismo tamaño de página, independientemente del tamaño de impresión y de los valores de software/controlador, especifique un tamaño de página discreto.

Por ejemplo, podría realizar una impresión en un tamaño ANSI A en el esquina de una página de tamaño ANSI D, dejando el resto de la página en blanco. En este caso, espe[cifique](#page-79-0) **D** dentro de las opciones **ANSI**.

Con este valor, la impresora controla el tamaño de la página.

Consulte también la sección sobre el "Tamaño de la página e impresiones recortadas" de la página 3–6.

**Tamaño de página**

<span id="page-78-0"></span>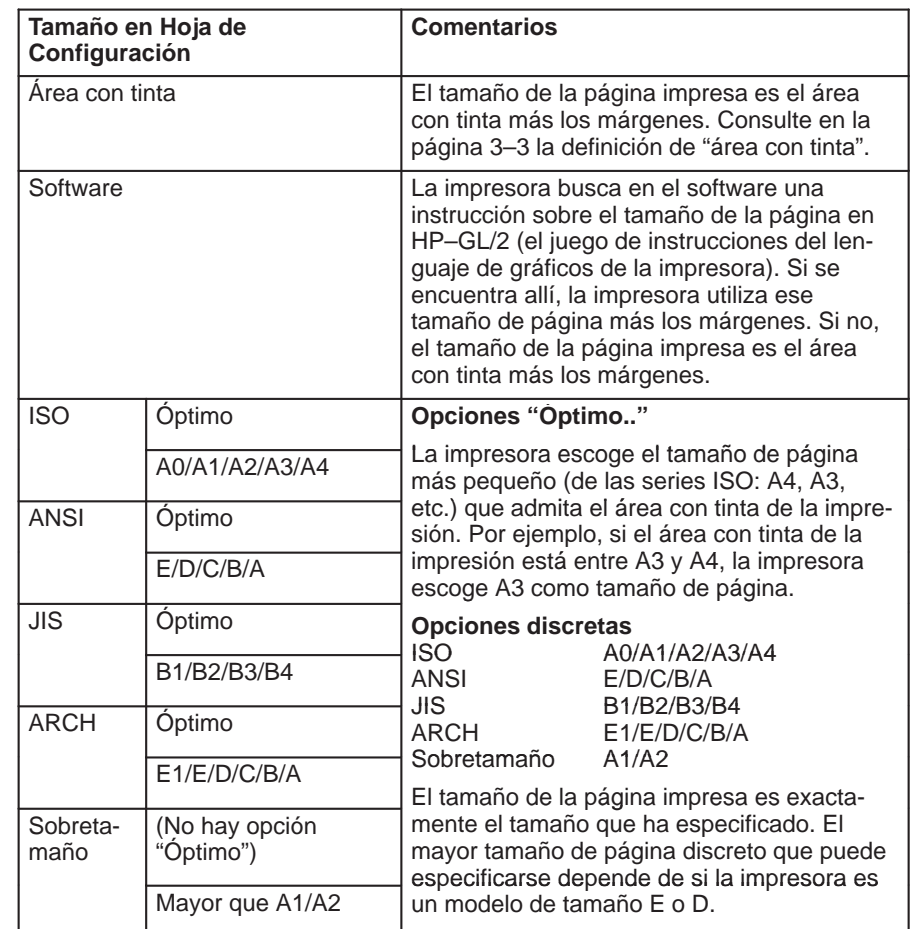

### **Para ajustar el tamaño de la página en la Hoja de Configuración**

Cómo controlar la presentación de la impresión

**Tamaño de página**

#### **Tamaño de página e impresiones recortadas**

Cuando ajuste el tamaño de página, tenga en cuenta que con algunas combinaciones de tamaño de página y tamaño de impresión, la impresora imprimirá lo que pueda pero puede que recorte la impresión:

Si especifica en el software un tamaño de página/impresión mayor que el tamaño físico del papel cargado en la impresora.

<span id="page-79-0"></span>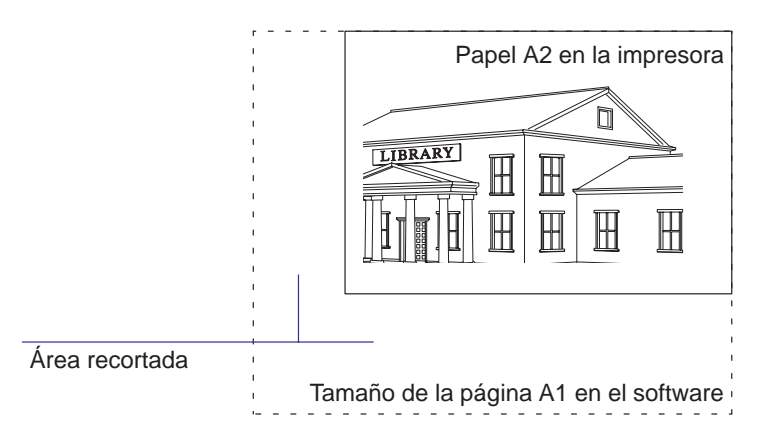

- Si especifica en el software un valor de tamaño de página que es demasiado pequeño para la impresión, ésta se recortará, incluso si el tamaño físico del papel fuera el adecuado.
- Si especifica un tamaño de página discreto en la Hoja de Configuración demasiado pequeño para la impresión, es posible que se recorte la impresión, incluso si el tamaño físico del papel fuera el adecuado.

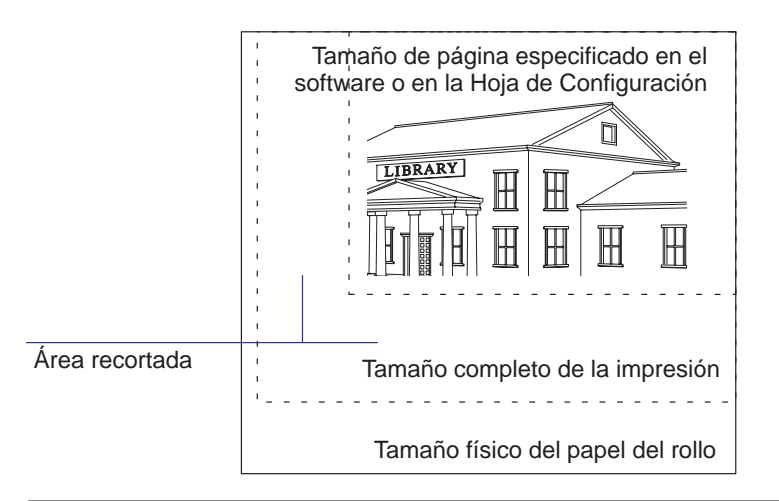

3–6

**Cómo rotar una impresión** Cómo controlar la presentación de la impresión

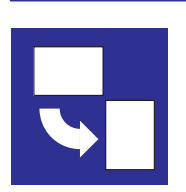

### **Cómo rotar una impresión**

#### **¿Se puede rotar cualquier dibujo utilizando la Hoja de Configuración?**

No. La opción Rotar disponible en la Hoja de Configuración sólo puede aplicarse si el archivo no contiene datos de trama.

Los dibujos lineales normales de la mayoría del software CAD *no* contienen datos de trama y, por consiguiente, puede utilizar esta opción **Rotar**. Sin embargo, si está utilizando uno de los controladores de Microsoft Windows suministrados con esta impresora, los archivos *sí* contienen datos de trama y, por consiguiente, *no puede* utilizar esta opción **Rotar**.

#### **Para rotar una impresión mediante la Hoja de Configuración de la impresora**

Suponiendo que el archivo de impresión no contiene datos de trama, puede rotar una impresión mediante la Hoja de Configuración, sin cambiar el dibujo en el software.

Las opciones disponibles son:

- **Rotación automática** (sólo con papel en rollo). Con este valor, la impresora rotará automáticamente una impresión en 90°, suponiendo que quepa en el papel disponible, si de esta forma se ahorra papel.
- **No rotar**. Con este valor, la impresora imprimirá según se indique en el software, sin añadir ninguna rotación. Este es el valor por defecto.
- **Rotar 90**°. Con este valor, la impresora rotará todas las impresiones en 90°, en *el sentido contrario al de las agujas del reloj* en relación con la orientación del dibujo en el software:

No rotar Rotar 90°

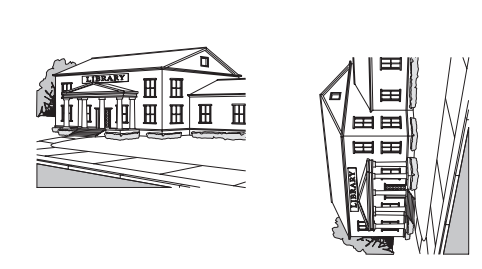

**Cómo rotar una impresión** Cómo controlar la presentación de la impresión

#### **¿Exactamente a qué afecta una rotación?**

Con el **papel en rollo**, la rotación afecta tanto al dibujo como a la orientación de la página.

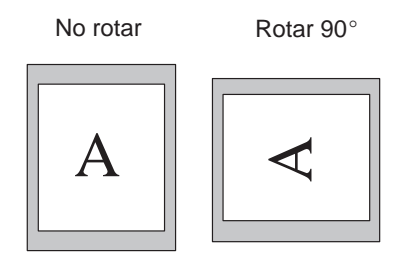

Tenga en cuenta que los márgenes estrechos se encuentran siempre en el lateral, independientemente de la orientación.

Con el **papel en hoja**, la rotación afecta al dibujo, pero se mantiene la orientación de página especificada en el software. (Siempre debería cargar el papel en hoja en la misma orientación que haya especificado en el software).

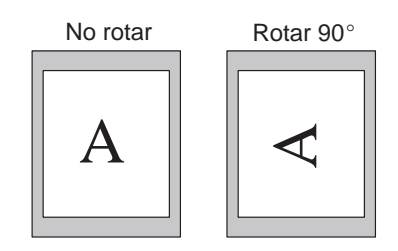

**Cómo rotar una impresión**

#### **La opción Rotar y las impresiones recortadas**

Tanto con papel en rollo como en hoja, si rota a orientación horizontal una impresión cuya orientación original era vertical, el papel puede no ser lo suficientemente ancho para el dibujo, por lo que podría quedar recortado. Por ejemplo, la rotación en 90° de una impresión vertical en tamaño D/A1 en papel de tamaño D/A1 probablemente hará que se recorte la impresión. Con **Rotación automática** las impresiones no se recortan ya que se comprueba si cabe la impresión rotada.

#### **¿Cómo interactúa Rotar con el software?**

La impresora *añade* el valor de rotación a cualquier ángulo de rotación que especifique en el software.

- Para aplicaciones de software que, como la impresora, efectúan la rotación en el *sentido contrario al de las agujas del reloj* (por ejemplo, CorelDRAW), el resultado es la *suma*. Por ejemplo, si el software especifica una rotación de 180° y se especifica **Rotar 90**° en la Hoja de Configuración, la rotación final será de 270°.
- Para las aplicaciones de software que efectúan la rotación en el *sentido de las agujas del reloj* (por ejemplo, AutoCAD), el resultado es la *diferencia*. Por ejemplo, si el software especifica una rotación de 90° y se especifica **Rotar 90**° en la Hoja de Configuración, no se obtendrá ninguna rotación.

La **Rotación automática** [se comp](#page-36-0)orta de la misma forma, si se pudiera ahorrar papel.

Observe que la **Rotación automática** rotará una impresión para ahorrar papel, incluso si se ha escogido un tamaño de página para un ajuste óptimo en la Hoja de Configuración (ver la página 1–19). No obstante, los efectos pueden no ser los esperados.

Observe que el controlador de WINDOWS desactiva la rotación.

**Cómo imprimir una imagen reflejada** Cómo controlar la presentación de la impresión

<span id="page-83-0"></span>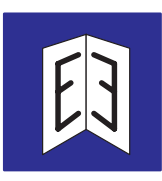

### **Cómo imprimir una imagen reflejada**

Puede imprimir una imagen reflejada de un dibujo mediante la Hoja de Configuración sin cambiar el dibujo en el software.

Las opciones disponibles son:

- **Espejo off**. Con este valor, la impresora imprimirá según lo indicado en el software, sin añadir ningún efecto de espejo. Este es el valor por defecto.
- **Espejo on**. Con este valor, la impresora producirá una imagen reflejada de un dibujo, en relación con la orientación del dibujo en el software.

Espejo off Espejo on

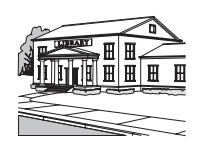

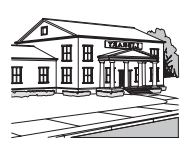

Cómo controlar la presentación de la impresión

**Cómo cambiar el tratamiento de las líneas solapadas (característica Fusión)**

<span id="page-84-0"></span>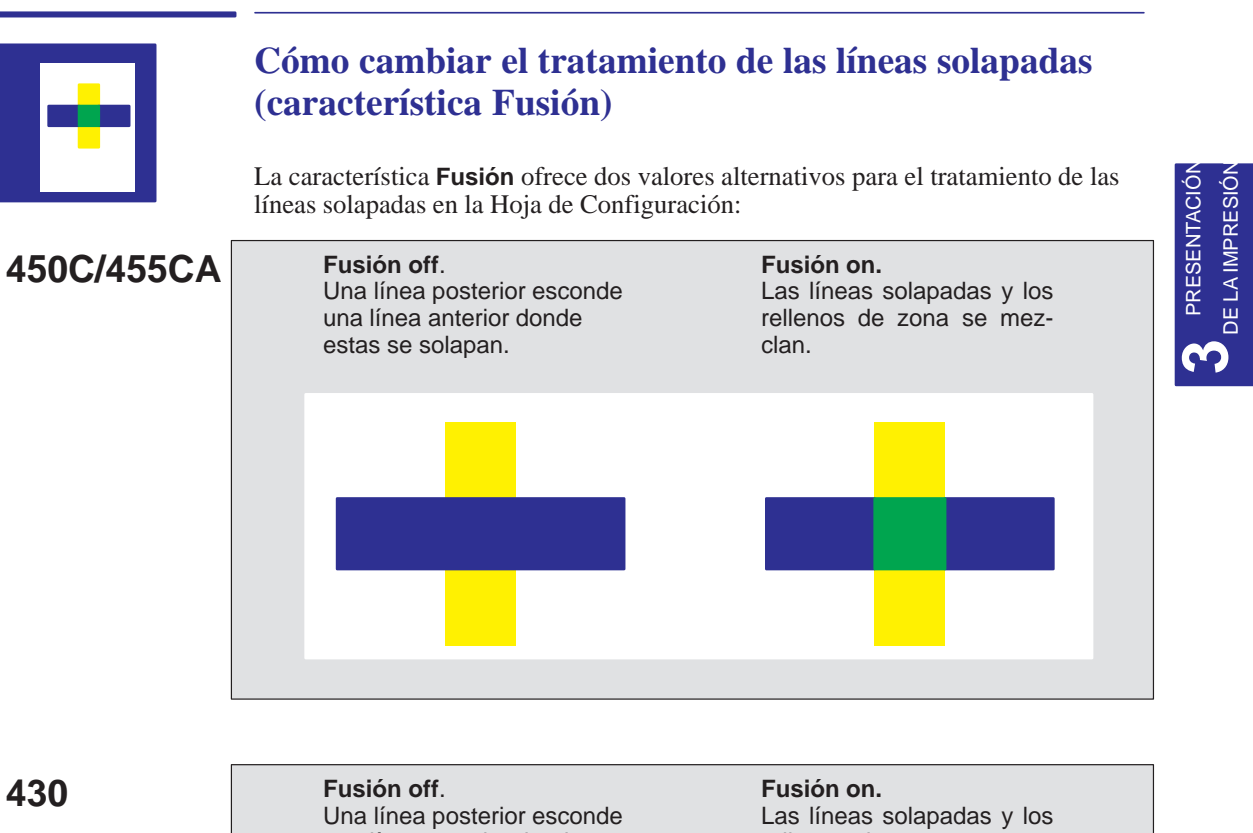

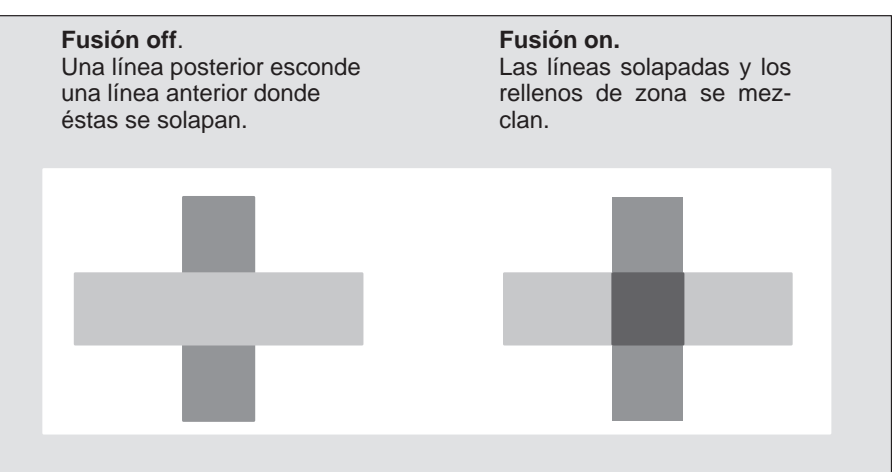

Puede seleccionar esta característica desde el software de determinadas aplicaciones como, por ejemplo, en AutoCAD.

**Cómo cambiar las características de las plumas lógicas de la impresora** Cómo controlar la presentación de la impresión

<span id="page-85-1"></span><span id="page-85-0"></span>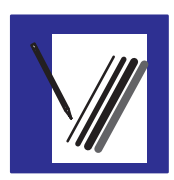

### **Cómo cambiar las características de las plumas lógicas de la impresora**

Las características de las plumas lógicas de la impresora, utilizadas por el software, se pueden establecer bien con el software o bien con los valores de las plumas 1 a 8 de la Hoja de Configuración. Por defecto se utilizan los valores del software.

Algunas veces puede que, por ejemplo, desee producir una serie de dibujos con los mismos valores de pluma para todos, pero sin tener que cambiar los valores del software para cada dibujo. En este caso, puede escoger especificar los valores de las plumas de la impresora.

Si desea especificar sus propios valores en la impresora y utilizarlos, use la sección **Ajuste plumas** en la Hoja de Configuración y seleccione **Utilizar configuración de las tablas inferiores**. Mediante esta opción, puede especificar la **Anchura** y el **Color/Escala de grises** de las plumas lógicas de la 1 a la 8.

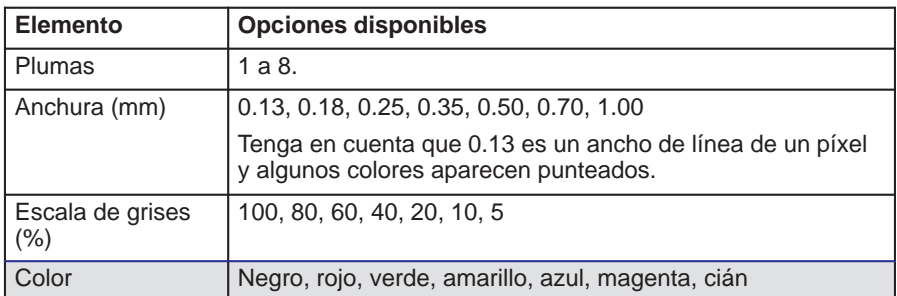

### **450C/455CA**

**430**

Con la HP DesignJet 430, solamente están disponibles **Anchura** y **Escala de grises** de la pluma.

Una vez que haya escogido los valores de las plumas, puede volver a **Utilizar configuración por software** y los valores se grabarán para poder utilizarlos en el futuro si los necesita.

**Nota.** Si desea producir dibujos en blanco y negro en lugar de con la escala de grises, entonces, a menos que el controlador tenga una opción para esto, elija **Utilizar configuración de las tablas inferiores** y establezca las 8 plumas en **Negro/Escala de grises al 100%**. Si está utilizando uno de los controladores de Windows suministrados con la impresora, debe establecer esto en el controlador, puesto que éste tiene prioridad sobre la opción **Ajuste plumas** de la Hoja de Configuración.

**Cómo imprimir dibujos a color en monocromo** Cómo controlar la presentación de la impresión

<span id="page-86-0"></span>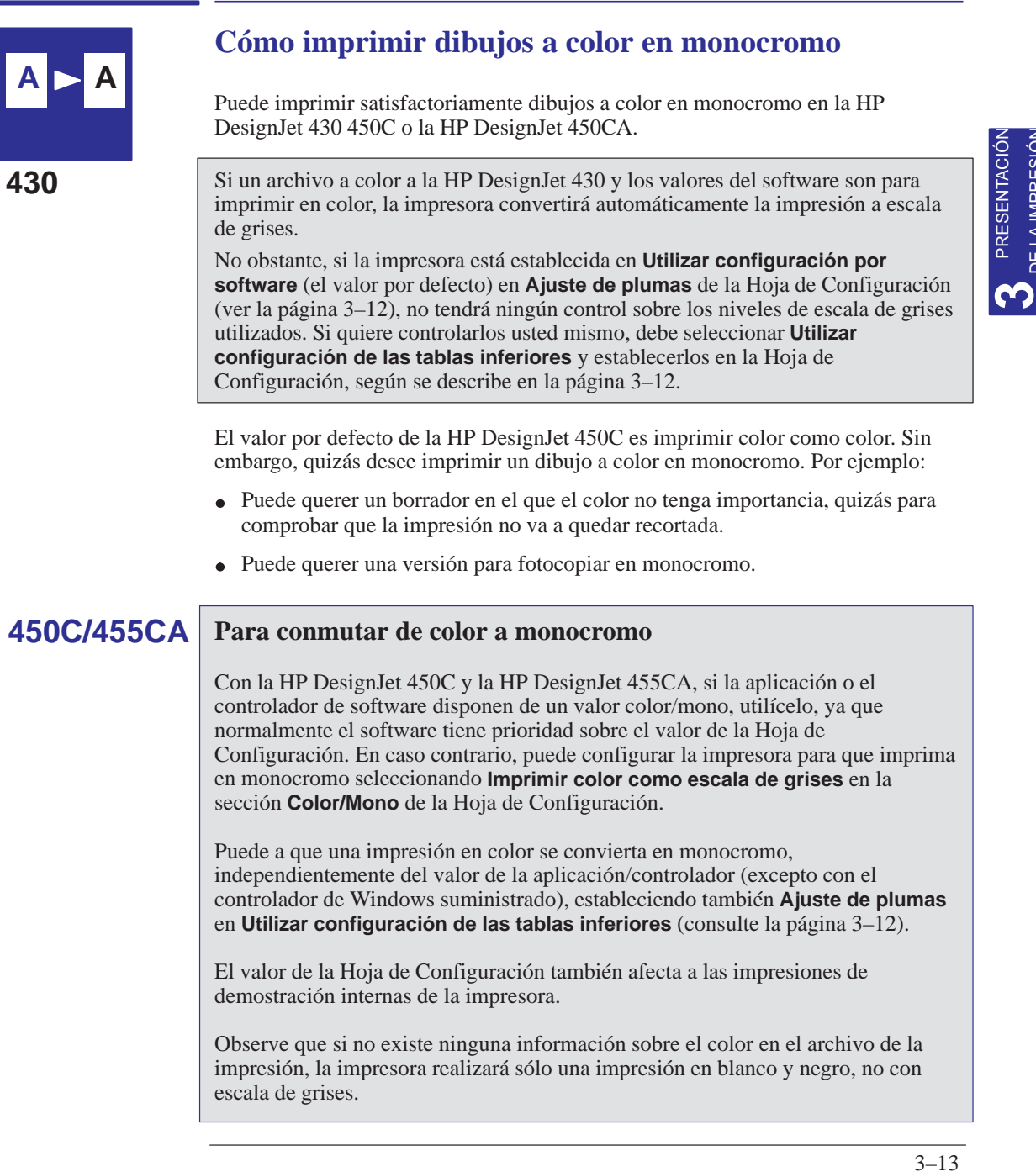

DE LA IMPRESIÓN

Cómo controlar la presentación de la impresión

**Cómo imprimir dibujos a color en monocromo**

#### **Puntos importantes sobre la impresión en monocromo**

– La HP DesignJet 430 no admite papel brillante.

- La impresión en monocromo inte[rpretará los co](#page-85-1)lores como *escala de grises*. Si desea que la impresión se imprima sólo en *blanco y negro*, debe establecer *todas* las plumas lógicas en negro, bi[en en el softwa](#page-88-1)re (en el software CAD se consigue fácilmente utilizando un número de pluma que sea 100% negra) o bien en la Hoja de Configuración (ver la página 3–12).
- Al imprimir en monocromo, tiene la opción de escoger entre una resolución de 300 ppp y una de 600 ppp (ver la página 3–15).

**450C 455CA** – Con la HP DesignJet 450C, la resolución en papel brillante es siempre de 300 ppp. Esto se debe a que, con el tipo de papel **Brillo** seleccionado, se realiza toda la impresión utilizando los cartuchos cián, amarillo y magenta: el cartucho negro no se utiliza.

**430**

<span id="page-88-1"></span><span id="page-88-0"></span>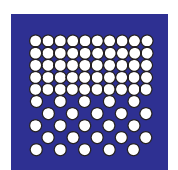

### **Cómo elegir la calidad de impresión adecuada**

Puede controlar la calidad de impresión global de la impresión desde el panel frontal de la impresora.

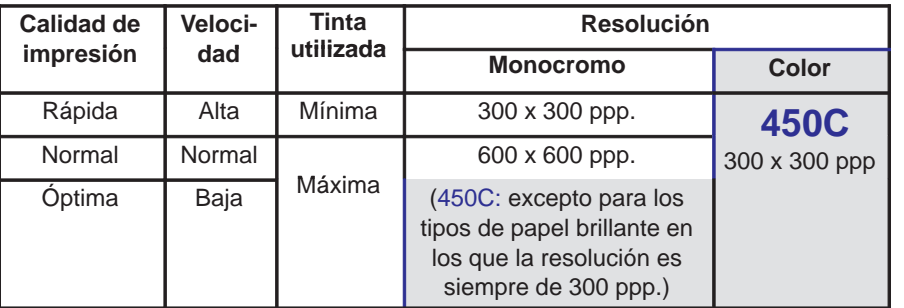

**430** Tenga en cuenta que la HP DesignJet 430 no admite los tipos de papel brillante.

Como alternativa, puede especificar el valor de la calidad de impresión desde el controlador de software de la impresora. En este caso, *el valor del controlador* se utiliza para la siguiente impresión. Mientras se está realizando la impresión, el valor del panel frontal se cambia temporalm[ente por el](#page-48-0) del controlador y, a continuación, [vuelve de nue](#page-46-0)vo a su valor previo.

El proceso de impresión exacto que utiliza la impresora no sólo varía con el valor de la calidad [de impresión](#page-49-0), sino que también lo hace con la especificación del tipo de papel (ver la página 2–3). En la tabla de la página 2–5 se muestran las combinaciones de calidad de impresión y tipo de papel recomendadas.

En la tabla de la página 2–6 se muestran los tipos de papel recomendados para diversas aplicaciones.

Consejos generales Eligiendo **Rápida**, obtendrá un resultado con calidad de borrador en el menor tiempo posible. Eligiendo **Normal** y un tipo de papel adecuado, obtendrá un resultado de alta calidad en un tiempo razonable. Eligiendo **Óptima**, obtendrá la mejor calidad posible para el tipo de papel, pero el tiempo de impresión será mayor.

Cómo controlar la presentación de la impresión **Cómo elegir la calidad de impresión adecuada**

#### **Para cambiar la calidad de impresión en el panel frontal**

Utilice la tecla **Calidad de impresión** del panel frontal para escoger entre los tres valores de calidad de impresión.

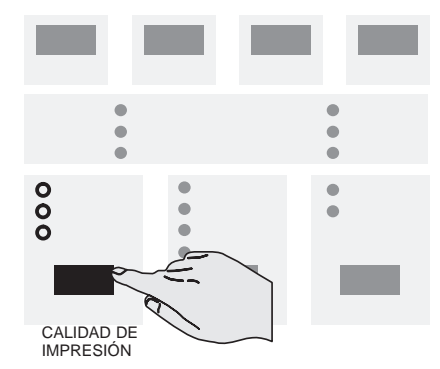

Para más detalles sobre cada nivel de calidad de impresión, consulte la tabla de la página anterior.

El valor también afecta a las impresiones de demostración internas de la impresora.

No puede cambiar el valor de la calidad de impresión de una impresión que ya haya sido recibida por la impresora.

**Cómo elegir la calidad de impresión adecuada**

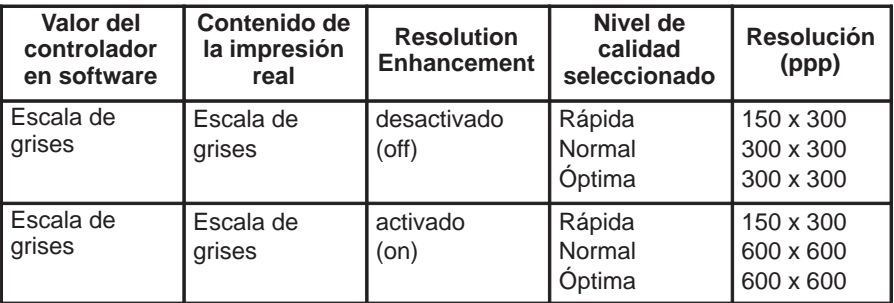

**Los valores de los siguientes parámetros de la HP DesignJet 430 definen la calidad de impresión que obtendrá.**

**Los valores de los siguientes parámetros de la HP DesignJet 450 y 455CA definen la calidad de impresión que obtendrá.**

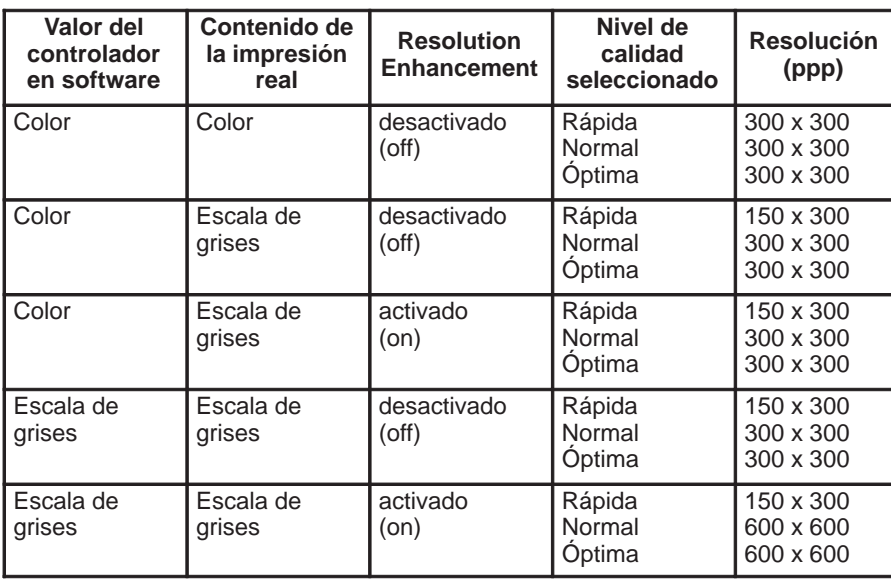

PRESENTACIÓN DE LA IMPRESIÓN **3** PRESENTACIÓN<br>DE LA IMPRESIÓN <span id="page-91-0"></span>Cómo controlar la presentación de la impresión **Recomendaciones de calidad de impresión**

### **Recomendaciones de calidad de impresión**

Si es posible no utilice una zona de relleno grande con el siguiente papel:

- Bond opaco
- Bond translúcido  $\bullet$
- Vitela  $\bullet$

Puede producir arrugas.

- En papeles Brillantes utilice **Óptima** para obtener una buena calidad.
- Los cartuchos que ya estén casi vacíos de tinta podrían producir efectos de bandas en las impresiones.
- Cuando imprime modelados o archivos GIS en **Óptima Papel Mono** utilice el valor de controlador **RET = OFF** en el caso de que se produzcan bandas en la impresión.
- Para archivos con imágenes impresos en papel Recubierto, utilice siempre la calidad **Óptima**, sino tendrá bandas en la impresión.

4

Para cancelar una impresión 4-2 Para copiar una impresión 4-2 Para avanzar el papel 4-3

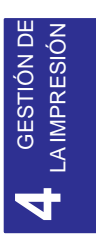

Cómo gestionar las impresiones

Cómo gestionar las impresiones **Para cancelar una impresión**

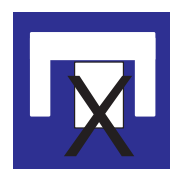

### **Para cancelar una impresión**

Para cancelar la impresión actual mientras se está recibiendo o mientras se está imprimiendo, pulse **Cancelar**.

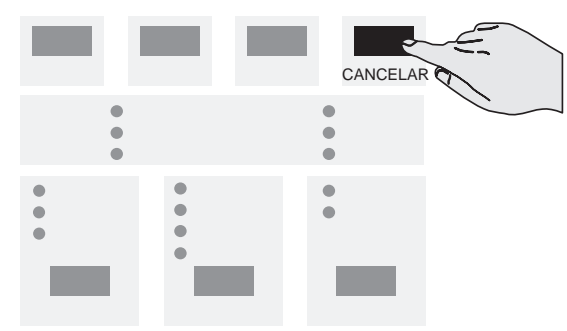

La impresión cancelada se mantiene en la memoria hasta que se envíe otra, de manera que pueda utilizar posteriormente **Volver a imprimir** para realizar de nuevo la impresión. Tenga en cuenta que, a estos efectos, cualquier impresión interna (ver Capítulo 5) cuenta como otra impresión.

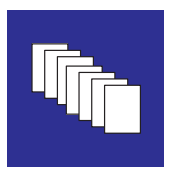

### **Para copiar una impresión**

Para imprimir otra copia de la última impresión, pulse **Volver a imprimir**.

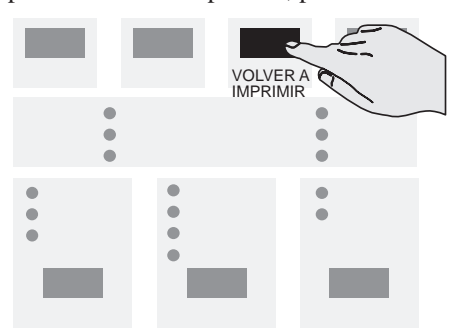

Se imprimirá con los mismos valores de **Tipo de papel** y **Calidad de impresión** de la copia original, incluso si los ha cambiado en el panel frontal.

Las siguientes condiciones impedirán que funcione la opción **Volver a imprimir**:

- Se ha enviado otro archivo a la impresora (incluyendo impresiones internas como, por ejemplo, la Hoja de Configuración), o bien,
- Ha apagado y ha vuelto a encender la impresora después de haber enviado la impresión la primera vez.

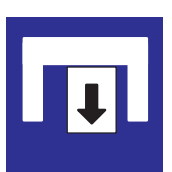

### **Para avanzar el papel**

Al pulsar la tecla **Avanzar hoja**, el papel avanza y es expulsado por la ranura de salida de papel y, si está cargado el rollo de papel, el papel se corta.

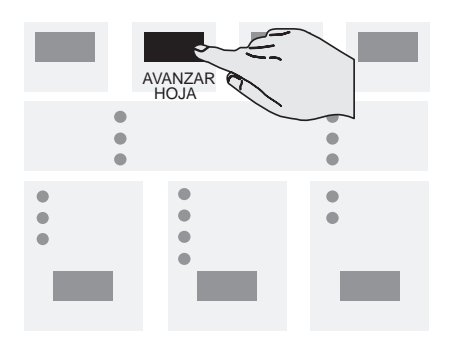

[Puede querer h](#page-72-0)acer esto:

- Cuando la impresora está en el modo de impresión continuo (es decir, se ha [desactivad](#page-142-0)o a través del software la cuchilla automática), ha llegado al final de una serie de impresiones y quiere cortar el rollo después de la última (ver la página 2–29), o bien,
- Para expulsar el [papel dañado](#page-70-0) después de eliminar un atasco del papel (ver la página 9–5).

No es necesario utilizar **Avanzar hoja** para retirar [una hoja impr](#page-146-0)esa de la impresora; consulte la página 2–28.

**No** pulse **Avanzar hoja** mientras la impresora está recibiendo un archivo, ya que esto finaliza la transmisión de datos (a menos que esté haciendo esto como parte de un procedimiento de resolución de problemas; ver la página 9–9).

5

Su finalidad y cómo imprimirlas 5-2 Cómo utilizar la Hoja para alineación del cartucho negro 5-4 Cómo utilizar la Hoja de prueba de los cartuchos de color 5-8

Impresiones internas especiales

**Su finalidad y como imprimirlas**

### **Su finalidad y cómo imprimirlas**

Con la impresora se suministran varios impresiones predefinidas. Puede imprimirlas pulsando diversas teclas o combinaciones de teclas, de[l pane](#page-37-0)l frontal de la impresora.

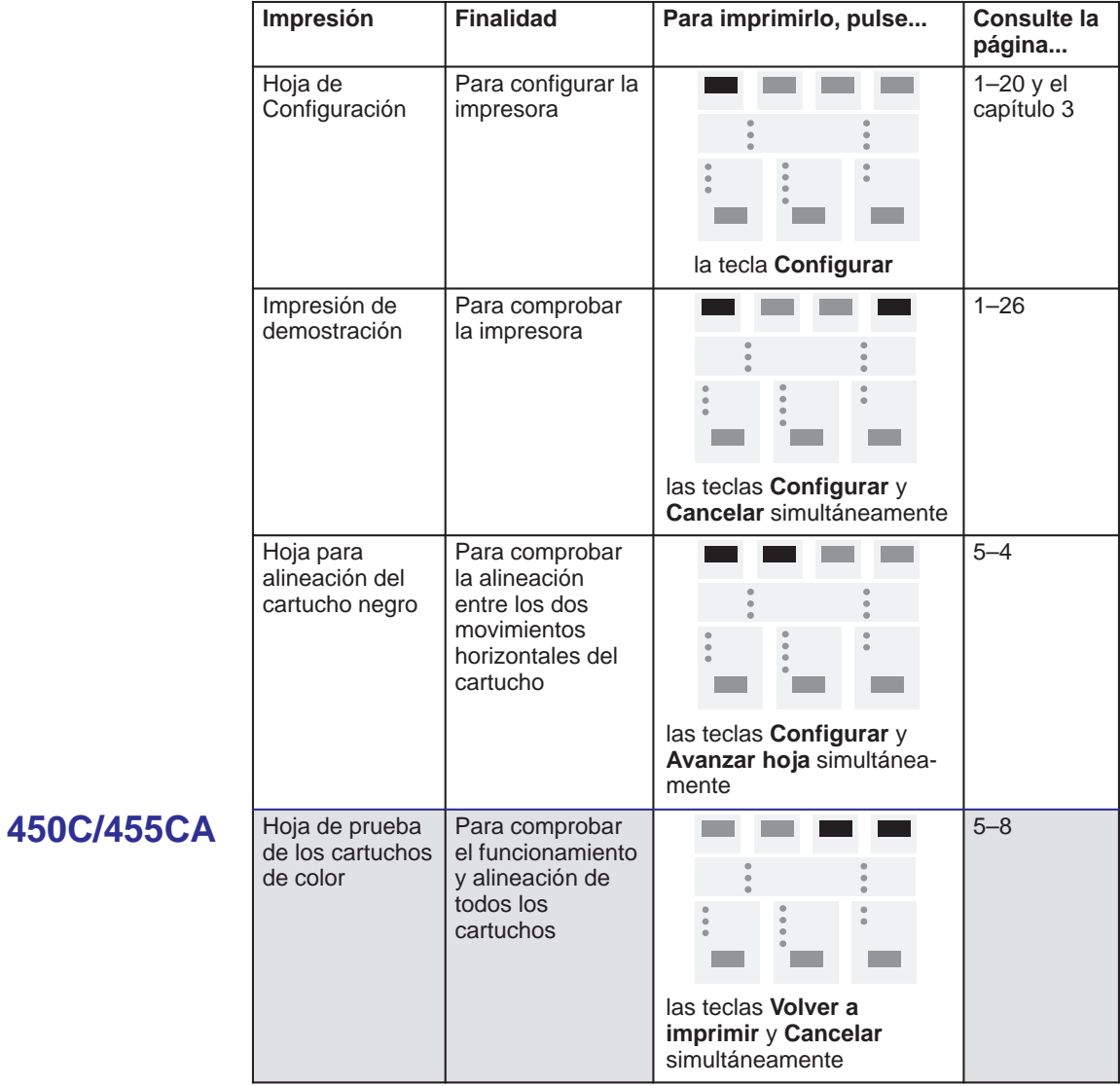

5–2

#### Impresiones internas especiales **Su finalidad y como imprimirlas**

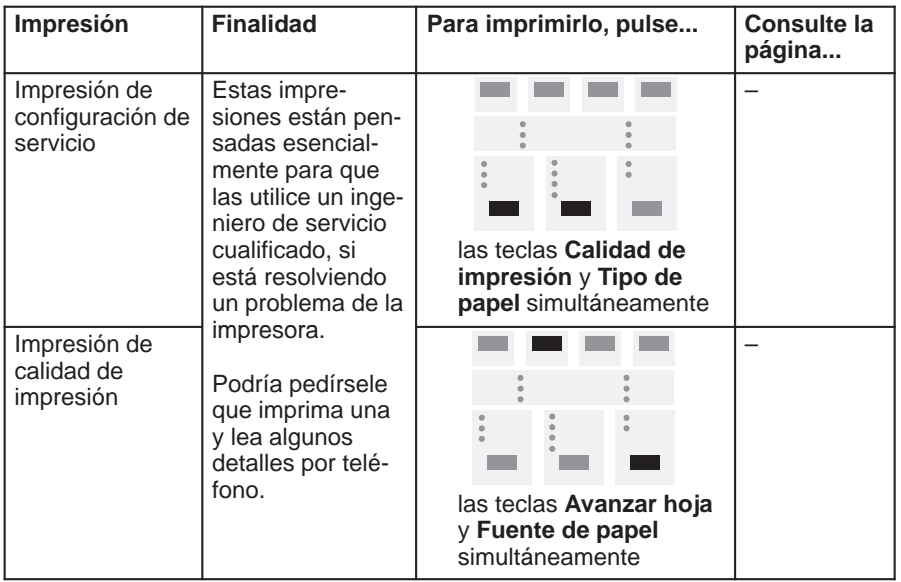

#### **PRECAUCIÓN**

**Excepto bajo la dirección de un ingeniero de servicio cualificado, se le recomienda que no pulse simultáneamente ninguna otra combinación de teclas.**

IMPRESIONES **5** IMPRESIONES INTERNAS

**Cómo utilizar la Hoja para alineación del cartucho negro**

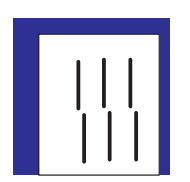

### **Cómo utilizar la Hoja [para alineación del cartuch](#page-138-0)o negro**

Algunas de las circunstancias bajo las que es útil utilizar la Hoja para alineación del cartucho negro se explican en el Capítulo 9, "Resolución de problemas". Comprueba la alineación entre los dos movimientos horizontales del cartucho, mov[imiento a la d](#page-46-0)erecha y movimiento a la izquierda, y le permite corregir cualquier desalineación.

**1** Cargue una hoja de tamaño A o A4 de papel normal, con orientación vertical. Asegúrese de que ha seleccionado **Papel** como tipo de papel en el panel frontal (ver la página 2–3). Para esta impresión, la impresora establece automáticamente el nivel de calidad de impresión.

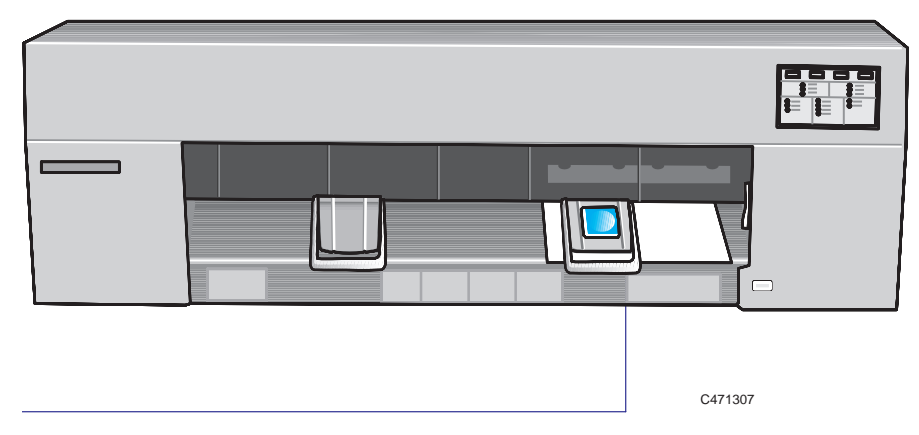

La impresión estará e[n la cara inferi](#page-53-0)or.

*Para obtener ayuda sobre cómo car[gar una hoja](#page-69-0)*, remítase a los dibujos situados a la derecha de la ranura de entrada de papel de la impresora, o bien consulte la sección que empieza en la página 2–10. *Observe que no puede imprimir la Hoja para alineación del cartucho negro en papel en rollo*. Para cargar una hoja con la opción de rodillo instalada, consulte la página 2–26.

#### **Cómo utilizar la Hoja para alineación del cartucho negro**

**2** Cuando haya cargado correctamente la hoja (cuando se encienda permanentemente la luz **Listo**), pulse las teclas **Configurar** y **Avanzar Hoja** simultáneamente.

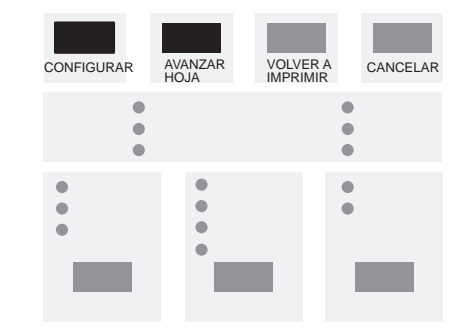

Se imprime la Hoja para alineación del cartucho negro. En la página 5–7 se muestra un ejemplo.

**3** Cuando se encienda la luz **Cargar hoja** (sin parpadear), la impresión ha terminado. Simplemente retire la hoja de la impresora.

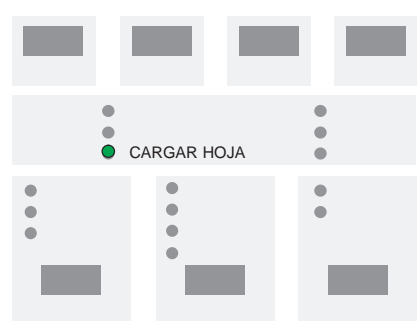

- **4** Siga las instrucciones incluidas en la hoja. Como verá, esto supone identificar el grupo de líneas verticales más rectas en cada uno de los dos cuadros.
- **5** Si los grupos más rectos son ya la selección actual, no tiene que hacer nada más. En caso contrario, marque los óvalos apropiados, dé la vuelta a la hoja según se indica y vuelva a cargarla.

**Cómo utilizar la Hoja para alineación del cartucho negro**

**6** Cuando se encienda la luz **Listo**, pulse **Configurar**.

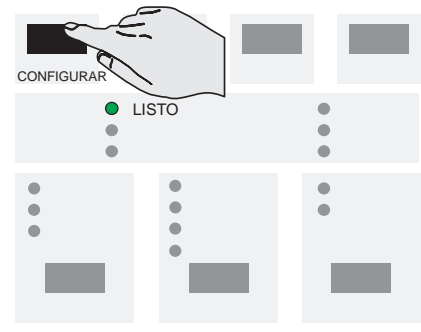

La impresora lee ahora las marcas y se ajusta automáticamente.

**7** Cuando se encienda de nuevo la luz **Cargar hoja**, retire la hoja y asegúrese de que la impresora ha marcado sus selecciones con una marca de comprobación.

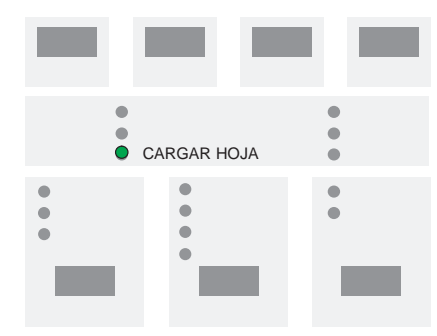

Tres puntos importantes en relación con el Procedimiento para alineación del cartucho negro:

- Utilice *siempre* la Hoja para alineación del cartucho negro inmediatamente después de imprimirla.
- No reutilice *nunca* una Hoja para alineación del cartucho negro.  $\bullet$
- Cualquier impresión que estuviera en la memoria de la impresora antes de  $\bullet$ imprimir la Hoja para alineación del cartucho negro se ha perdido y, por consiguiente, debe volver a enviarla.

**Cómo utilizar la Hoja para alineación del cartucho negro**

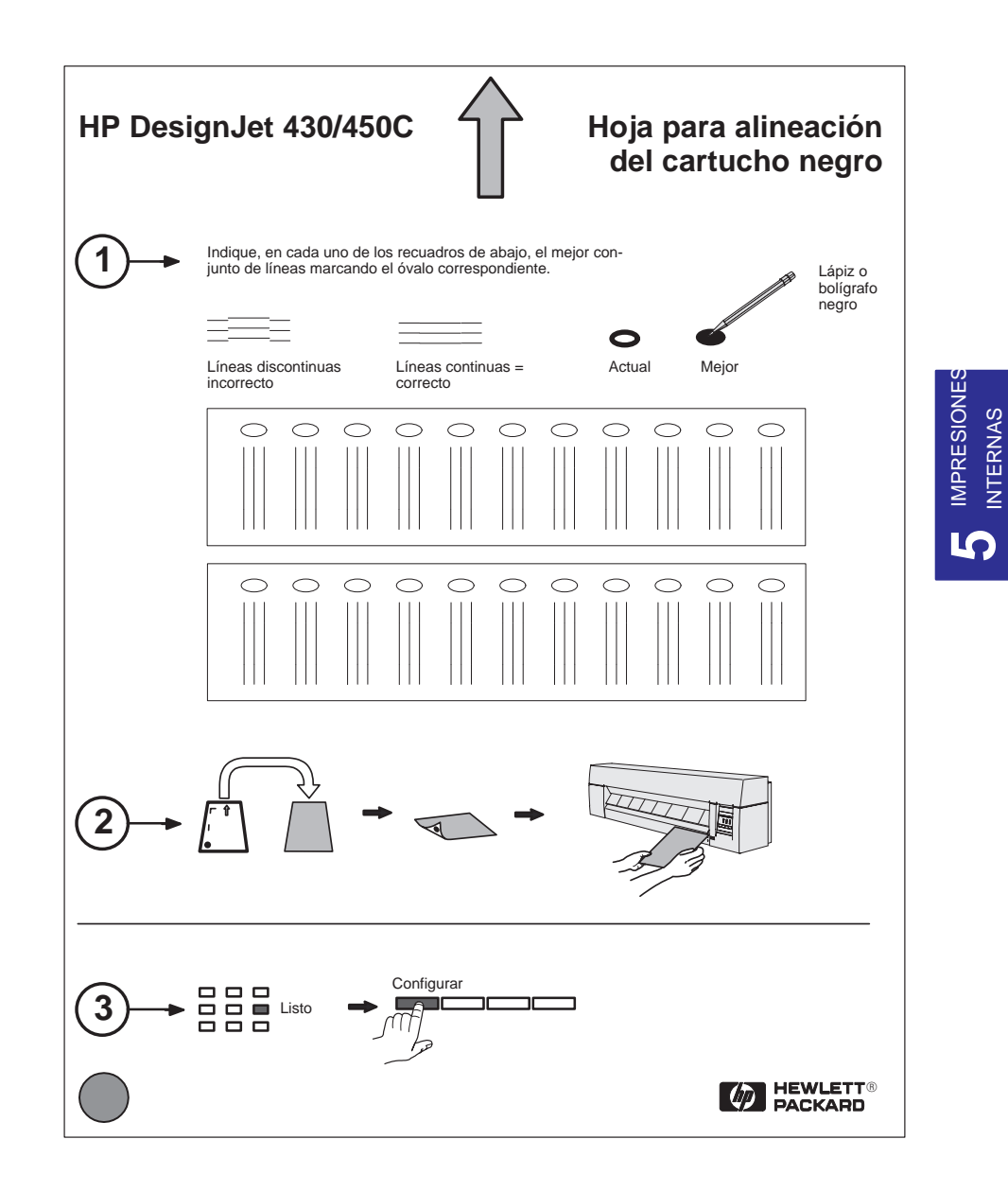

INTERNAS

**Cómo utilizar la Hoja de prueba de los cartuchos de color**

**450C 455CA**

### **Cómo utilizar la Hoja de [prueba de los cartuchos d](#page-138-0)e color**

Algunas de las circunstancias bajo las cuales es útil utilizar la Hoja de prueba de los cartuchos de color se explican en el capítulo 9 "Resolución de problemas". Esta hoja persigue dos objetivos:

- Le dice qué cartucho, si es que hay alguno, no está funcionando correctamente.
- Le permite comprobar la alineación de los cuatro cartuchos entre sí y, si es necesario, ajustarlos.

Tres puntos importantes en relación con el Procedimiento de prueba de los cartuchos de color:

- Utilice *siempre* la Hoja de prueba de los cartuchos de color inmediatamente después de imprimirla.
- *No* reutilice *nunca* una Hoja de prueba de los cartuchos de color.
- Cualquier impresión que estuviera en la memoria de la impresora antes de impri[mir la Hoja de](#page-46-0) prueba de los cartuchos de color se ha perdido y, por consiguiente, debe volver a enviarla.
- **1** Cargue la hoja de tamaño A o A4 de papel normal, con orientación vertical. Asegúrese de que ha seleccionado **Papel** como tipo de papel en el panel frontal (consulte la página 2–3). Para esta impresión, la impresora establece automática[mente el nivel](#page-53-0) de calidad de impresión.

*Para ayuda s[obre cómo car](#page-69-0)gar una hoja*, bien consulte las figuras del lado derecho de la ranura de entrada del papel de la impresora, o consulte la sección que empieza en la página 2–10. *Observe que no puede imprimir la Hoja de prueba de los cartuchos de color en rollo*. Para cargar una hoja con la opción del rodillo instalada, vea la página 2–26.

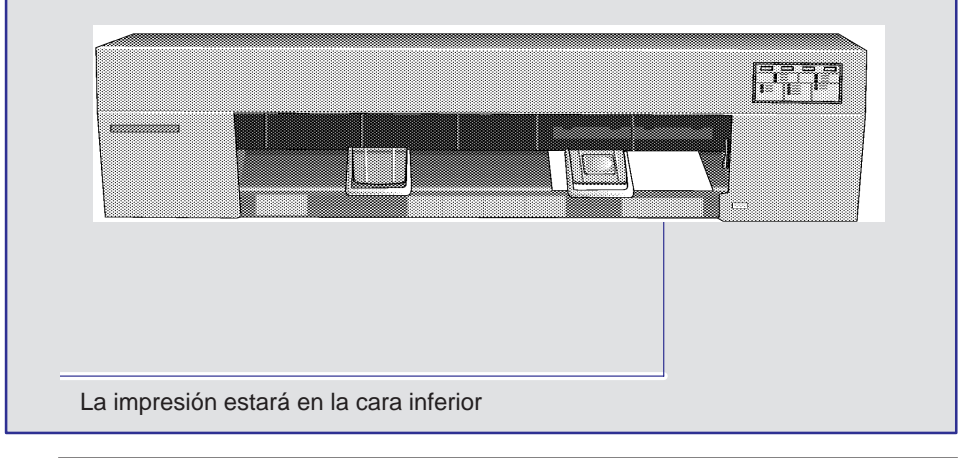

#### **Cómo utilizar la Hoja de prueba de los cartuchos de color**

### **450C 455CA**

**2** Cuando haya cargado correctamente la hoja (cuando se encienda permanentemente la luz **Listo**), pulse las teclas **Cancelar** y **Volver a imprimir** simultáneamente.

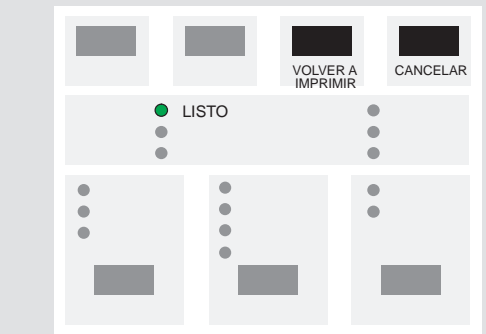

Se imprime la Hoja de prueba de los cartuchos de color. En la página 5–10 se muestra un ejemplo.

**3** Cuando se enciende la luz **Cargar hoja** (sin parpadear) la impresión está terminada. Simplemente retire la hoja de la impresora.

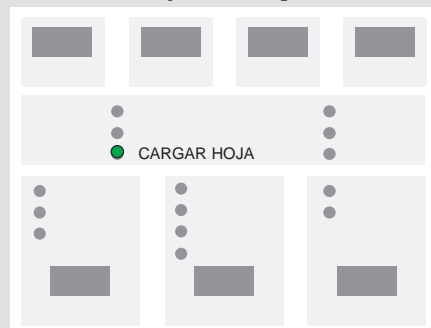

Observe que hay dos partes, relacionadas con dos tareas bien diferenciadas:

La parte titulada **Para comprobar las boquillas** le permite ver si alguno de los cartuchos no está imprimiendo correctamente. Debe utilizarse al limpiar los inyectores (limpieza manual), consulte la página 7–7. A continuación se muestran algunos ejemplos de patrones que pueden observarse cuando un cartucho no está imprimiendo correctamente:

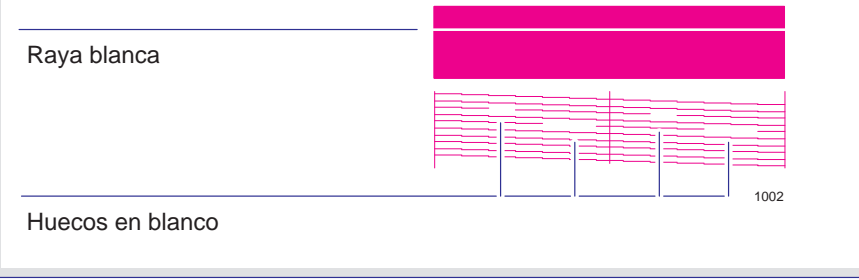

**Cómo utilizar la Hoja de prueba de los cartuchos de color**

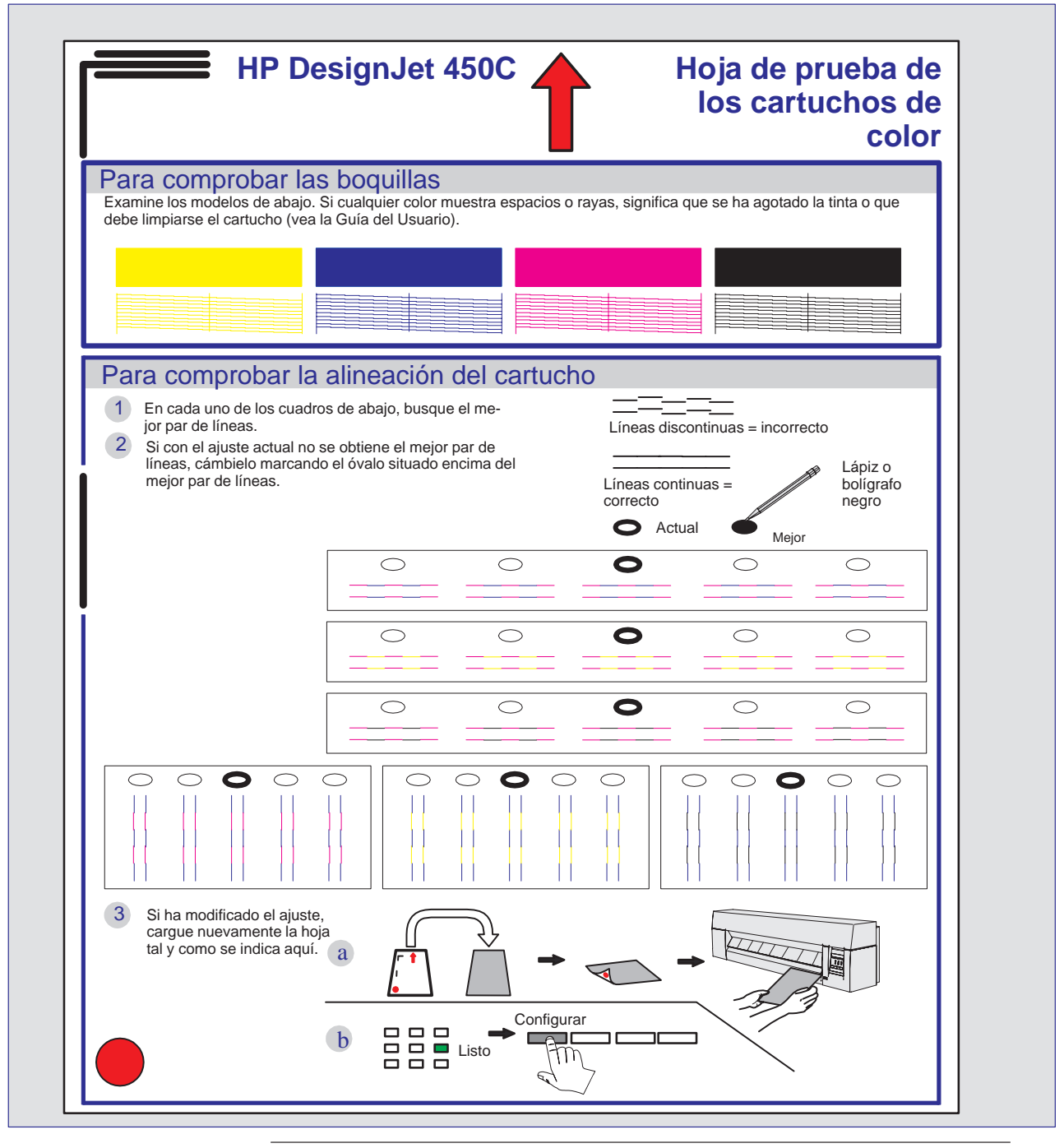

5–10

### **450C 455CA**

La parte titulada **Para comprobar la alineación del cartucho** le permite verificar y, si es necesario, ajustar la alineación entre los cartuchos, como respuesta a un problema con la calidad de la impresión; consulte la página 9–12.

*No es preciso utilizar ambas partes de la Hoja de prueba de los cartuchos de color cada vez que la imprima.*

- **4** Siga las instrucciones mencionadas en la hoja. Observe que, si cambia algunos de los valores de la hoja (marcando un óvalo que no sea el que está seleccionando actualmente), debe volver a cargarla, según se explica en los pasos 5 a 7, para que la impresora se reajuste. En caso contrario, puede saltarse el resto de los pasos.
- **5** Tras marcar los óvalos adecuados, dé la vuelta a la hoja según se indica y vuelva a cargarla.
- **6** Cuando se encienda la luz **Listo**, pulse **Configurar**.

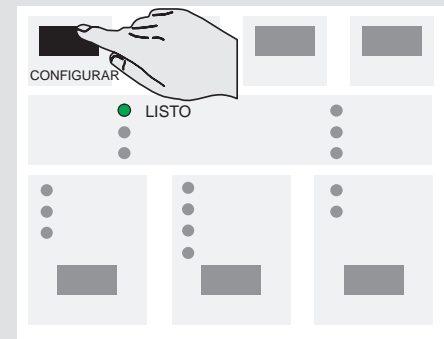

La impresora lee ahora las marcas y se ajusta automáticamente.

**7** Cuando se encienda de nuevo la luz **Cargar hoja**, retire la hoja y asegúrese de que la impresora ha marcado sus selecciones con una marca de comprobación.

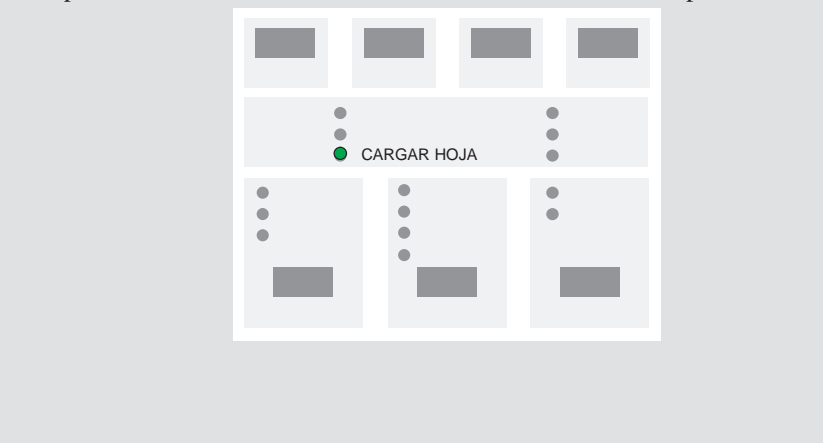
# 6

[Para ver la configuración actual de la impresora](#page-110-0) 6–2 [Para cambiar los valores de la interfaz se](#page-111-0)rie 6–3 [Para cambiar el valor de lenguaje para gráficos](#page-111-0) [para aplicaciones menos comunes 6–3](#page-111-0) Para cambiar el valor de espera E/S 6-4 [Para ampliar la impresora con más memoria 6–4](#page-118-0) Para ampliar la impresora con una interfaz de red 6–4 Para ampliar la impresora HP DesignJet 430 con color 6–5 Cómo volver a calibrar la impresora para ser fiable 6–11

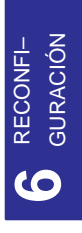

Cómo reconfigurar la impresora

Cómo reconfigurar la impresora **Para ver la configuración actual de la impresora**

# **Para ver la configuraci[ón actual](#page-36-0) [de la impr](#page-39-0)esora**

Para v[er la configuración actual de la impr](#page-76-0)e[sora, imprima la Hoja de](#page-110-1) Configuración, según se explica en la página 1–19. Los elementos de la Hoja de Configuración que puede cambiar se enumeran en la página 1–22, junto con sus valores por defecto. Se explican en los capítulos pertinentes de este manual, por ejemplo, Tamaño de Página en el Capítulo 3 y Lenguaje Gráfico en este capítulo.

Los tres elementos siguientes, que aparecen cerca de la esquina superior derecha de la Hoja de Configuración, le indican la configuración global de la impresora.

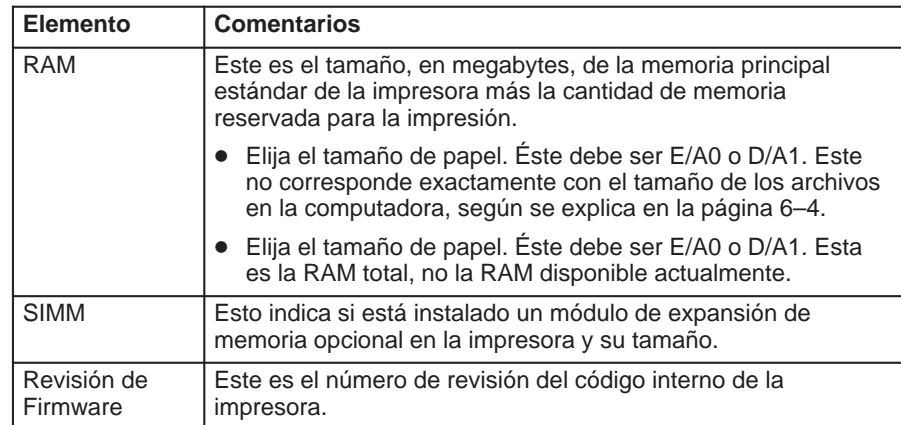

# **Para cambiar los valores de la interfaz serie**

<span id="page-110-1"></span><span id="page-110-0"></span>Paralela Con una interfaz paralela, no es necesario realizar ninguna configuración en el panel frontal.

Serie Con una interfaz serie, debería haber comprobado la configuración (velocidad en baudios y paridad) al instalar la impresora y, si hubiera sido necesario, cambiarla. Sin embargo, puede que necesite que volver a configurarla:

- Cuando conecte una nueva computadora a la impresora
- Cuando envía las impresiones desde otra aplicación
- Si detecta problemas qu[e provocan la](#page-36-0) distorsión o hacen ininteligibles las impresiones.

Para cambiar los valores de la interfaz serie, utilice la Hoja de Configuración, según se explica a partir de la página 1–19.

# **Cómo cambiar el valor del lenguaje gráfico para aplicaciones menos comunes**

La aplicación del software se comunica con la impresora a través de un lenguaje gráfico. Las HP DesignJet 430 y 450C admiten HP–GL (7586B), HP–GL/2 y HP RTL.

El valor por defecto de la impresora, HP–GL (7586[B\) está diseña](#page-36-0)do para que funcione satisfactoriamente con la mayoría de las aplicaciones. No obstante, es posible que con algunas aplicaciones más antiguas o menos comunes, tenga que cambiar este valor a HP–GL/2. Para cambiar el valor del lenguaje gráfico, utilice la Hoja de Configuración, según se explica a partir de la página 1–19.

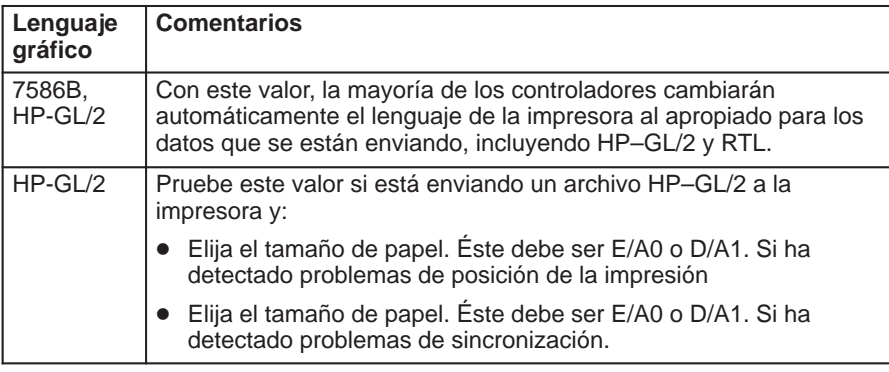

<span id="page-111-1"></span><span id="page-111-0"></span>**Valor de espera E/S / ampliación de memoria / tamaño y uso de la memoria**

## **Para cambiar el valor de espera E/S**

Determinados software no pueden escribir un fin de archivo apropiado al final del mismo. En este caso, la impresora no detectará que el archivo ha terminado y esperará a que lleguen más datos hasta que se agote el periodo de "espera E/S". Por defecto, este periodo es de 30 minutos, pero puede cambiarse hasta un mínimo de 30 segundos. Si la impresora está conectada a una red, debe utilizar un valor de espera mayor al ut[ilizado si la im](#page-36-0)presora está conectada directamente a la computadora.

Para cambiar el valor de espera E/S, utilice la Hoja de Configuración, según se explica a partir de la página 1–19.

## **Para ampliar la impresora con más memoria**

La impresora se entrega con una memoria básica de 4 MB. En caso de que necesite imprimir archivos particularmente grandes, están dispo[nibles los sigui](#page-172-0)entes módulos de expansión de memoria: 4 MB, 8 MB, 16 MB y 32 MB. La memoria [total máxi](#page-23-0)ma es de 36 MB  $(4 + 32)$ .

Para obtener los números de referencia de HP, consulte la página 10–17.

Para obtener información sobre la instalación, consulte el paso que comienza en la página 1–6.

#### **Tamaño del archivo y uso de la memoria**

No existe una relación directa entre el tamaño del archivo en la computadora y la memoria utilizada en la impresora para imprimir dicho archivo. De hecho, debido a la compresión del archivo (y su complejidad general), normalmente es imposible estimar la cantidad de memoria que se va a utilizar. Por lo general, las líneas más gruesas ( $\geq 0.5$  mm), los objetos complejos (como líneas múltiples) y los rellenos, utilizan todos bastante más memoria.

## **[Para am](#page-35-0)pli[ar la impr](#page-173-0)esora con una interfaz de red**

Puede conectar la impresora directamente a una LAN utilizando un servidor de impresión HP JetDirect EX, conectado al puerto paralelo de la impresora. Consulte la página 1–18 y la página 10–18.

# <span id="page-112-0"></span>**Para ampliar la impresora [HP Desig](#page-171-0)nJet 430 con color**

La impresora monocroma HP DesignJet 430 puede ampliarse para que se convierta en una impresora HP DesignJet 450C en color. Para saber el número de referencia de HP del kit de actualización, consulte la página 10–16.

El kit de actualización incluye:

- Un SIMM de ROM que contiene el código para la HP DesignJet 450C
- Un juego de cuatro cartuchos: cián, magenta, amarillo y negro
- Una etiqueta de colores para instalarla en el carro de cartuchos de la impresora  $\bullet$

Esta sección explica todas las tareas necesarias para instalar el kit de actualización.

**1** Asegúrese de que la impresora está APAGADA y que ni el cable de alimentación ni ningún cable de interfaz están conectados.

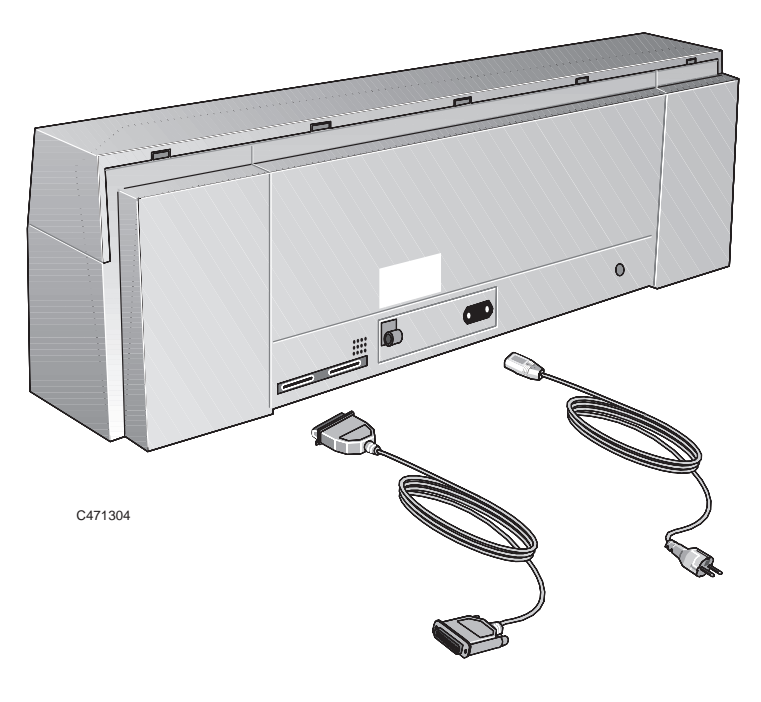

Cómo reconfigurar la impresora **Para ampliar la impresora HP DesignJet 430 con color**

**430 2** Desatornille la placa de la cubierta de la parte posterior de la impresora y retírela.

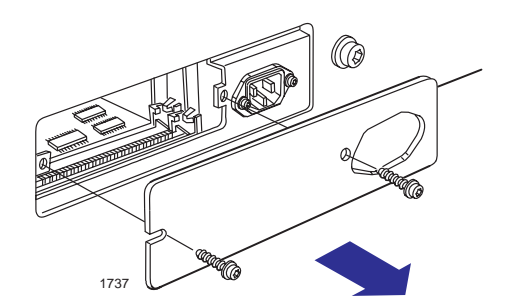

- **Antes de manejar un módulo de memoria, póngase una pulsera antiestática y conecte el extremo al chasis metálico de la impresora, o bien toque la superficie metálica externa de la impresora con la mano. De lo contrario, la electricidad estática desprendida por su cuerpo podría dañar el módulo de memoria. PRECAUCIÓN**
	- **3** Existen dos ranuras para SIMM en la impresora. El SIMM que contiene la actualización se coloca en *la ranura más alejada de usted*. Si ambas ranuras están libres, sáltese este paso y vaya directamente al paso 5. Si la ranura más cercana a usted ya tiene un SIMM (un módulo de memoria), deberá retirarlo primero para poder acceder a la otra ranura.
		- **a** Empuje suavemente los dos clips laterales que mantienen el módulo de memoria en su sitio.

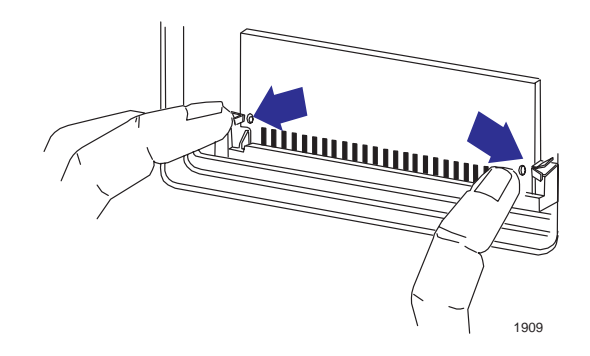

6–6

## **Para ampliar la impresora HP DesignJet 430 con color**

**b** Sujetándolo sólo por los bordes, tire cuidadosamente de la parte superior del módulo hacia usted y extráigalo.

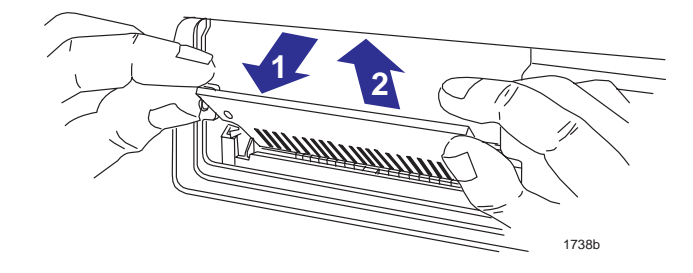

- **4** Coloque temporalmente el módulo sobre una almohadilla conductiva, por ejemplo, la que contiene el nuevo SIMM.
- **5** Saque de la bolsa el nuevo SIMM, sujetándolo sólo por los bordes.
- **6** Con la pequeña muesca del SIMM a la izquierda y con el borde metálico alejado de usted, introduzca el SIMM en *la ranura más alejada de usted*. Para hacer esto, mantenga primero el módulo en ángulo, coloque el borde en la ranura y, a continuación, empuje la parte superior lejos de usted hasta que el módulo encaje en su sitio.

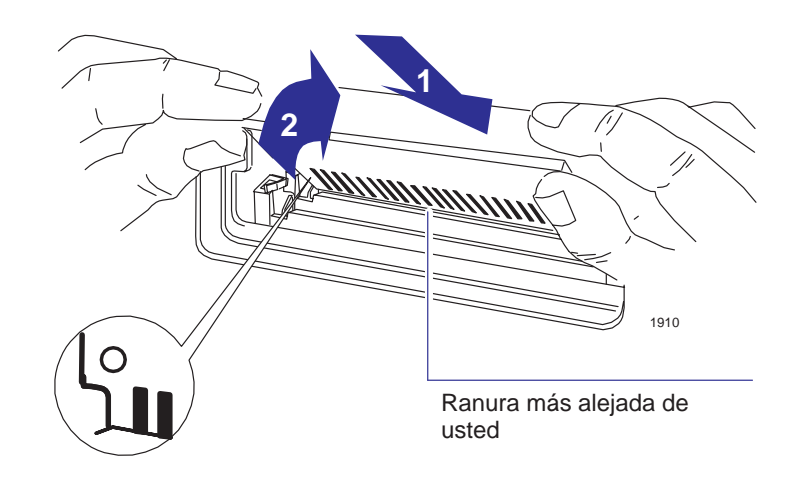

**7** Si ha retirado un módulo de memoria de la ranura más cercana a usted, vuelva a instalarlo de la misma forma.

**430**

#### **Para ampliar la impresora HP DesignJet 430 con color**

## **430**

**8** Vuelva a colocar la placa de la cubierta y los tornillos.

## **ADVERTENCIA**

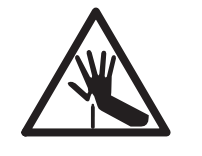

**En los pasos 9, 10 y 11, ponga especial atención a esta advertencia. No toque la banda de plástico que va de un extremo a otro de la impresora por detrás del carro de cartuchos ya que su borde está muy afilado. Mantenga alejados del mecanismo de la impresora cabellos, joyas, ropa y objetos extraños.**

#### **9**

- **a** Con la impresora todavía APAGADA, levante la cubierta para acceder al carro de cartuchos, a la izquierda.
- **b** Retire el cartucho negro.

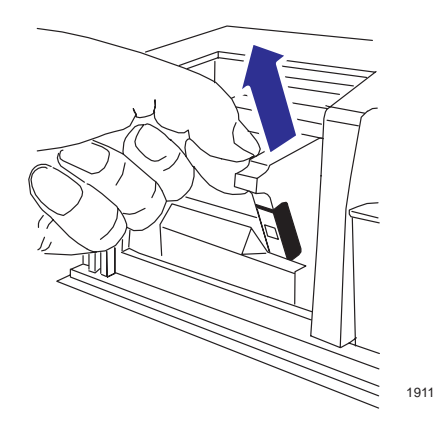

## **Para ampliar la impresora HP DesignJet 430 con color**

**10** Extraiga el carro de cartuchos fuera de la estación de servicio. A continuación, retire la tapa de las tres ranuras para cartuchos de la izquierda apretando primero en ambos lados y tirando después hacia arriba.

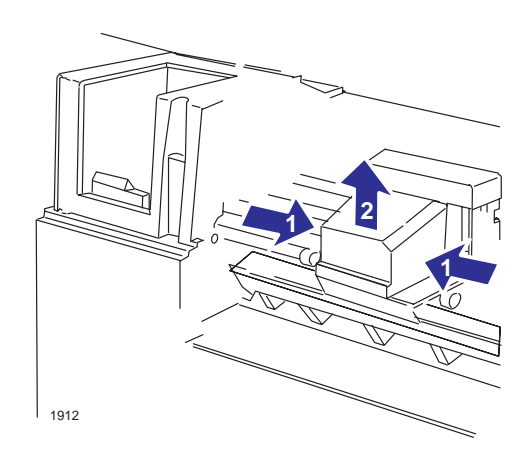

- **11** Retire la cubierta de los tres selectores de cartuchos de la izquierda.
	- **a** Libere el clip en el lado derecho de la tapa, en la parte inferior. Eso es más fácil de ver cuando se mira hacia abajo en la impresora.
	- **b** Levante la tapa.

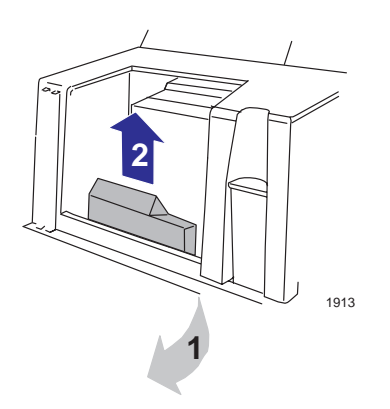

**430**

#### **Para ampliar la impresora HP DesignJet 430 con color**

- **12** Extraiga del kit de actualización la etiqueta que contiene cuatro puntos de color.
	- **a** Retire la cinta protectora de la parte posterior.
	- **b** Pegue la etiqueta en el panel vertical, encima de las cámaras de los cartuchos, mientras el cartucho está fuera de su cámara, como se muestra a continuación. Observe que el punto amarillo debe estar a la izquierda.
	- **c** Cierre la tapa.

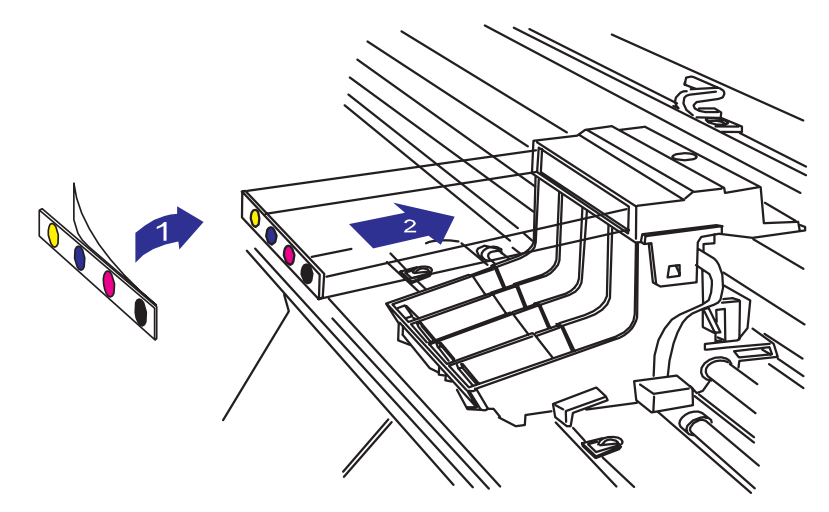

- **13** ENCIENDA la im[presora.](#page-124-0)
- **14** Extraiga del kit de actualización los tres nuevos cartuchos de color (amarillo, cián y magenta) y, junto con el cartucho negro que retiró antes, instálelos en las cuatro cámaras para cartuchos vacías de la impresora. Este procedimiento se explica completamente en la página 7–5; ¡acuérdese de seguir las instrucciones para la 450C y no las de la 430! Asegúrese de que los colores de los cartuchos coinciden con los colores de los puntos.
- **15** [Imprima un](#page-36-0)a Hoja de Configuración para confirmar que la impresora ha leído correctamente el nuevo SIMM de ROM y se ha reconfigurado para ser una HP DesignJet 450C. Para obtener instrucciones sobre cómo imprimir una Hoja de Configuración, consulte la sección "Configure la impresora" que comienza en la página 1–19. El lugar que hay que mirar es la parte inferior de la Hoja de Configuración, donde ahora debería poner "HP DesignJet 4xxx".
- **16** Finalmente, reconfigure el controlador o controladores de impresión que esté utilizando para indicar que el dispositivo ya no es una impresora HP DesignJet 430, sino que ahora es una impresora HP DesignJet 450C. Los controladores para aplicaciones AutoCAD y Microsoft Windows se suministran como parte del kit de actualización.

# <span id="page-118-0"></span>**Cómo volver a calibrar la impresora para ser fiable**

#### **Cuándo volver a calibrar la impresora**

[Se ha cali](#page-160-0)brado la impresora en fábrica para que funcione con la máxima precisión en condiciones ambientales normales. Si está trabajando bajo unas condiciones significativamente diferentes, debería volver a calibrar la impresora como se explica aquí. Las especificaciones ambientales de la impresora se especifican en el capítulo 10, en especificaciones ambientales. También si tiene problemas con la calidad de imagen, puede que necesite volver a calibrar la impresora.

Antes de volver a calibrar la impresora, siempre debería imprimir la prueba de Calidad de impresión para verificar que tiene problemas de calidad de imagen. Ésta se realiza pulsando las teclas **Avanzar hoja** y **Fuente de papel** del panel frontal. Si necesita volver a calibra la impresora, se le indicará en el procedimiento de prueba de calidad de imagen.

#### **Para volver a calibrar la impresora**

- **1** Elija el tipo de papel (hoja). Si realiza la calibración para un tipo de papel no estándar, utilice ese tipo. Sino, utilice sólo película mate HP. El papel plástico es más dimensionable que el de papel.
- **2** Cargue el papel siguiendo las instrucciones del capítulo 2, en Cómo cargar el papel. Asegúrese de que selecciona Recubierto como tipo de papel en el panel frontal.
- **3** Elija el tamaño de papel. Éste debe ser E/A0 o D/A1.
- **4** Deje que el papel se estabilice a la temperatura y humedad ambiente de la impresora durante 10 minutos.
- **5** Para volver a calibrar desde el panel frontal pulse las teclas **Avanzar hoja** y **Volver a imprimir**.
- **6** Cuando se haya terminado la impresión de calibración, extráigala.
- **7** Descargue cualquier papel no impreso.
- **8** Rote la hoja 90 grados en el sentido contrario de las agujas del reloj **1** y vuelva a cargarla con la cara impresa boca abajo, de forma que las flechas negras **2** vayan primero dentro de la impresora.

**Cómo volver a calibrar la impresora para ser fiable**

Cuando haya terminado la impresora de medir y expulse la hoja, habrá terminado el proceso de calibración.

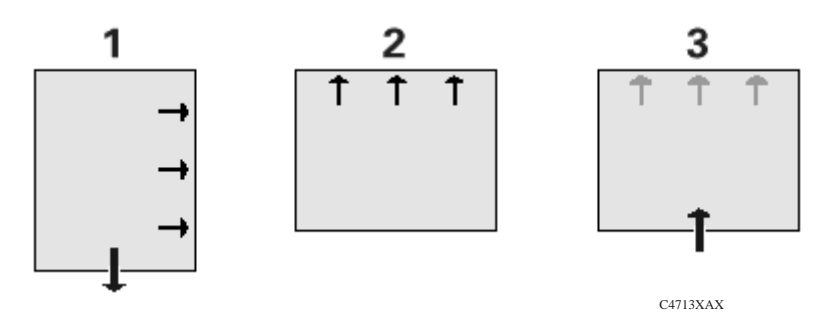

Cómo sustituir los cartuchos 7-2 Cómo limpiar los inyectores de los cartuchos (limpieza manual) 7-7 Cómo limpiar la impresora 7-9

7

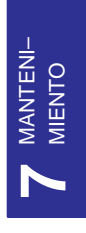

Cómo mantener la impresora

Cómo mantener la impresora **Cómo sustituir los cartuchos**

<span id="page-121-0"></span>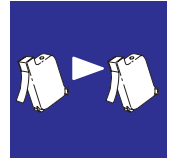

# **Cómo sustituir los cartuchos**

En las HP DesignJet 430, 450C y 455CA se utilizan cartuchos de impresión sustituibles, reduciendo en gran medida los requisitos de mantenimiento del usuario, puesto que éstos son los componentes que sufren un mayor desgaste.

## **Cuándo sustituir los cartuchos**

Sustituya los cartuchos en las dos circunstancias siguientes.

- *Cuando intente resolver problemas de calidad de impresión. Consulte la sección que comienza en la página* 9–12.
- *Cuando la escasa calidad de la impresión o el indicador del nivel de tinta del cartucho indican que el cartucho se ha quedado sin tinta.*

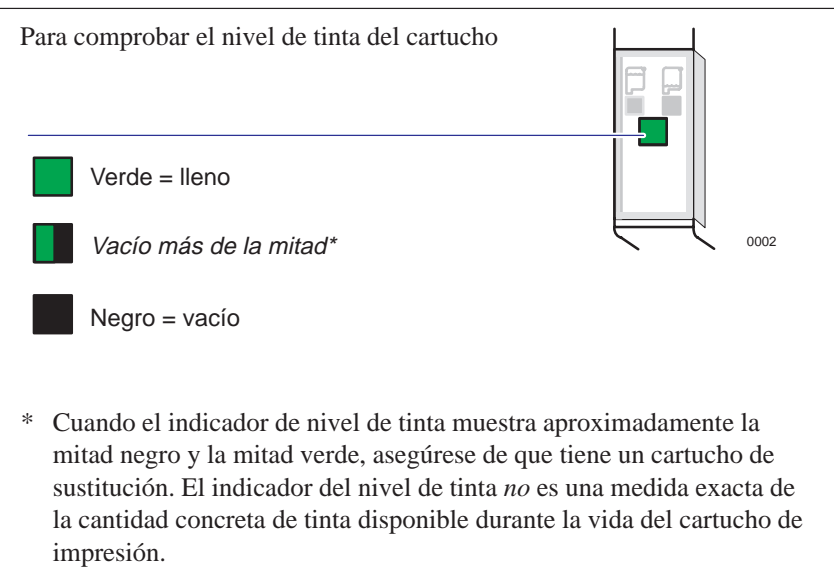

Para obtener un periodo de vida óptimo de los cartuchos de pluma, no debe retirarlos una vez que los haya instalado, excepto para sustituirlos.

## **Utilización de recambios HP genuinos**

Para asegurar el mejor funcionamiento, Hewlett-Packard Company recomienda que se utilicen solamente recambios HP genuinos con las impresoras de inyección de tinta HP.

Al rellenar un cartucho de impresión HP se usan los componentes electrónicos y mecánicos más allá de su ciclo de vida normal, lo cual causa muchos problemas potenciales, tales como:

- **Calidad de impresión escasa**. La tinta que no es HP puede contener compuestos que:
	- 1) provoquen que los inyectores se obstruyan, dando como resultado una copia rayada y grisácea con caracteres borrosos, y
	- 2) corroan los componentes electrónicos del cartucho de impresión, dando como resultado salidas de impresión de calidad escasa.
- **Daño potencial**. Si la tinta de un cartucho rellenado gotea, la tinta sobrante puede provocar daños en la estación de servicio que protege el cartucho mientras no se utiliza. Dado que esta estación de servicio preserva la salud del cartucho, pueden producirse problemas de calidad con el cartucho de impresión. Si la tinta de un cartucho rellenado gotea y cae encima de los componentes eléctricos de la impresora, se pueden producir daños graves en la impresora, incurriendo en gastos por indisponibilidad y reparaciones.

#### **PRECAUCIÓN**

**Los daños resultantes de la modificación o relleno de los cartuchos HP están específicamente excluidos de la cobertura de las garantías de la impresora HP.**

MANTENI– MANTENI-MIENTO

## Cómo mantener la impresora **Cómo sustituir los cartuchos**

## **Antes de sustituir los cartuchos**

Dos puntos importantes:

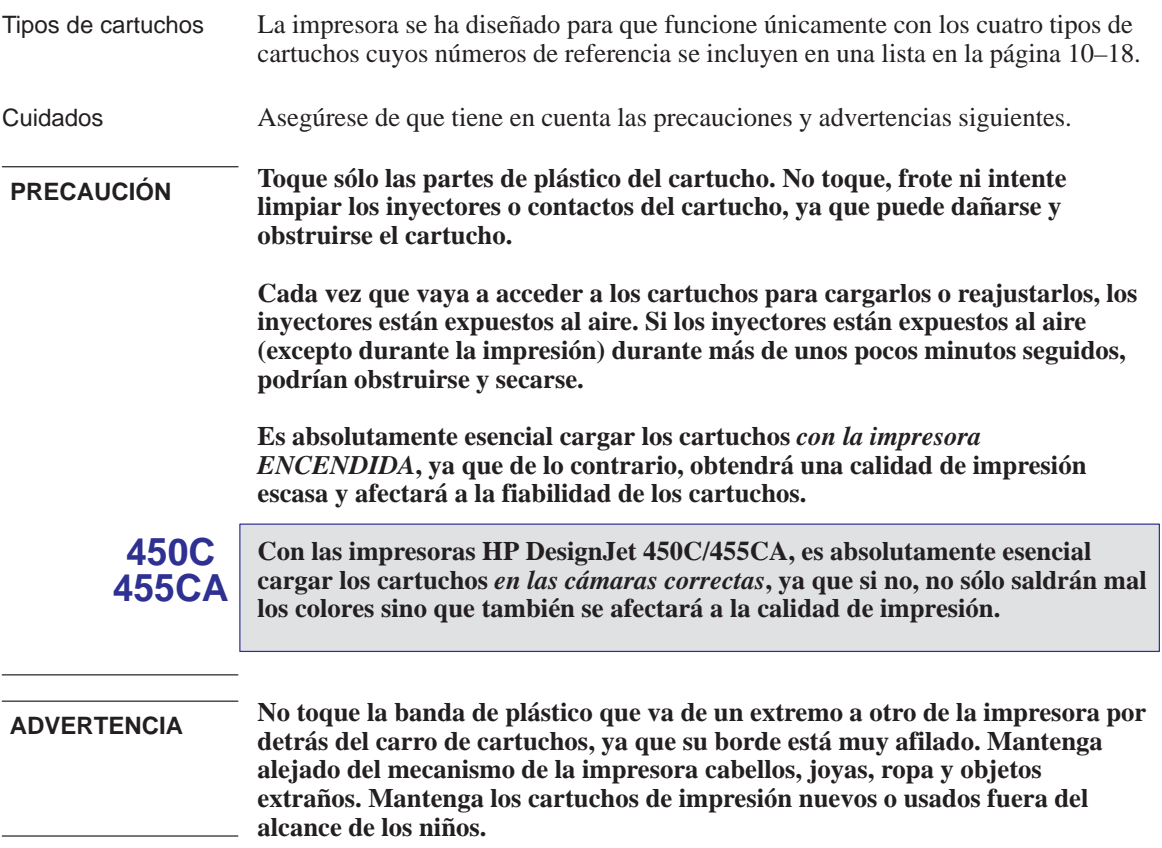

## **Para sustituir uno o más cartuchos**

- <span id="page-124-0"></span>**1** Acceda al carro de cartuchos.
	- **a** Deje la impresora *encendida*.
	- **b** Abra la tapa y empújela hacia atrás.
	- **c** Si es necesario, espere hasta que el carro de cartuchos se desplace hasta la estación de servicio, a la izquierda.

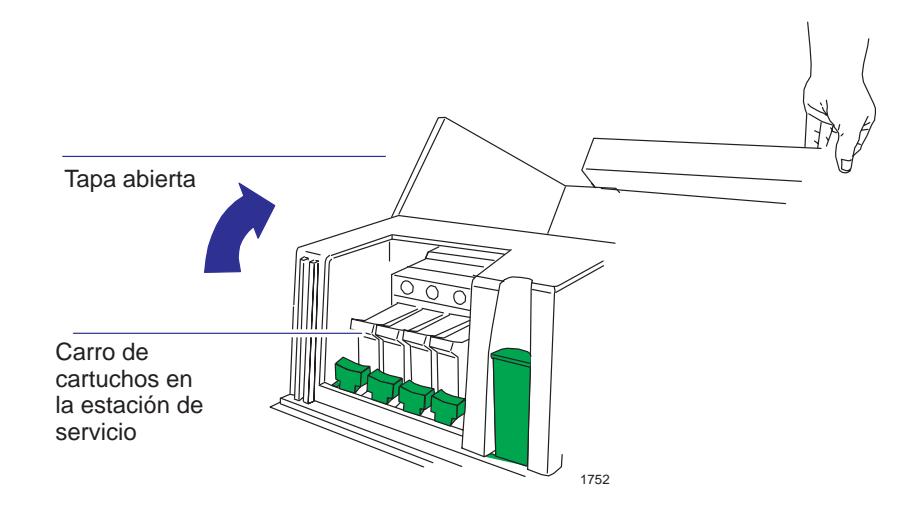

- **2** Retire el cartucho que va a sustituir.
	- **a** Empuje hacia abajo ligeramente y, a continuación, tire del cartucho hacia usted.
	- **b** Retire el cartucho de la cámara y tírelo si está vacío o es defectuoso.

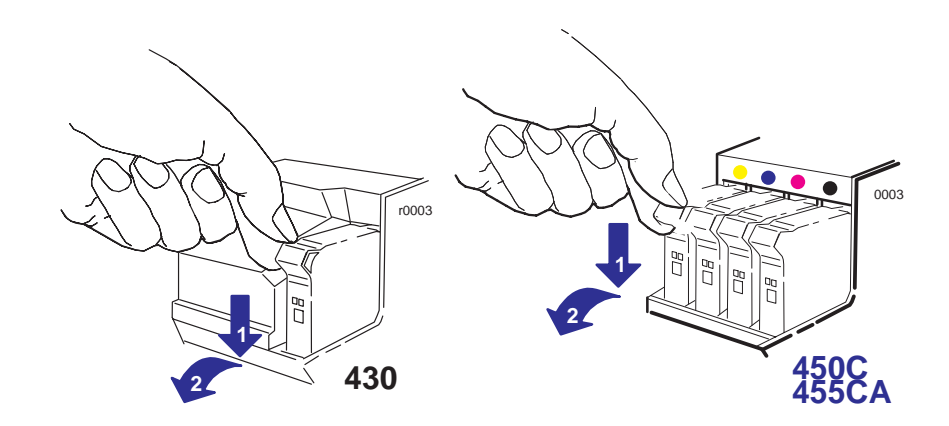

#### Cómo mantener la impresora

#### **Cómo sustituir los cartuchos**

**3** 450C Haga coincidir el color de la etiqueta del cartucho con el color del punto sobre la cámara vacía. *Para usuarios con deficiencias en la* **455CA** *visión de los colores*: puede identificar los colores de los cartuchos por los números de referencia en las cajas—consulte la página 10–18. **450C**

- **a** Extraiga el cartucho nuevo de su caja.
- **b** Retire la cinta protectora de color y la lengüeta de los inyectores del cartucho.
- **c** Asegúrese de que la impresora sigue *encendida*. No instale nunca los cartuchos con la impresora apagada.

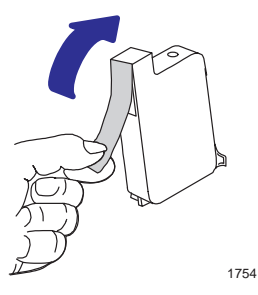

**d** Introduzca el nuevo cartucho en la cámara. Empuje el cartucho hacia abajo ligeramente y hacia adelante hasta que quede encajado en su sitio. Si está correctamente instalado, la luz de **Listo** parpadea tres veces.

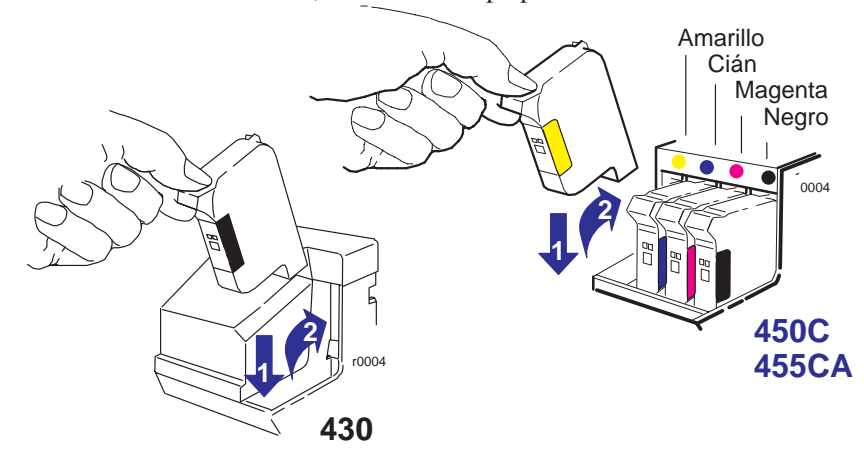

**4** Cuando haya terminado de sustituir los cartuchos, baje la tapa.

Si lo desea, ahora puede comprobar la alineación de los cartuchos, ejecutando el Procedimiento para alineación del cartucho negro (consulte la página 5–4). No obstante, esto normalmente sólo se requiere para la resolución de problemas.

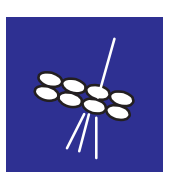

# **Cómo limpiar los inyectores de los cartuchos (limpieza manual)**

La limpieza manual de un cartucho consiste en despejar los inyectores de impresión obstruidos a mano, mediante el enchufe de color situado en el lado izquierdo de la impresora. Algunas de las circunstancias en que es útil limpiar manualmente un cartucho se explican en el capítulo 9, "Resolución de problemas", pero, en esencia, si sospecha que los inyectores de un cartucho están obstruidos, intente limpiar manualmente ese cartucho, según se explica aquí.

**1** Deje la impresora encendida. Si la impresión en la que notó el problema aún se está imprimiendo, podrá comprobar el resultado de la limpieza manual en la última parte de la misma. Así que pase sin más al paso 2 para interrumpir la impresión.

#### **PRECAUCIÓN**

**Si intenta limpiar manualmente un cartucho cuando la impresora está** *apagada***, podría dañar los cartuchos.**

**2** Abra la cubierta. Si es necesario, espere a que el carro de cartuchos se desplace a la estación de servicio (el área a la izquierda de la impresora)

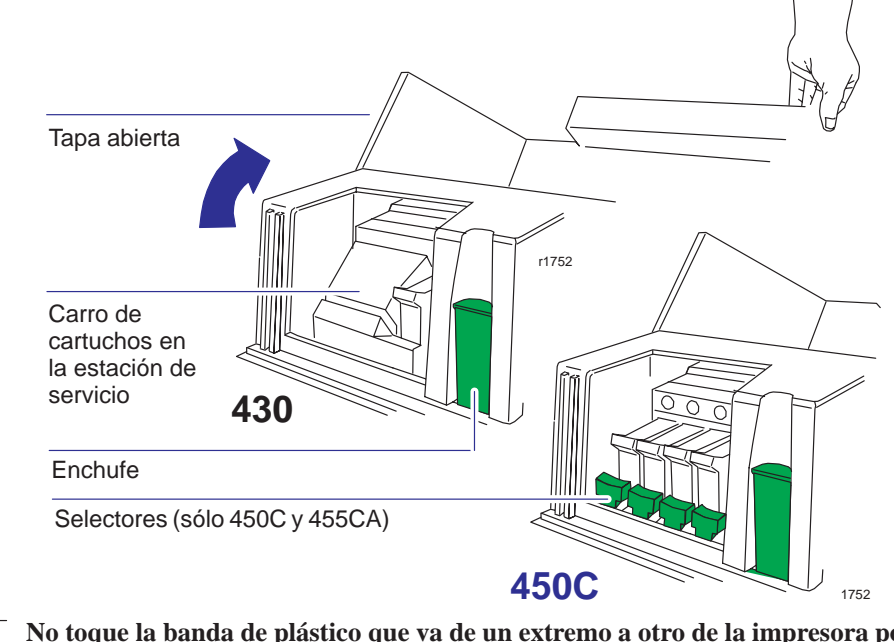

**ADVERTENCIA**

**No toque la banda de plástico que va de un extremo a otro de la impresora por detrás del carro de cartuchos, ya que su borde está muy afilado. Mantenga alejados de los mecanismos de la impresora cabellos, joyas, ropa y objetos extraños.** 

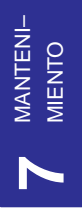

Cómo mantener la impresora

**Cómo limpiar los inyectores de los cartuchos (limpieza manual)**

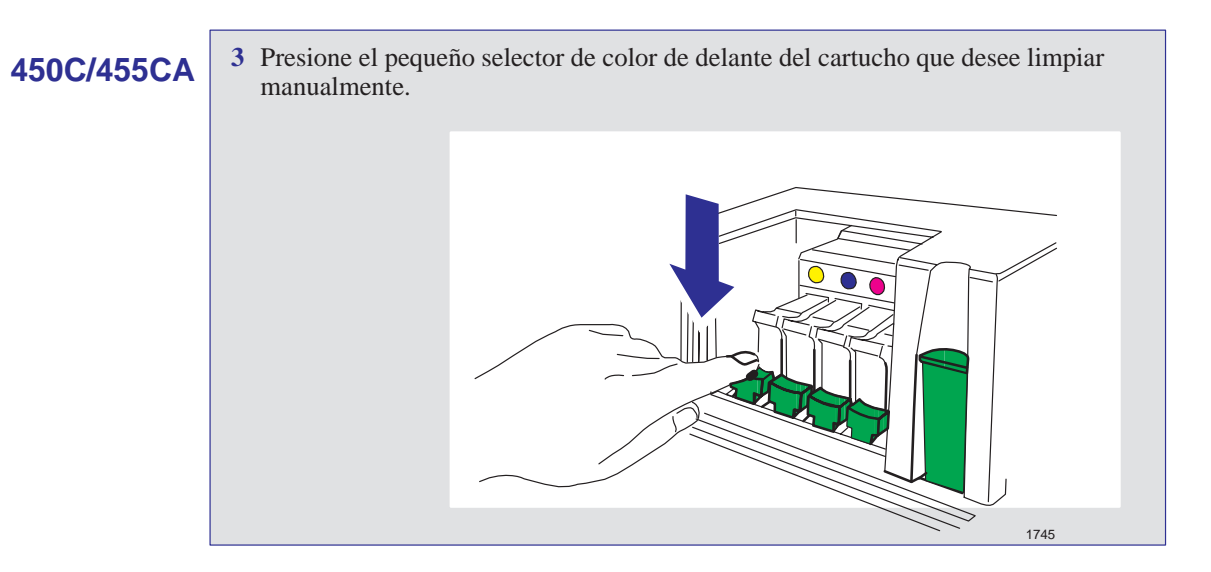

**4** Presione firmemente el enchufe grande de color totalmente hacia abajo una vez y después suéltelo.

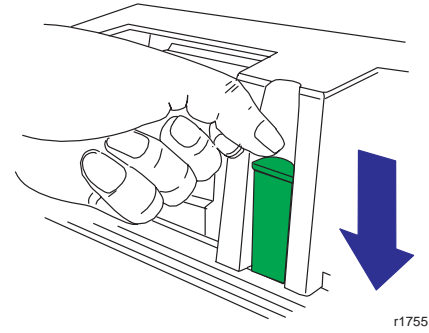

El enchufe debería volver a su posición original.

# **450C/455CA**

**5** Repita los pasos 3 y 4 con los demás cartuchos que vaya a limpiar manualmente.

**Nota.** No es necesario volver a poner los selectores en sus posiciones originales.

- **6** Baje la tapa.
- **7** Si interrumpió la impresión, la impresora la continúa ahora. Ignorando la parte del dibujo inmediatamente después de la interrupción (donde la calidad de impresión no puede garantizarse), compruebe el resto de la impresión para ver si se ha resuelto el problema.
	- 7–8

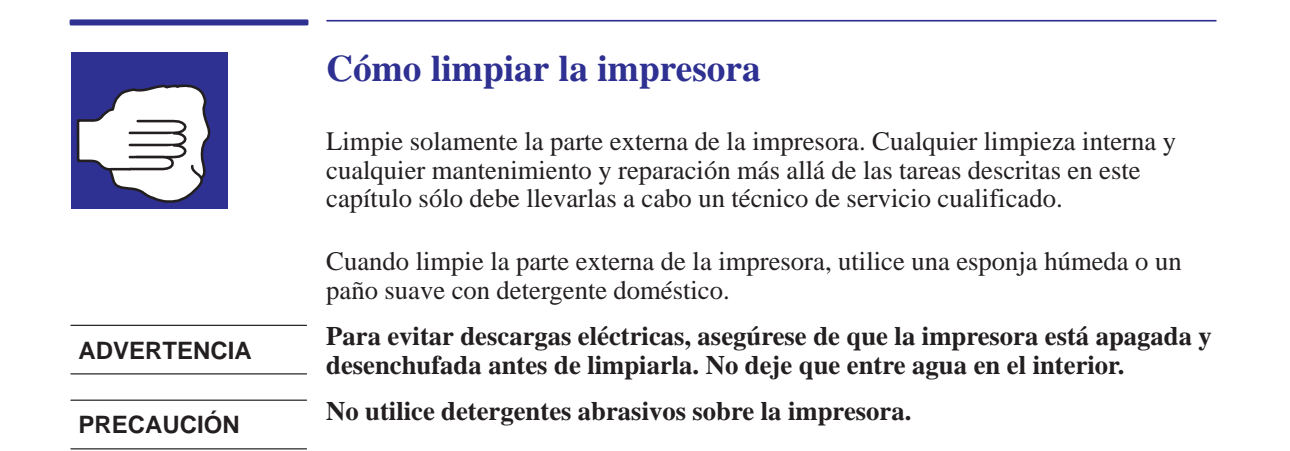

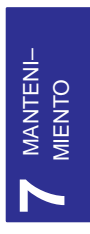

8

Luces del panel frontal 8-2 Teclas del panel frontal 8-7

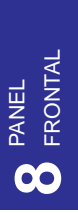

# Luces y teclas del panel frontal

# **Luces del panel frontal**

Las luces del panel frontal proporcionan el método de "comunicación" diaria con la impresora. Le indican el estado actual de la impresora y, si hay un error, la naturaleza de ese error. Para entender el significado de cada combinación de luces, debe consultar la tabla en este capítulo para que le ayude a comprender su significado. Por consiguiente, encontrará esta tabla útil para la resolución de problemas.

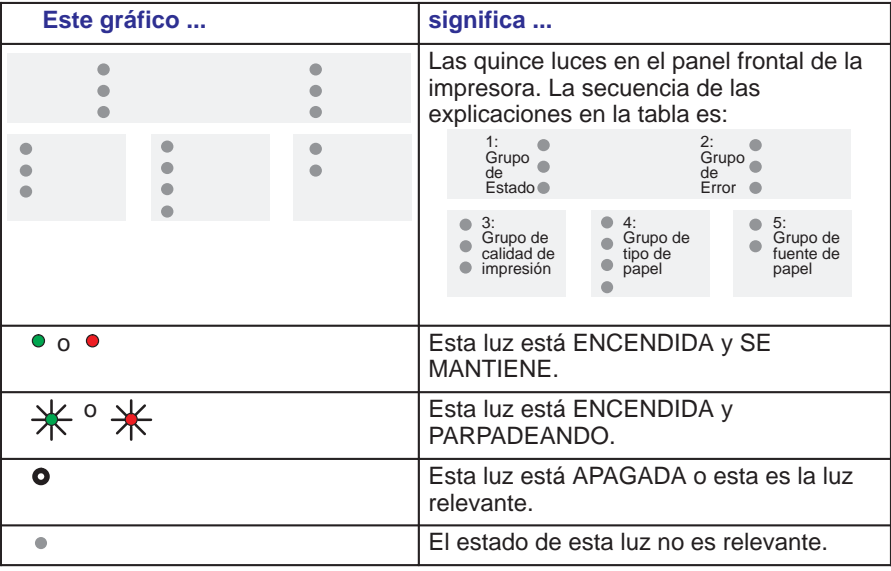

**Clave para la tabla que comienza más adelante**

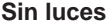

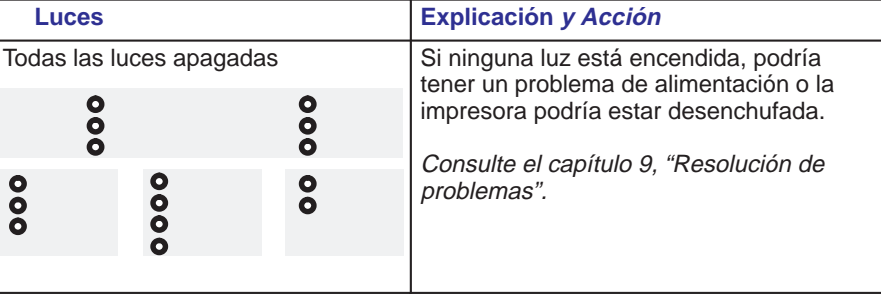

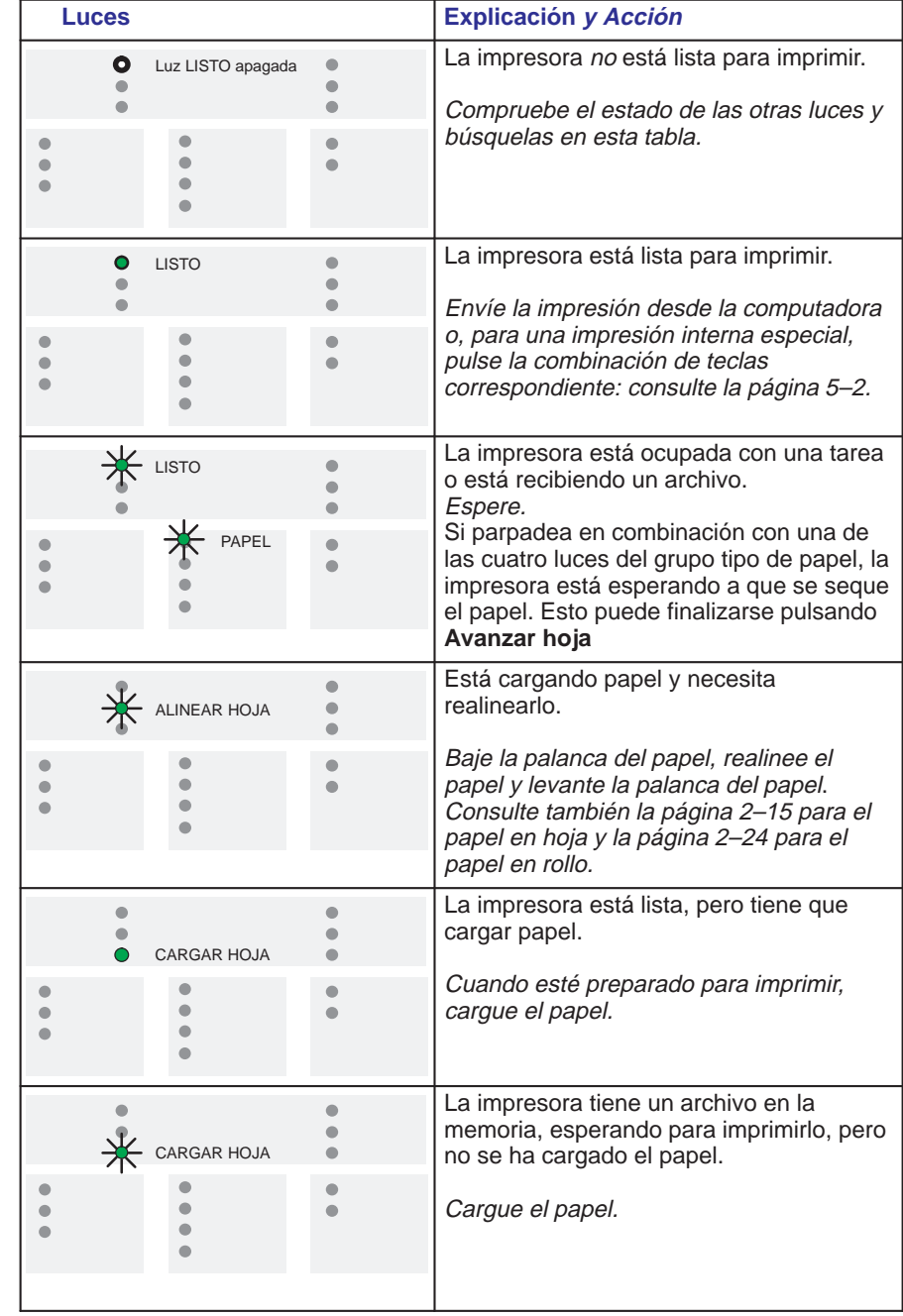

## **Grupo de estado**

#### Luces del panel frontal

#### **Luces Explicación y Acción [Bien:](#page-121-0)** uno de los cartuchos de impresión **CARTUCHOS**  $\blacksquare$ de color o negros está defectuoso, mal  $\bullet$ colocado o falta. ۵ Vuelva a instalar el cartucho o reemplácelo según se explica en la  $\bullet$ página 7-2.  $\bullet$ **O bien:** ha cargado un cartucho de impresión de un tipo incorrecto para esta impresora. Consulte la página 10–18 para ver los números de referencia correctos de los cartuchos soportados por esta impresora. **Bien:** la impresión actual es demasiado  $\bullet$  $*$  DATOS  $\bullet$ grande para la memoria de la impresora. Mire en la pantalla de la computadora por si hay algún mensaje de error: algunos controladores, por ejemplo, el de  $\bullet$  $\bullet$ Microsoft Windows suministrado con la impresora, le permiten elegir un modo de impresión diferente e intentar enviar el archivo de nuevo. En el caso del controlador de Microsoft Windows 95 suministrado con la impresora, el campo relevante se llama "Procesar documento" en el cuadro de diálogo Avanzada. **[Bien:](#page-172-0)** de otra forma, puede que tenga que  $\qquad \qquad \blacksquare$ instalar más memoria para realizar esta  $\bullet$ **A** PAPEL impresión. Para obtener más información sobre los módulos de expansión de memoria disponibles, consulte la página  $\bullet$  $\bullet$  $10 - 17.$ **O bien:** existe un problema con la interfaz serie. Los valores de la impresora para la velocidad en baudios y paridad deben ser los mismos que tiene la computadora que envía los datos.

**Grupo de error**

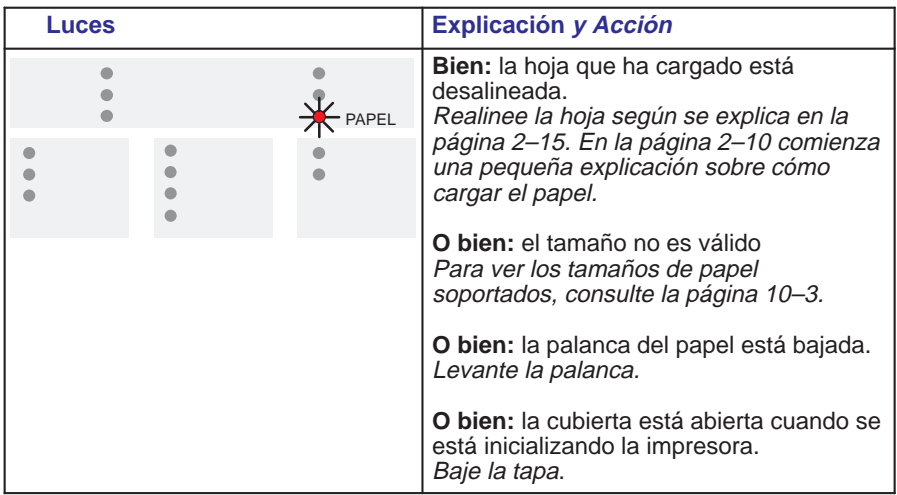

Las luces del grupo de error avanzadas se utilizan junto con la tecla **CANCELAR** del panel frontal y se resumen en la siguiente tabla.

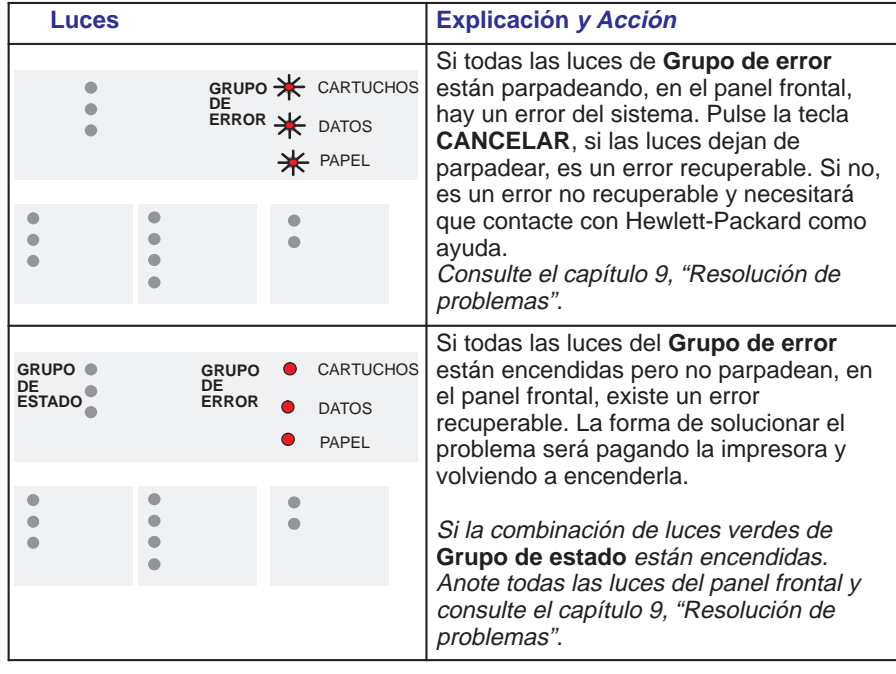

#### **Grupo de error avanzado**

PANEL **8PRONTAL** 

## Luces del panel frontal

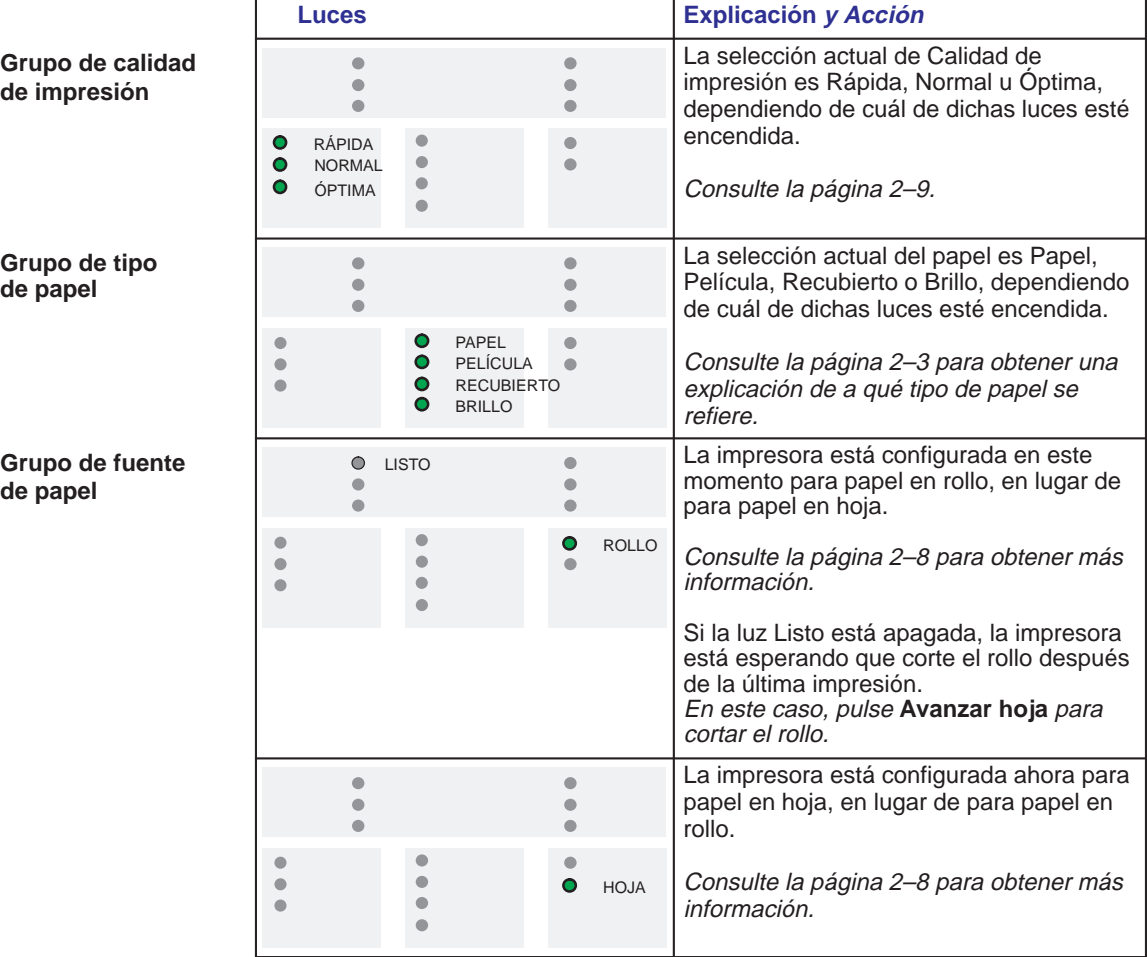

**Grupo de tipo**

**de papel**

**de papel**

# **Teclas del panel fron[tal](#page-96-0)**

Las teclas del panel frontal, y sus funciones, se resumen en la tabla siguiente.

Pulsando estas teclas de dos en dos, puede producir impresiones [para fi](#page-36-0)n[es](#page-38-0) especiales, estos se explican en el Capítulo 5.

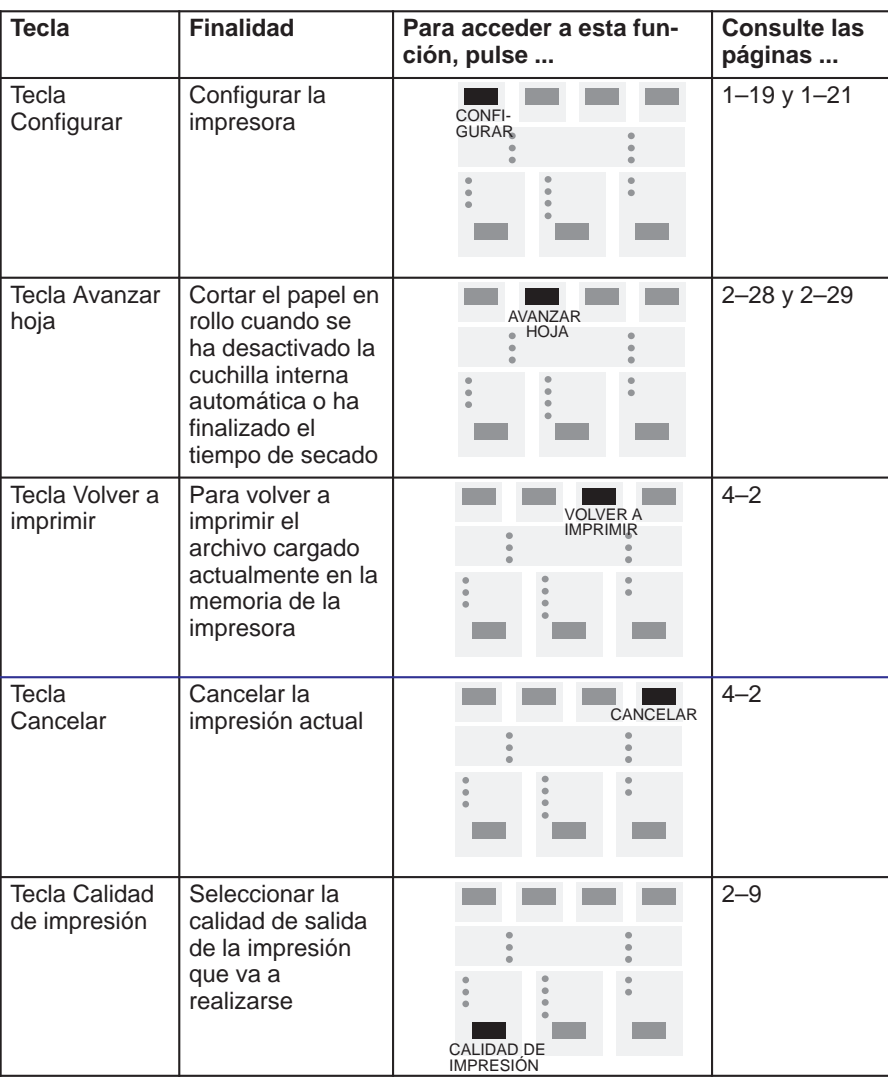

Teclas del panel frontal

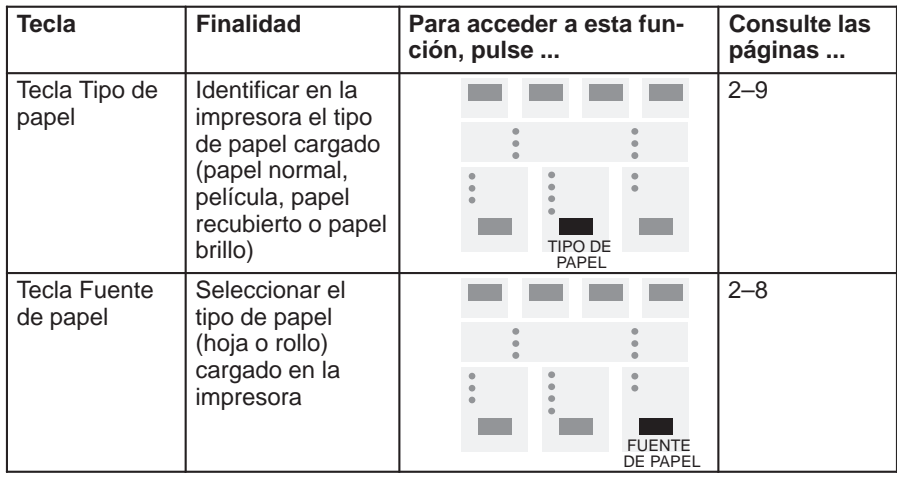

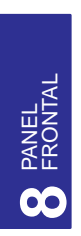

# <span id="page-138-0"></span>9

[Cómo usar la documentación](#page-141-0) [9–2](#page-141-0) [Cómo localizar el origen del problema](#page-142-0) 9–3 [Cómo resolver los problemas de manejo del papel](#page-145-0) 9–4 [Cómo eliminar un atasco de papel 9–5](#page-146-0) [Cómo resolver los problemas de comunicación 9–8](#page-149-0) [Cómo resolver los problemas con la po](#page-153-0)sición o contenido de la impresión 9–9 [Cómo resolver los problem](#page-154-0)as de calidad de impresión 9–12 Cómo resolver problemas varios 9–16 Cómo obtener ayuda 9–17

Resolución de problemas

Resolución de problemas **Cómo usar la documentación**

## **Cómo usar la documentación**

- Para averiguar el significado de las luces del pa[nel frontal, co](#page-53-0)nsulte el Capítulo 8.
- Si sabe que el problema está relacionado con una tarea determinada, compruebe primero la sección correspondiente de este manual para conocer los procedimientos paso a paso. Utilice el índice de este manual. Por ejemplo, si tiene problemas para cargar una hoja, consulte la página 2–10.
- Si el problema persiste, consulte la sección pertinente en *este* capítulo. Las secciones son:
	- Cómo resolver los problemas de manejo del papel
	- Cómo eliminar un atasco de papel
	- Cómo resolver los problemas con la posición o el contenido de la impresión
	- Cómo resolver los problemas de calidad de impresión
	- Cómo resolver problemas varios
- Si el problema puede estar relacionado con el controlador de software y está utilizando un controlador de HP, consulte la documentación y la ayuda en línea del controlador.
- Si el problema no tiene una causa evidente, lea la sección "Cómo localizar el [origen del pro](#page-154-1)blema" en la página siguiente.
- **Si sigue sin poder resolver el problema, consulte "Cómo obtener ayuda" en**  $\bullet$ **la página 9–17.**

# **Cómo localizar el origen del problema**

- **1** Compruebe el estado de las luces del panel frontal. Para ver una explicación de sus significados, consulte el Capítulo 8.
- **2** Compruebe la impresora, como sigue:
	- **a** Apague la impresora.
	- **b** Asegúrese de que el cable de alimentación está fir[memente introd](#page-43-0)ucido en la impresora y enchufado en una toma que sabe que funciona.
	- **c** Encienda la impresora.
	- **d** Imprima una impresión de demostración (consulte la página 1–26). Si la imprime correctame[nte, es probab](#page-34-0)le [que el p](#page-166-0)roblema no resida en la impresora.
- **3** Compruebe el hardware de la computadora y la interfaz, como sigue:
	- **a** Asegúrese de que está utilizando el cable de interfaz correcto entre la computadora y la impresora y de que esté firmemente conectado a los puertos [corre](#page-36-0)ctos (consulte las páginas 1–17 y 10–11).
	- **b Usuarios de interfaz serie exclusivamente.** Compruebe si los valores de la interfaz serie de la Hoja de Configuración coinciden con los requisitos del hardware de la computadora y del software de aplicación (consulte la página  $1-19$ ).

Resolución de problemas

**Cómo resolver los problemas de manejo de papel**

<span id="page-141-0"></span>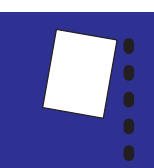

# **Cómo resolver los problemas de manejo de papel**

## **Si la impresora no acepta el papel**

¿Está encendida? La ausencia de luces en el panel frontal indica que no está encendida.

## **Si la impresora rechaza continuamente el papel, con la luz de Cargar hoja parpadeando**

#### Puede haber:

- Cargado el papel en el lado equivocado de la ranura de entrada. Debe cargarlo con el borde de la derecha alineado con la línea perforada de la impresora.
- Cargado el papel transversalmente. El borde de la derecha debe quedar *paralelo* a la línea perforada de la impresora.
- Sujetado o empujado la superficie del papel. Debe sujetar el papel sólo por los  $\bullet$ bordes.
- Utilizado papel arrugado o deformado, o que tenga los bordes irregulares.
- Utilizado papel cortado a mano, con bordes que no forman un ángulo recto o [son des](#page-53-0)iguales. No se reco[mienda el uso](#page-64-0) de papel que haya cortado uno mismo; utilice sólo papel en hoja comprado.

Para obtener información paso a paso sobre cómo cargar el papel, consulte la página 2–10 para el de hoja o la página 2–21 para el de rollo.

Resolución de problemas **Cómo eliminar un atasco de papel**

<span id="page-142-0"></span>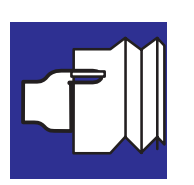

# **Cómo eliminar un atasco de papel**

**1** *Apague* la impresora y abra la tapa.

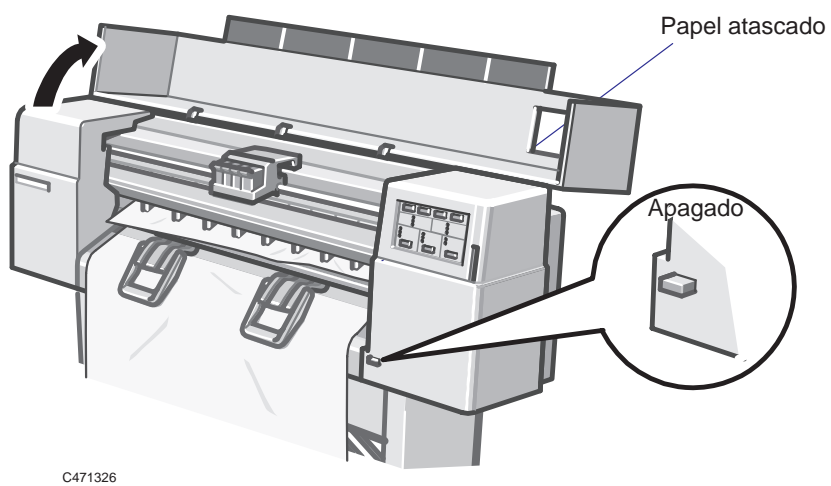

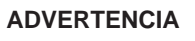

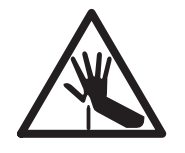

**No toque la banda de plástico que va de un extremo a otro de la impresora por detrás del carro de cartuchos, ya que su borde está muy afilado. Mantenga alejados del mecanismo de la impresora cabellos, joyas, ropa y objetos extraños.**

RESOLUCIÓN **9** RESOLUCIÓN<br>**9** DE PROBLEMAS U DE PROBLEMAS

#### Resolución de problemas

**Cómo eliminar un atasco de papel**

**2** Empuje el carro de cartuchos completamente a la izquierda, tocando únicamente las partes sólidas de plástico del carro. Baje la palanca de papel y levante la barra (la barra metálica negra).

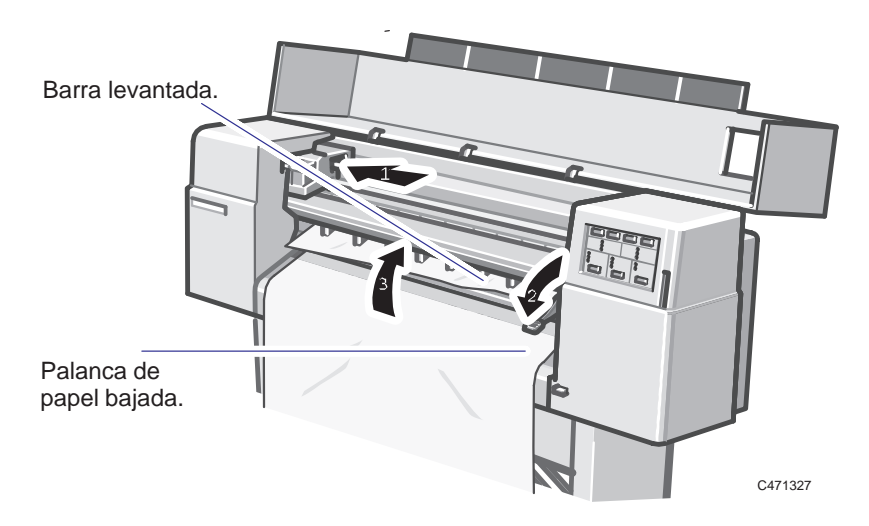

**3** Con cuidado, tire de la parte principal de la hoja atascada hacia abajo y hacia afuera de la ranura de entrada de papel.

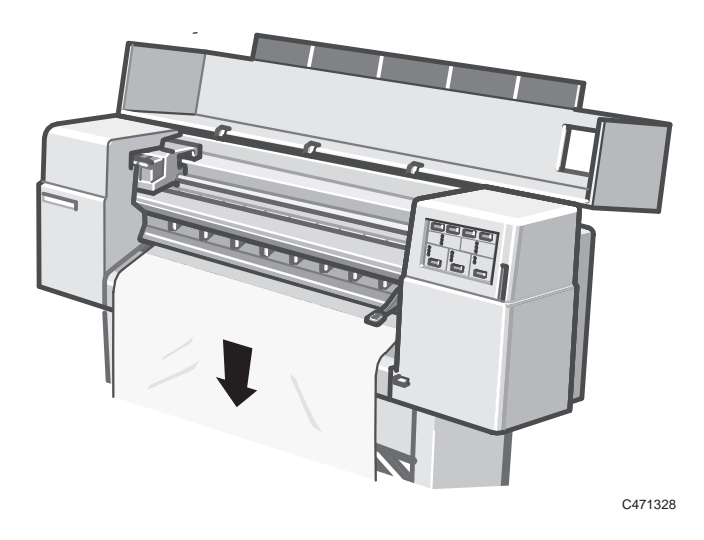
Resolución de problemas

**Cómo eliminar un atasco de papel**

**4** Con cuidado, retire todos los trozos de papel roto del interior de la impresora. Tenga cuidado de no tocar la tira de plástico que va a lo largo de la impresora por detrás del carro de cartuchos; su borde es muy afilado.

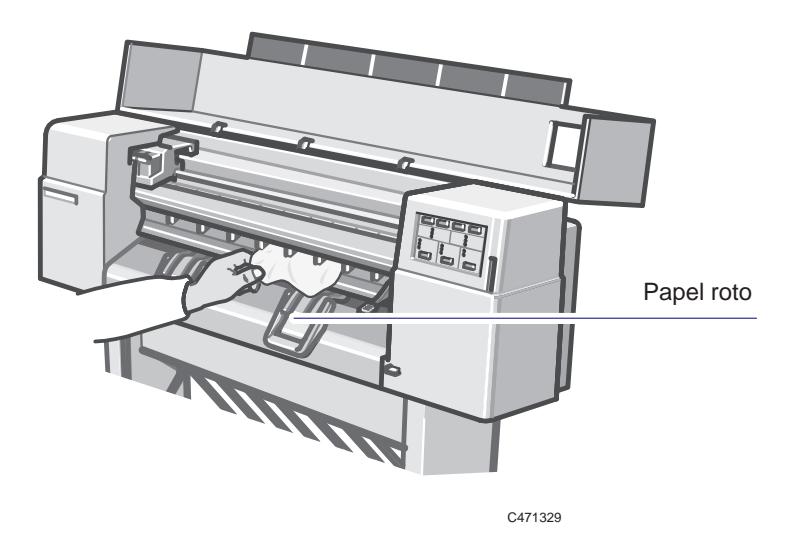

**5** Baje la barra, suba la palanca de papel, baje la tapa y *encienda* la impresora.

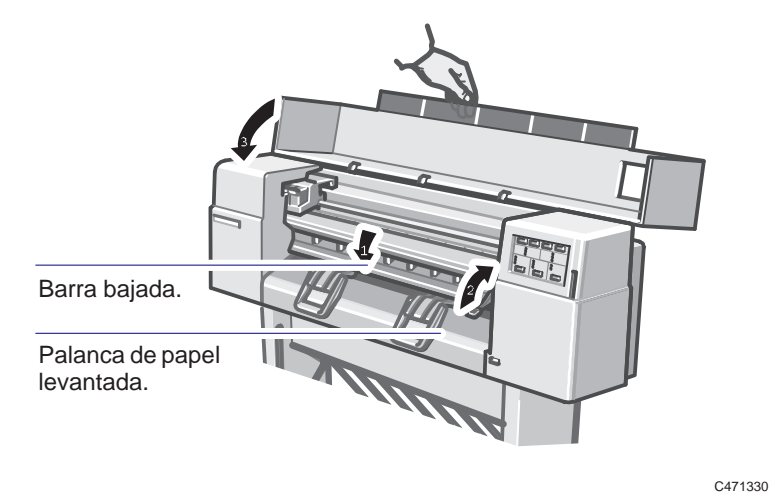

**6** En el panel frontal, pulse **Avanzar hoja** para expulsar cualquier trozo de papel que esté todavía en la trayectoria del papel.

Resolución de problemas

**Cómo resolver los problemas de comunicación**

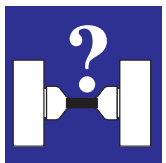

# **Cómo resolver los problemas de comunicación**

#### **Si parece que existen problemas relacionados con la comunicación entre la computadora y la impresora**

Algunos síntomas de los problemas de comunicación son:

- La luz **Listo** del panel frontal no empieza a parpadear.
- En la computadoras se visualiza un mensaje de error cuando se intenta imprimir.
- La computadora o la impresora dejan de responder mientras se efectúa la comunicación.
- En la impresión de salida aparecen errores aleatorios o inexplicables (líneas fuera de lugar, dibujos parciales, etc.)

Investigue lo siguiente:

- Compruebe que ha seleccionado el puerto de interfaz correcto para el software.
- Compruebe si la impresora funciona correctamente cuando recibe archivos de otro software.
- Si la impresora está conectada a una red, intente utilizarla cuando esté conectada directamente a la computadora.
- Si la impresora está conectada a la computadora a través de otros dispositivos intermedios, como conmutadores de [dispositivos, bú](#page-166-0)ffer, adaptadores de cables, convertidores de cables, etc., intente utilizarla cuando esté conectada directamente a la computadora.
- Intente utilizar otro cable de interfaz. Para obtener información más detallada sobre los cables soportados, consulte la página 10–11.

**Cómo resolver los problemas de posición y contenido de la impresión**

# **Cómo resolver los problemas de posición y contenido de la impresión**

Si no encuentra aquí la solución del problema, otras fuentes de ayuda son:

- La documentación suministrada con el controlador que está utilizando para gestionar la transmisión entre el software de aplicación y la impresora. Por ejemplo, la documentación en línea e impresa incluida con los dos controladores siguientes suministrados con la impresora:
	- Controladores de la impresora HP para AutoCAD
	- Controlador de la impresora HP para aplicaciones Microsoft Windows.
- La documentación suministrada con el software de aplicación, el *Manual de Referencia de AutoCAD*.

#### **455CA**

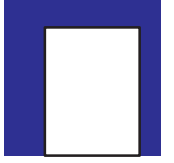

El documento suministrado con el HP DesignJet 455CA software RIP.

#### **Si la impresión aparece completamente en blanco**

- Compruebe los cartuchos de impresión para asegurarse de qu[e ha retirado](#page-121-0) la cinta protectora de todos los inyectores.
- Puede que uno o varios cartuchos esté sin tinta. Para obtener una explicación sobre cómo comprobar si un cartucho no tiene tinta, consulte la página 7–2.

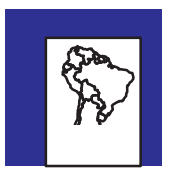

#### **Si la salida contiene sólo una impresión parcial**

- ¿Ha presionado **Avanzar hoja** antes de la impresora recibiera todos los datos? Si es así, ha puesto fin a la transmisión de datos y tendrá que volver a enviar la impresión. ([No necesita pulsar](#page-147-0) **Avanzar hoja** para recoger una hoja).
- Puede que el valor **Espera E/S** de la Hoja de Configuración sea demasiado breve. Incremente el valor y vuelva a enviar la impresión.

Consulte también "Si la impresión se recorta" en la página 9–10.

#### Resolución de problemas

**Cómo resolver los problemas de posición y contenido de la impresión**

<span id="page-147-0"></span>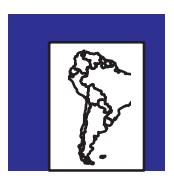

#### **Si la impresión se recorta**

Esto indica que existe una discrepancia entre el área de impresión real en el papel [cargado y el á](#page-158-0)rea de impresión como la entiende el software.

- Compru[ebe el área de](#page-162-0) impresión real para el tamaño de papel que tiene cargado. Area de impresión = tamaño del papel menos márgenes Para más información sobre el tamaño del papel y los márgenes, consulte la página 10–3. Para más información sobre las áreas de impresión reales, consulte la página 10–7.
- Compruebe qué es lo que el software interpreta como área de impresión (que puede denominar como "área imprimible" o "área de imagen"). Por ejemplo, AutoCAD asume áreas de impresión estándar mayores que las que se utilizan en esta impresora.
- Asegúrese de que la hoja está cargada en la orientación asumida por el software.
- Si es necesario, cambie el área de impresión en el software. Por ejemplo, en AutoCAD, especifique Tamaños de Usuario (consulte la documentación de AutoCAD).

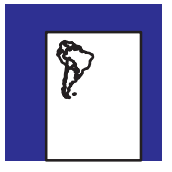

#### **Si toda la impresión se encuentra en un cuadrante del área de impresión correcta**

- ¿El tamaño de página se ha configurado demasiado pequeño en el software?
- $\bullet$  *i*. Está seguro de que el software no interpreta que el dibujo debe imprimirse en un cuadrante de la página?

Si ninguna de estas posibilidades explica la posición de la impresión, existe una incompatibilidad entre el software y la impresora:

- ¿Se ha configurado el software para esta impresora? Consulte la página 1–24 para obtener información general. Para obtener información específica del software, consulte la documentación suministrada con el controlador o cualquiera de las *Software Application Notes* suministradas con la impresora.
- Si sigue sin encontrar la solución, intente cambiar el valor del **Lenguaje gráfico** de la impresora mediante la Hoja de Configuración.

#### **Si una impresión se sobrepone a otra en la misma hoja**

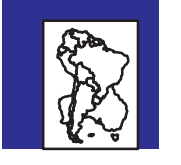

El valor **Espera E/S** de la Hoja de Configuración puede ser demasiado largo.  $\bullet$ Disminuya el valor y vuelva a intentarlo.

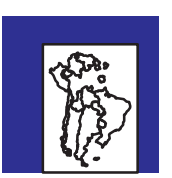

# **Si la impresión aparece distorsionada o ininteligible**

Existe una explicación posible si se está utilizando la interfaz serie:

Si está utilizando la interfaz serie entre la impresora y la computadora, asegúrese de que los valores de la interfaz serie de la impresora coinciden con los valores y los requisitos del software y del hardware. Para comprobar o cambiar los valores de la impresora, utilice la Hoja de Configuración.

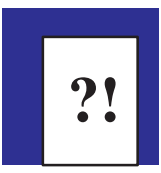

#### **Si la impresora ha realizado una impresión distinta de la que esperaba**

Puede que haya pulsado **Volver a imprimir** (con lo que ha obtenido una copia de la última impresión) o puede que accidentalmente haya iniciado una de las impresiones internas de la impresora. (Para ver un resumen de estas impresiones y cómo imprimirlas, consulte la página 5–2).

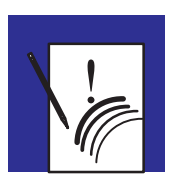

#### **Si los valores de las plumas no parecen tener efecto**

- Puede que los haya cambiado en la Hoja de Configuración, pero se le haya olvidado rellenar el óvalo denominado "Utilizar configuración de las tablas inferiores".
- Puede que espere que se utilicen los valores de las plumas indicados por el software pero en la Hoja de Configuración *se haya* marcado "Utilizar configuración de las tablas inferiores".

RESOLUCIÓN **9JUDE PROBLEMAS**  Resolución de problemas

**Cómo resolver los problemas de calidad de impresión**

# **Cómo resolver los problemas d[e calidad](#page-45-0) de impresión**

*Recuerde: la clave para obtener una buena calidad de impresión es elegir el papel correcto: consulte la sección que comienza en la página 2–2.*

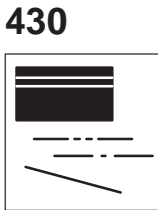

#### **Si aparecen bandas blancas en áreas de todo un color o huecos en las líneas (HP DesignJet 430)**

- **1** El problema puede haberse resuelto por sí mismo durante la impresión (por ejemplo, los inyectores [del cartuch](#page-121-0)o pueden haberse limpiado ellos mismos), y así, a menos que el problema ocurra repetidamente durante la impresión, simplemente intente imprimirlo otra vez, pulsando **Volver a imprimir**.
- **2** Puede que el cartucho esté sin tinta. [Para más in](#page-126-0)formación sobre cómo comprobarlo, consulte la página 7–2.
- **3** Si el nivel de tinta es el correcto, limpie manualmente el cartucho para limpiar los inyectores e intente imprimir de nuevo. Para más infor[mación sobre](#page-99-0) cómo limpiar manualmente un cartucho, consulte la página 7–7.
- **4** Si después de la limpieza manual el problema persiste, intente instalar de nuevo el cartucho para asegurar una conexión eléctrica correcta. A continuación, ejecute el Procedimiento p[ara alinear el](#page-52-0) cartucho negro (consulte la página 5–4).
- **5** Si el problema todavía persiste, limpie de nuevo el cartucho manualmente, esta vez pulsando dos veces el enchufe.
- **6** Si el problema todavía persiste, intente elegir un nivel de calidad de impresión mayor (consulte la página 2–9). Con los niveles de calidad de impresión menores, el patrón de tinta diferente puede dar la impresión de líneas blancas o huecos en algunos dibujos.
- **7** Si todavía no se ha resuelto el problema, sustituya el cartucho.

# **450C 455CA**

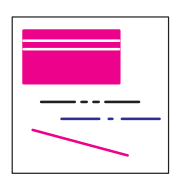

#### **Si aparecen bandas blancas en áreas de todo un color o huecos en las líneas (HP DesignJet 450C/455CA)**

- **1** El problema puede haberse resuelto por sí mismo durante la impresión (por ejemplo, los inyectores del cartucho pueden haberse limpiado ellos mismos), y así, a menos que el problema ocurra repetidamente durante la impresión, simplemente intente impri[mirlo otra ve](#page-103-0)z, pulsando **Volver a imprimir**.
- **2** ¿Ha sustituido o instalado un cartucho con la impresora APAGADA? Nunca haga esto. Si lo ha hecho, instale de nuevo el cartucho con la impresora ENCENDIDA y, a continuación, ejecute el procedimiento de Prueba de los cartuchos de color, según se explica en la página 5–8.

#### **Cómo resolver los problemas de calidad de impresión**

# **450C 455CA**

- **3** Puede que uno o varios cartuchos estén sin tinta. Para más información sobre cómo comprobarlo, consulte la página 7–2.
- **4** Si los niveles de tinta son los correctos, intente detectar qué cartucho causa el problema. Si el problema se produce con sólo uno colores "primarios" de la impresora (amarillo, cián, magenta, rojo, verde, azul y negro), entonces puede eliminar uno o más cartuchos. Recuerde que los cartuchos de la impresora son amarillo, cián, magenta y negro y que el rojo, verde y azul "puros" se obtienen según se indica a continuación:

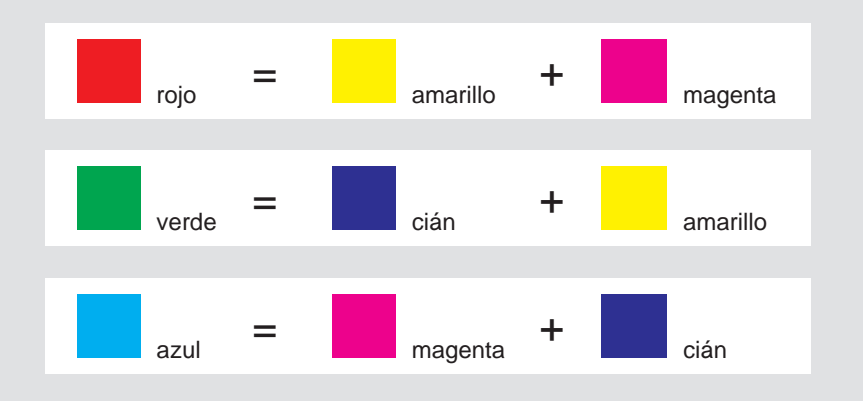

- **5** Si sabe qué cartucho causa el problema, li[mpie manual](#page-102-0)mente ese cartucho para limpiar los inyectores e intente realizar la impresión de nuevo. Para obtener más [inf](#page-126-0)ormación sobre cómo limpiar manualmente un cartucho, consulte la página 7–7.
- **6** Si no sabe qué cartucho causa el problema, ejecute el procedimiento de Prueba de los cartuchos de color, según se explica en la página 5–7. A continuación, limpie manualmente el cartucho o cartuchos apropiados, según se explica en la página [7–7.](#page-99-0)
- **7** [Si después de](#page-103-0) la limpieza manual el problema persiste, intente instalar de nuevo cada cartucho para asegurar unas conexiones eléctricas correctas. A continuación, ejecute tanto el procedimiento para Alineación del cartucho negro (consulte la página 5–4), como el procedimiento de Prueba de los cartuchos de color (consulte la página 5–8).
- **8** Si el procedimie[nto de Prueba](#page-52-0) de los cartuchos de color muestra todavía huecos o rayas en un cartucho que ya ha limpiado manualmente, vuelva a limpiarlo manualmente, esta vez pulsando dos veces el enchufe.
- **9** Si el problema todavía persiste, intente elegir un nivel de calidad de impresión mayor (consulte la página 2–9). Con los niveles de calidad de impresión menores, el patrón diferente de tinta da la impresión de rayas blancas o huecos en algunos dibujos.
- **10** Si todavía no se ha resuelto el problema, sustituya el cartucho.

#### Resolución de problemas

#### **Cómo resolver los problemas de calidad de impresión**

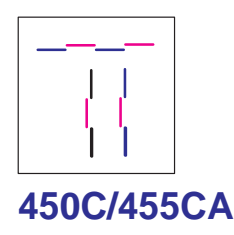

#### **Si aparecen líneas dentadas horizontales o verticales**

- Si el problema es sólo con líneas verticales negras o grises, ejecu[te el](#page-103-0) Procedimiento para alinear el cartucho negro, explicado en la página 5–4.
- Si el problema es con cualquier otro color u orientación, ejecute el procedimiento de Prueba de los cartuchos de color, explicado en la página 5–8.

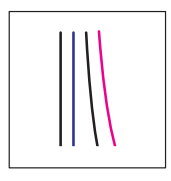

#### **Si aparecen líneas ligeramente curvadas**

Puede que el papel esté curvado. Esto puede suceder si se ha estado utilizando o almacenando en condiciones ambientales extremas. Para obtener información sobre todas las especificaciones ambientales, consulte la página 10–5.

#### **450C/455CA**

#### **Si aparecen "sombras" de color**

En el ejemplo de la izquierda, apare[ce una "som](#page-103-0)bra" magenta, que no forma parte del dibujo, en el borde de un objeto azul.

Es necesario realinear los cartuchos. Ejecute el procedimiento de Prueba de los cartuchos de color, explicado en la página 5–8.

#### **Si [un cartuc](#page-126-0)ho no imprime nada**

- Compruebe si el cartucho se ha quedado sin tinta. Consulte la página 7–2.
- Intente limpiar manualmente el cartucho para despejar los inyectores. Consulte  $\bullet$ la página 7–7.
- Si sigue sin imprimir, extraiga el cartucho defectuoso y compruebe los inyectores de impresión para asegurarse de que ha quitado la cinta protectora.

#### **Si la calidad de impresión parece escasa sólo en una parte de la impresión**

¿Ha levantado la cubierta durante la impresión? Aunque la impresión continúe después de la interrupción, la calidad de la impresión en el área de la interrupción no puede garantizarse.

#### **Cómo resolver los problemas de calidad de impresión**

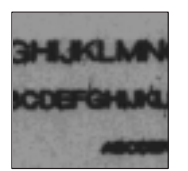

#### **Si aparecen lí[neas borrosa](#page-174-0)s (la tinta "sangra" de las líneas**)

- Pruebe con un nivel de **Calidad de impresión** mayor.
- Utilice papel de mejo[r calidad. Se r](#page-160-0)ecomienda papel HP. Encontrará más información en la página 10–19.
- Puede que la impresora esté funcionando en un lugar donde la temperatura y la humedad sean demasiado altas. Para más información sobre las condiciones ambientales, consulte la página 10–5.

#### **Si aparecen áreas desiguales (densidad d[e relleno d](#page-48-0)esigual)**

- Utilice un valor diferente para **Tipo de papel**.
- Si todavía no lo hace, pruebe a utilizar papel Hewlett-Packard.
- Si está imprimiendo en color, consulte la tabla de la página 2–5, donde existe una nota sobre qué combinaciones de calidad de impresión/tipo de hojas no se recomiendan.

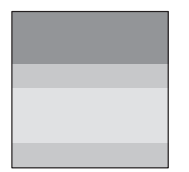

**450C/455CA**

#### **Si aparecen otras bandas intensas en los rellenos de zona**

En cierta medida es normal que aparezcan bandas, especialmente en los rellenos de zona oscuros o densos. Sin embargo, si la intensidad de las bandas es superior a la esperada, intente lo siguiente:

- Si la banda se encuentra en una zona negra o gris, entonces, en la Hoja de  $\bullet$ Configuración, reduzca el **Ajuste de plumas/Escala de grises**. [Al mismo](#page-121-0) tiempo, asegúrese de que **Ajuste de plumas** esté establecido en "Utilizar configuración de las tablas inferiores", de manera que tengan preferencias sobre los valores del software.
- Como alternativa, sustituya los cartuchos de impresió[n \(consulte la](#page-70-0) página 7–2).

# **A**

Asegúrese de que la tinta está seca antes de retirar la hoja. Para más información sobre los tiempos de s[ecado recome](#page-160-0)ndables, consulte la página 2–27.

**Si la tinta mancha después de retirar una impresión**

- Cuando cargue el papel, seleccione el **Tipo de papel** apropiado en el panel frontal.
- Puede que la impresora esté funcionando en un lugar donde la temperatura y la  $\bullet$ humedad sean demasiado altas. Para más información sobre las condiciones ambientales, consulte la página 10–5.
- Sujete el papel por los bordes. Si es posible, use guantes cuando maneje película. La grasa de la piel puede interactuar con la tinta y ser la causa de que la tinta manche.

RESOLUCIÓN

#### **Cómo resolver diversos problemas**

## **Cómo resolver diversos problemas**

#### **Si la impresora no imprime**

- Puede que tenga un problema de alimentación. Si la impresora no muestra actividad alguna y las luces del panel frontal no se encienden, compruebe si el cable [de alimentación está conectado correctamente y que la toma rec](#page-41-0)ibe corriente.
- $\bullet$  Puede que se trate de un problema con el controlador de la aplicación. ¿Se ha configurado el software para esta impresora? Para más información general, consulte "Cómo conectar el software de aplicación" en la página 1–24. Para obtener información específica del software, consulte la documentación suministrada con el controlador o una *Software Application Notes* pertinente suministrada con la impresora.
- ¿Está parpadeando la luz **Datos** en el panel frontal de la impresora? Si es así, el archivo es demasiado grande para la memoria de la impresora.
	- Observe si aparece algún mensaje de error en la pantalla de la computadora: algunos controladores, como el controlador Microsoft Windows suministrado con la impresora, permiten elegir distintos modos de impresión: intente volver a enviar el archivo. En el caso del controlador Microsoft Windows 95 enviado con la impresora, el campo pertinente se llama "Procesar documento" en el cuadro de diálog[o Avanzada.](#page-172-0)
	- Si no dispone de ningún otro modo de impresión o si el archiv[o sigue sin](#page-154-0) imprimirse, puede que deba considerar la posibilidad de conseguir un módulo de expansión de memoria. Para más información sobre los módulos de expansión de memoria, consulte la página 10–17.
- Si sigue teniendo problemas, consulte "Cómo obtener ayuda" [en la página](#page-52-0) 9–17.

#### **Si la impresora parece demasiado lenta**

- Asegúrese de que los valores de Tipo de papel y Calidad de impresión son los apropiados. Para una explicación sobre estos valores, consulte la página 2–9.
- Si está utilizando el controlador Microsoft Windows 95 enviado con la impresora, busque ayuda sobre "Velocidad de impresión", que le llevará al campo "Procesar documento" del cuadro de diálogo Avanzada. Si está utilizando el controlador Microsoft Windows 3.1 entregado con la impresora, compruebe los valores del cuadro de diálogo "Configurar Impresora/Opciones", donde algunos de los valores afectan a la velocidad de impresión, consultando de nuevo el sistema de ayuda en pantalla para más información.

<span id="page-154-0"></span>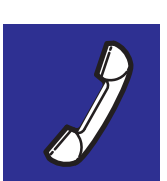

# **Cómo obtener ayuda**

Hewlett-Packard cuenta con servicios de asistencia disponibles para ayudarle en caso de que tenga un problema con la impresora.

#### **Qué hacer** *antes* **de llamar**

- **1** Revise las sugerencias sobre la resolución de problemas en:
	- Este capítulo.
	- La documentación pertinente del controlador suministra[da con la impr](#page-43-0)esora (para usuarios de aplicaciones de AutoCAD y Microsoft Windows).
	- Cualquier *Software Application Notes* pertinente suministrada con la impresora.
- **2** Imprima la impresión de demostración según se explica en la página 1–26. Si la impresión de demostración es correcta y no presenta los problemas que ha detectado en sus propios dibujos, puede que el problema no esté relacionado con la impresora.
- **3** Si el problema parece estar relacionado con el software de aplicación, póngase en contacto primero con el vendedor de software.
- **4** Si sigue teniendo dificultades, póngase primero en contacto con su distribuidor HP. El representante de ventas conoce sus necesidades, su equipo y su software y debería ser capaz de facilitarle la información que precisa. Si es necesario, puede llamar después a Hewlett–Packard para obtener asistencia.

#### Resolución de problemas

**Cómo obtener ayuda**

#### **Para** *obtener una lista de los servicios de asistencia* **disponibles, consulte el folleto** *Servicios de asistencia de Hewlett–Packard* **entregado con esta impresora.**

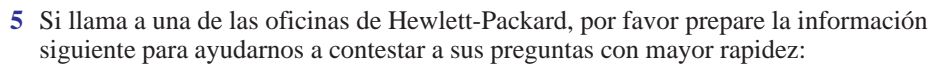

- La computadora que está utilizando.
- Cualquier equipo o software especial que está utilizando (por ejemplo, spoolers, redes, conmutadores de dispositivos, modems o controladores de software especiales).
- El cable que está utilizando (número de referencia) y dónde lo ha comprado.
- [El tipo de](#page-109-0) interfaz utilizada en la impreso[ra \(RS-232-C](#page-36-0) o paralela).
- El nombre del software y la versión que está utilizando en la actualidad.
- La última hoja de configuración de la impresora, que muestra las configuraciones actuales de diversos parámetros de la impresora. Consulte la página 6–2 y la sección que comienza en la página 1–19.
- El tipo de papel que está utilizando.

#### **Si es necesaria una reparación**

Póngase en contacto con el distribuidor de Hewlett–Packard o con el Centro de Respuesta al Cliente de HP donde ha comprado la impresora para recibir información completa sobre el servicio.

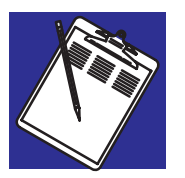

# 10

[Especificaciones de](#page-167-0) la impresora 10-2 [Especificaciones de la interfa](#page-171-0)z 10-8 Cables de interfaz 10-11 Regulaciones 10-12 Cómo pedir accesorios 10-16

# Referencia

**Especificaciones de la impresora**

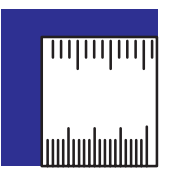

# **Especificaciones de la impresora**

**HP DesignJet 430 (monocromo) HP DesignJet 450C (color)**

C4713A = tamaño D/A1 C4715A = tamaño D/A1 C4714A = tamaño E/A0 C4716A = tamaño E/A0

#### **HP DesignJet 455CA (color)**

C6080A = tamaño D/A1 de formato grande (LFP)

C6081A = tamaño E/A0 de formato grande (LFP)

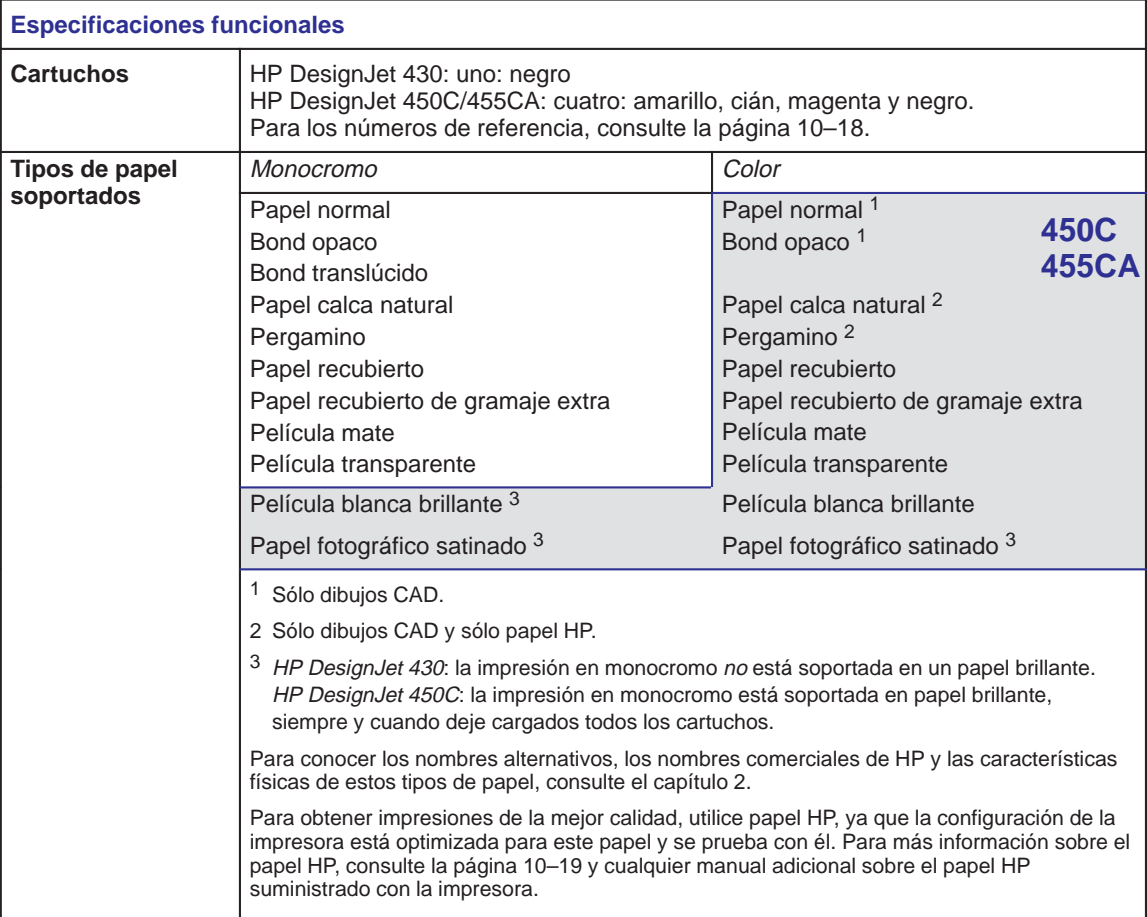

# Referencia **Especificaciones de la impresora**

<span id="page-158-0"></span>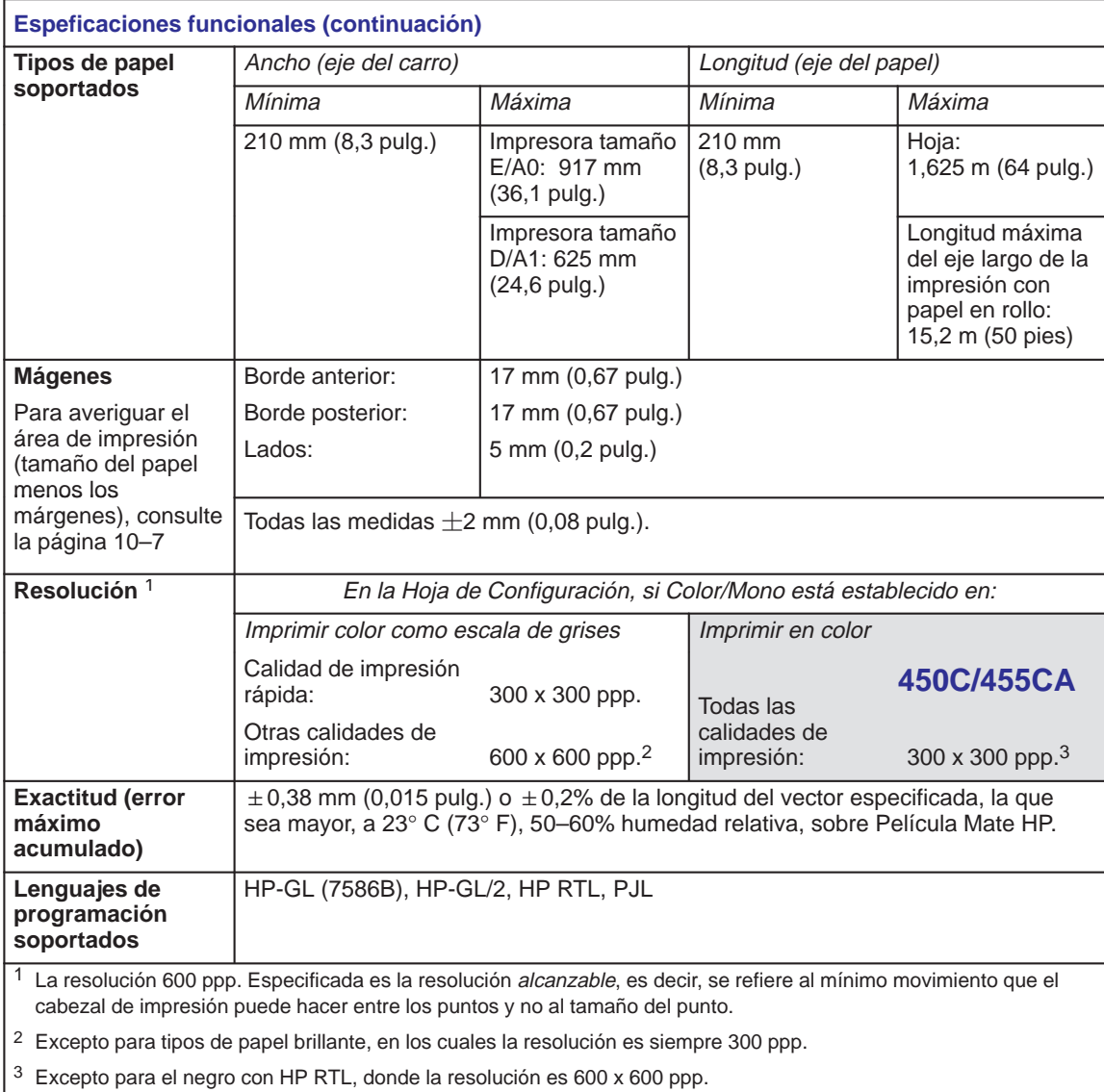

#### **Especificaciones de la impresora**

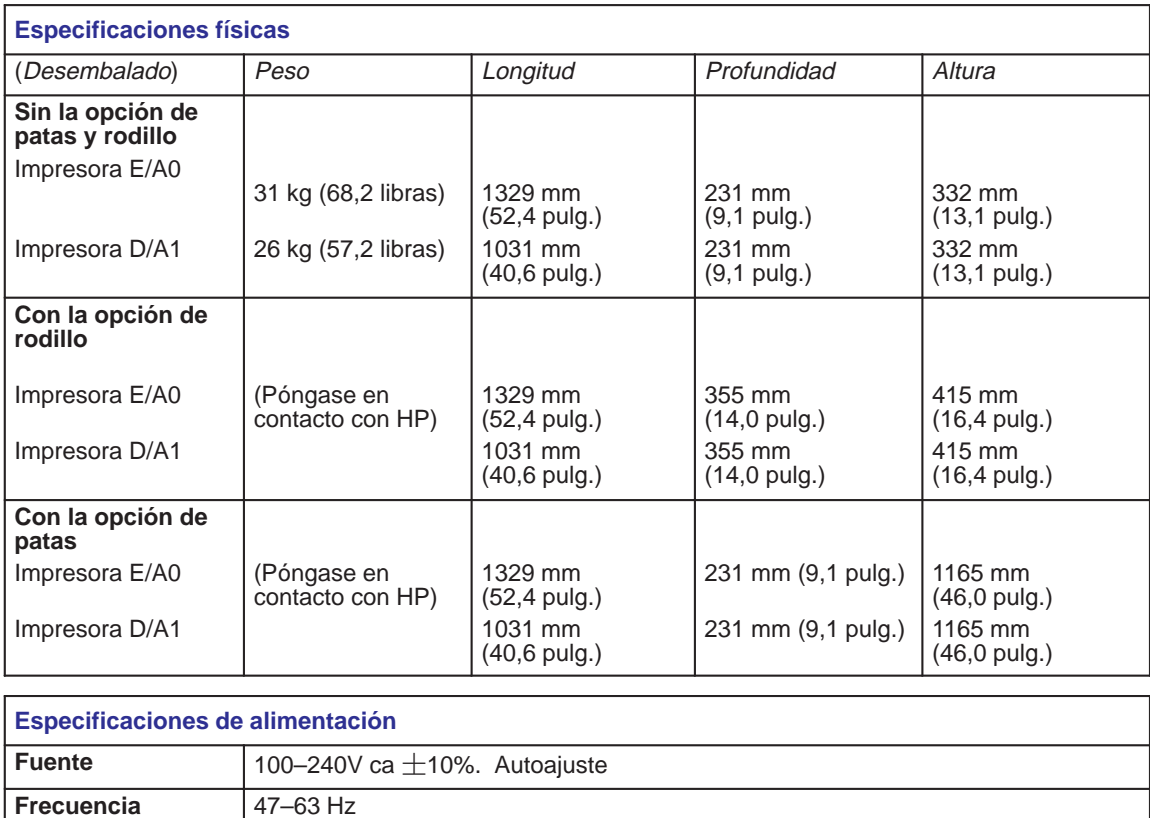

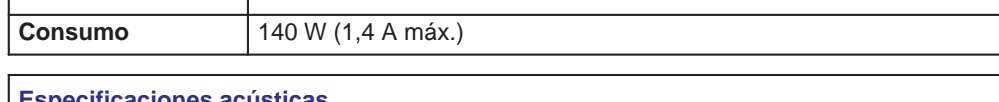

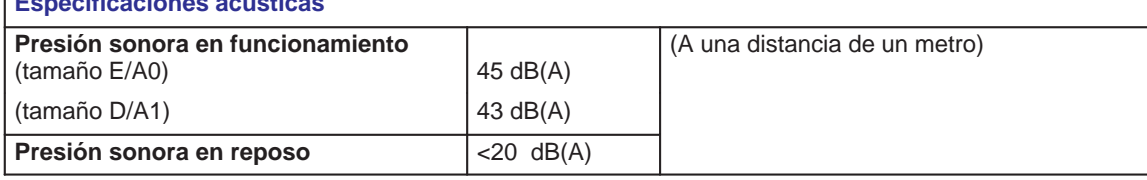

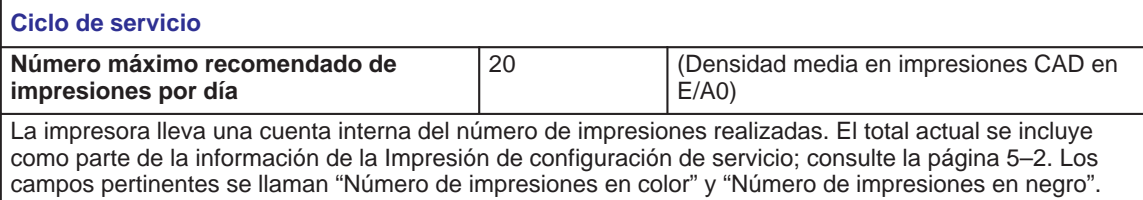

# Referencia **Especificaciones de la impresora**

<span id="page-160-0"></span>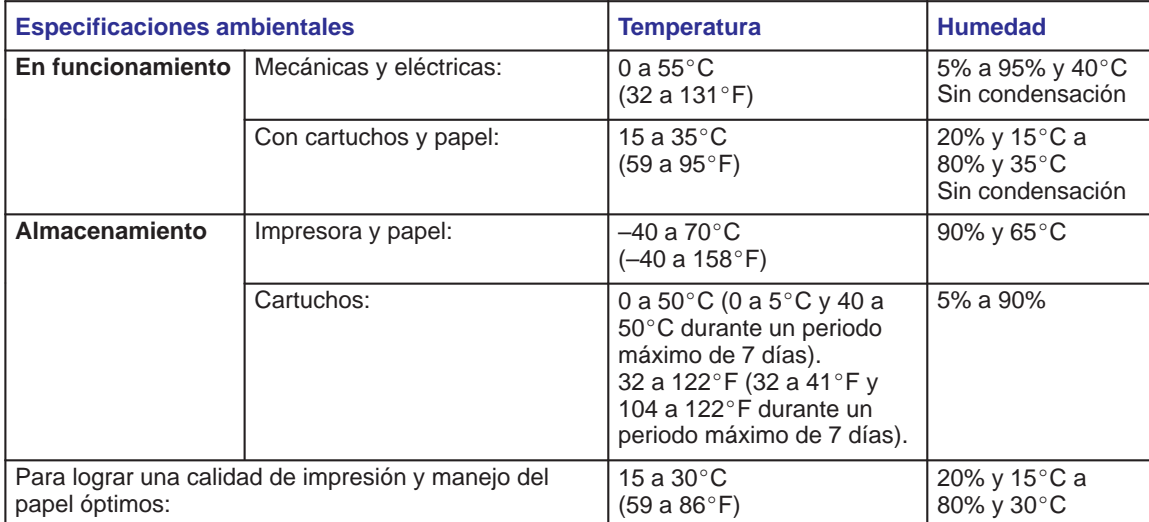

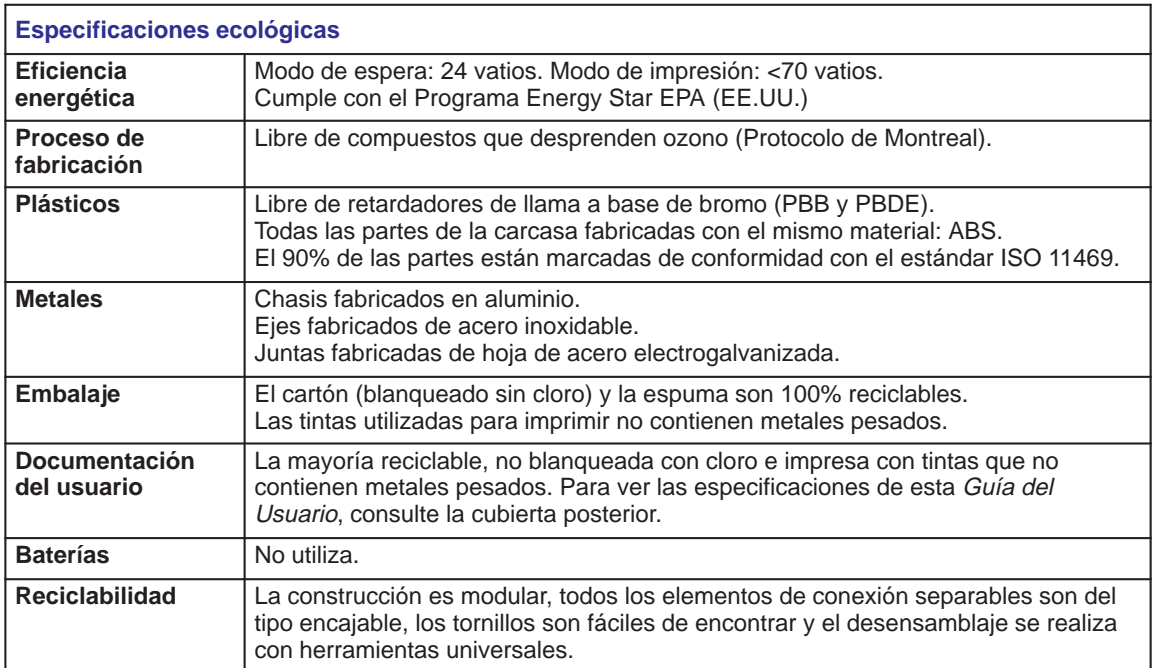

REFEREN– **10**CIA

#### **Especificaciones de la impresora**

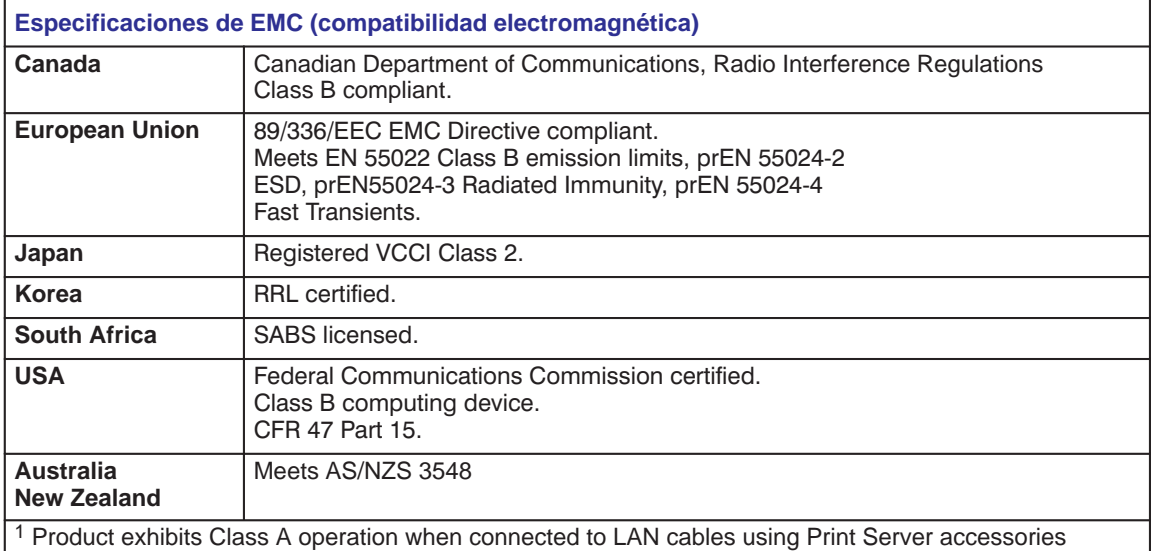

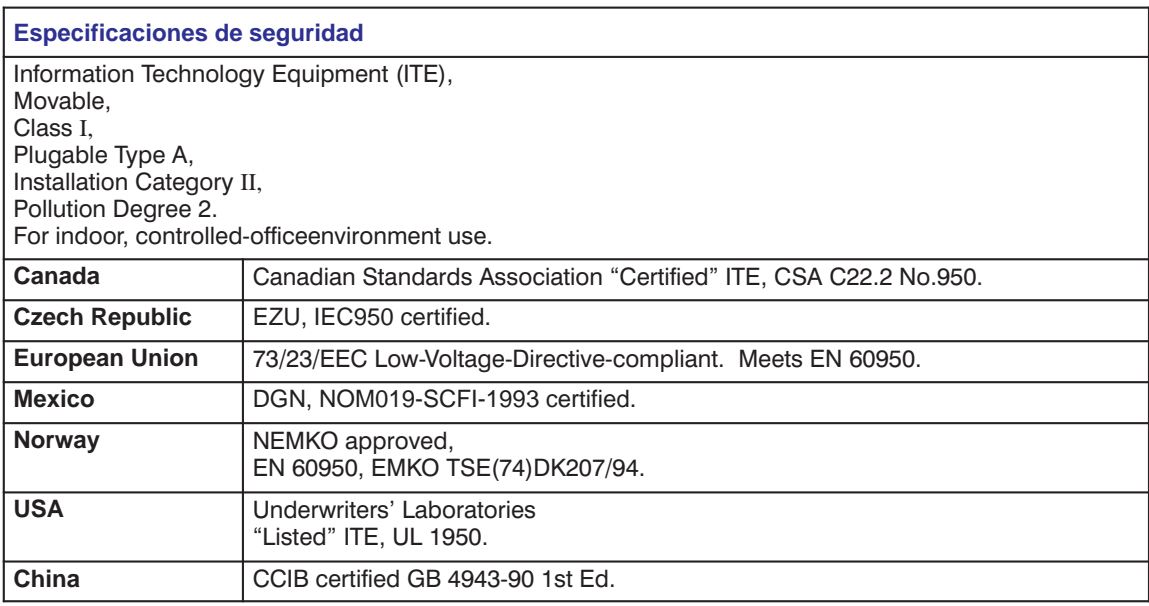

# Referencia **Especificaciones de la impresora**

<span id="page-162-0"></span>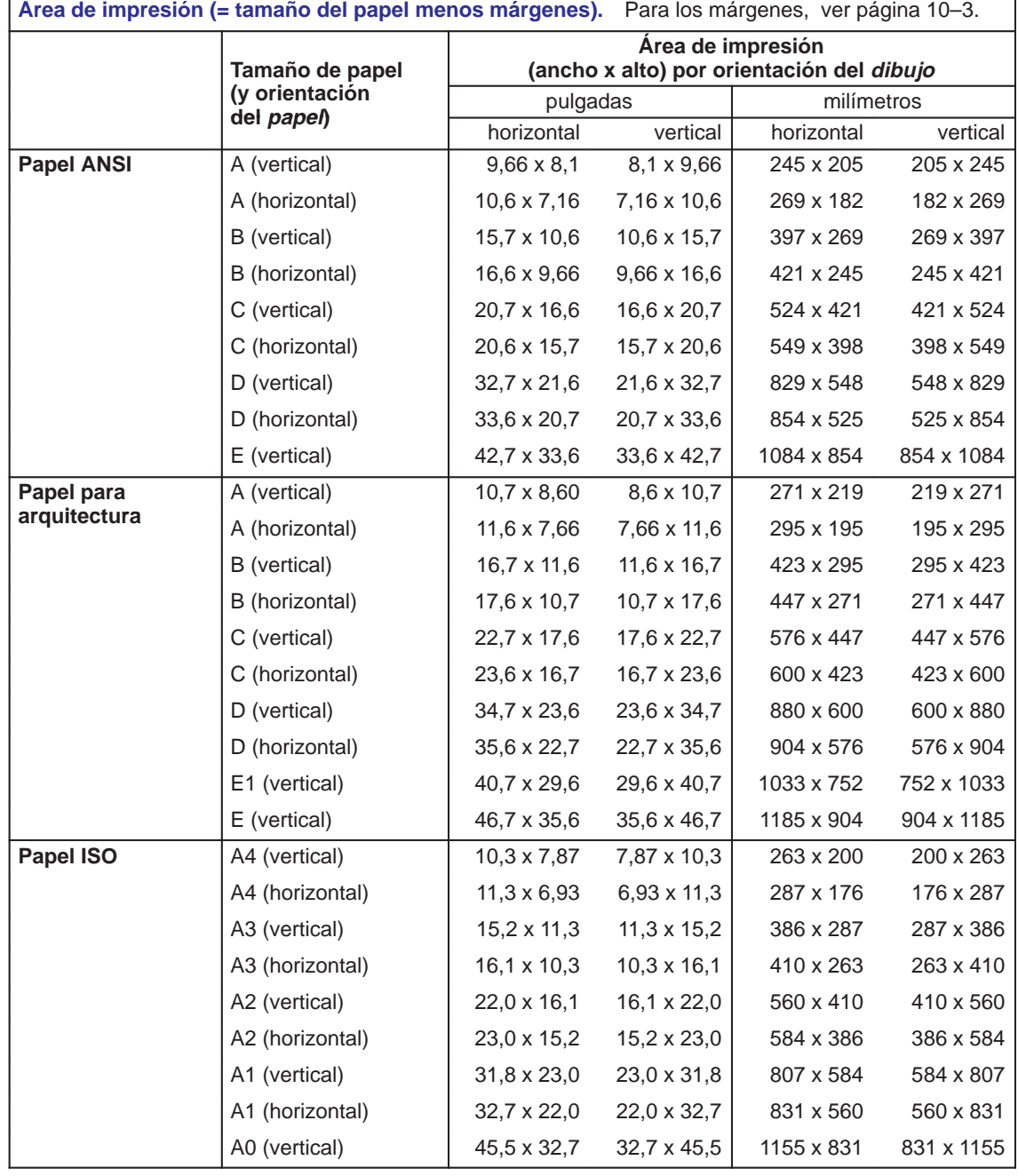

 $10-7$ 

#### **Especificaciones de la interfaz**

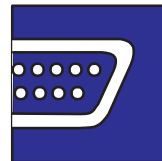

# **Especificaciones de l[a interfaz](#page-166-1)**

A continuación se indican las especificaciones para la interfaz paralela y serie. En la página siguiente se muestran las configuraciones de las patillas de los cables HP más comunes, mencionados en la página 10–11.

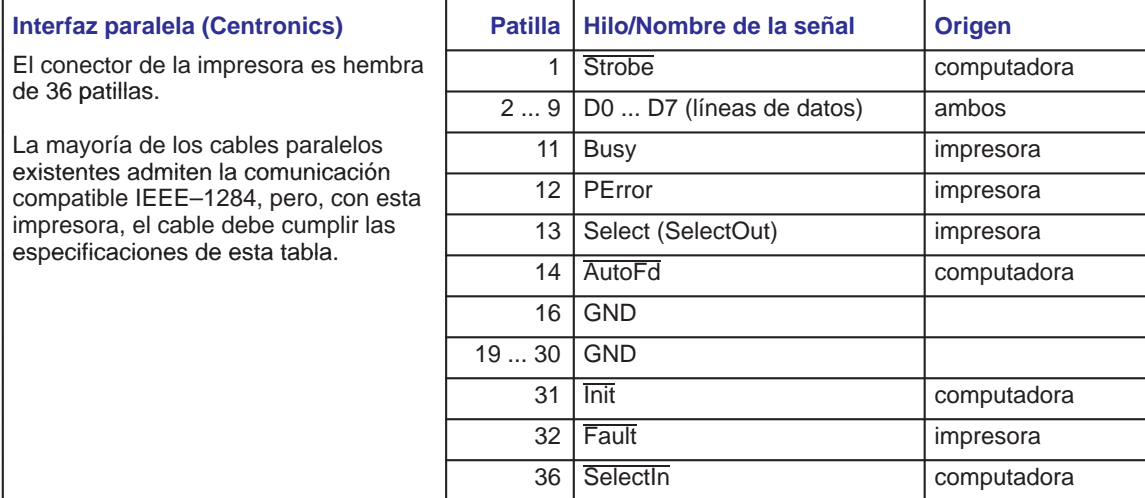

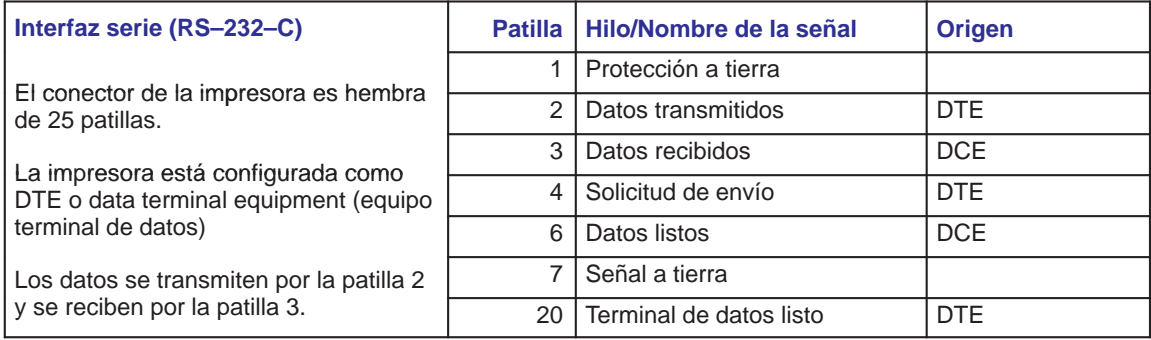

Referencia **Especificaciones de la interfaz**

# **Cable paralelo (Centronics)**

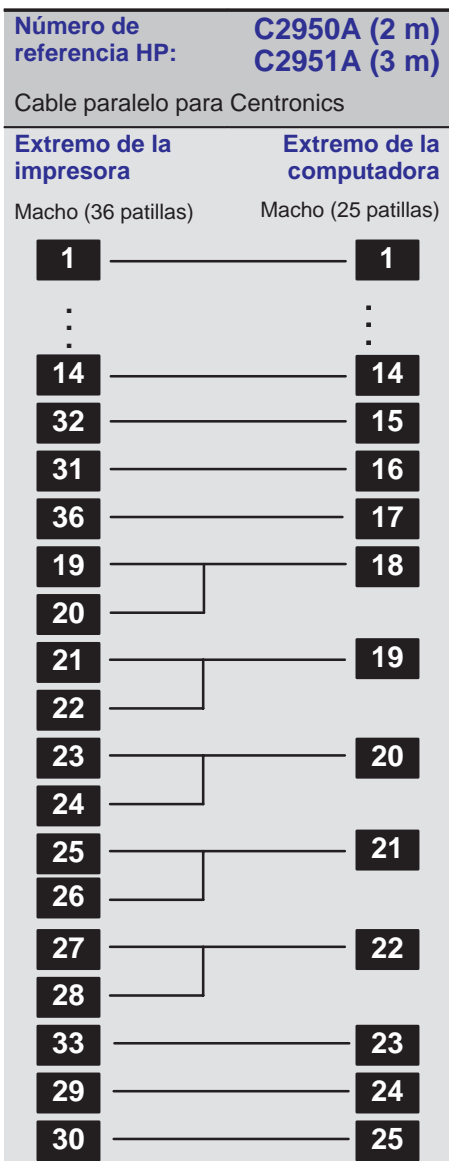

**Especificaciones de la interfaz**

### **Cables serie (RS-232-C)**

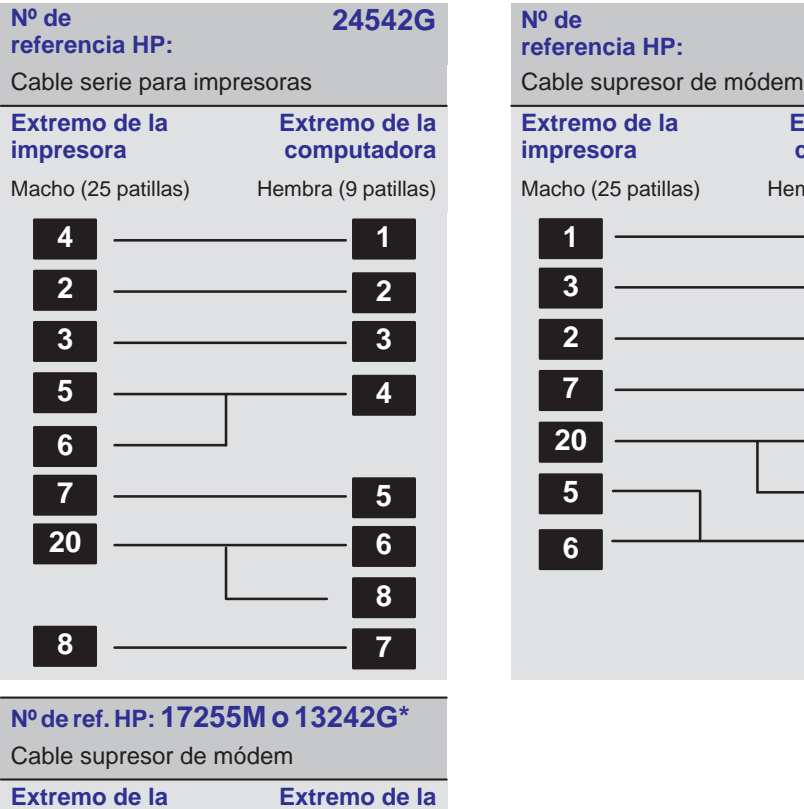

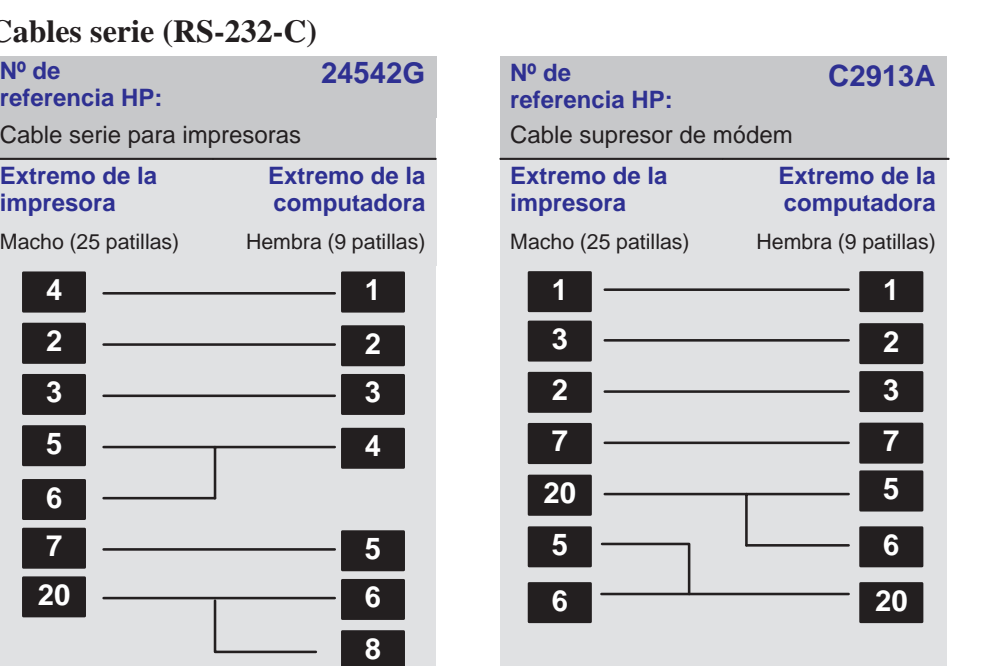

**Extremo de la impresora**

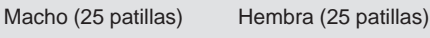

**computadora**

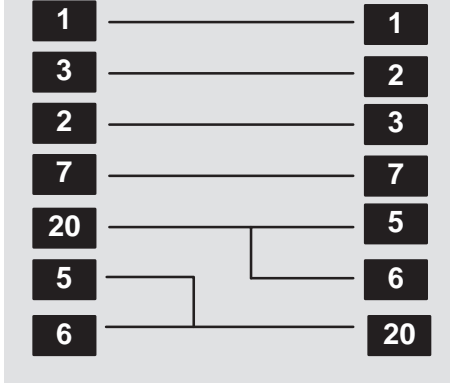

\*Simétrico: cualquiera de los extremos puede conectarse a la impresora. El cable 13242G tiene conectadas otras patillas, pero no afectan al funcionamiento de la impresora.

10–10

Referencia **Cables de interfaz**

# **Cables de interfaz**

<span id="page-166-1"></span><span id="page-166-0"></span>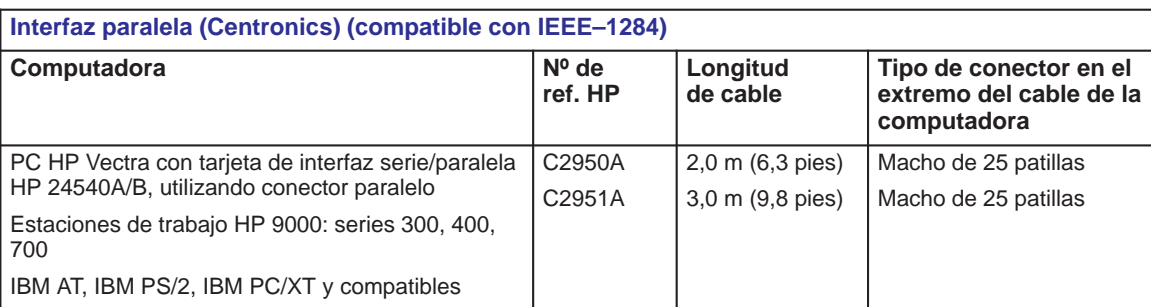

#### **Interfaz serie (RS-232-C) Computadora Nº de ref. HP Longitud de cable Tipo de conector en el extremo del cable de la computadora** PC HP Vectra o tarjeta interfaz serie HP 24541A/B (conector de 9 patillas) Estaciones de trabajo HP 9000 utilizando conectores de 9 patillas IBM AT y compatibles utilizando conectores serie de 9 patillas 24542G  $\vert$  3,0 m (9,8 pies) Hembra de 9 patillas PC HP Vectra con tarjeta de interfaz serie dual HP 24541A/B, utilizando el conector de 25 patillas Estación de trabajo HP Apollo utilizando una opción SPE (Expansión Serie/Paralela) y el cable adaptador suministrado DEC VAX Estación de trabajo SUN 17255M | 1,2 m (3,9 pies) | Macho de 25 patillas PC IBM, PC/XT, IBM PS/2 y compatibles  $(2913A - 1,2 m (3,9 \text{ pies})$  Hembra de 25 patillas DEC VAX utilizando DEC BC22D, BC03M o equivalente 17355M 3,0 m (9,8 pies) Apple Macintosh Plus, SE, Serie II, Clásico, Familia LC, Familia Quadra, PowerBook, PowerMac 17302A | 1,5 m (4,9 pies) | Macho de 8 patillas mini–DIN Cable de extensión  $31391A$  5 m (16,4 pies) Hembra de 25 patillas

10–11

#### **Regulaciones**

<span id="page-167-0"></span>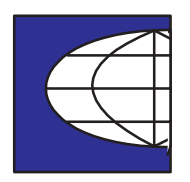

#### **Regulaciones**

#### **To obtain a Material Safety Data Sheet (MSDS)**

You can obtain current Material Safety Data Sheets for the print cartridges used in the printer (HP Part numbers 51644C [cyan], 51644M [magenta], 51644Y [yellow] and 51640A [black]) by mailing a request to this address: **Hewlett-Packard Customer Information Center,** 19310 Pruneridge Avenue,

Dept. MSDS, Cupertino, CA 95014, U.S.A.

#### **Electromagnetic compatibility (EMC)**

The U.S. Federal Communications Commission (in 47 cfr 15.105) has specified that the following notice be brought to the attention of users of this product: FCC Statement (USA)

Pursuant to Part 15.21 of the FCC Rules, any changes or modifications to this equipment, not expressly approved by Hewlett-Packard Company, may cause harmful interference and void the FCC authorization to operate this equipment. **C A U T I O N**

> This equipment has been tested and found to comply with the limits for a Class B digital device, pursuant to part 15 of the FCC Rules. These limits are designed to provide reasonable protection against harmful interference in a residential installation. This equipment generates, uses and can radiate radio frequency energy and, if not installed and used in accordance with the instructions, may cause harmful interference to radio communications. However, there is no guarantee that interference will not occur in a particular installation. If this equipment does cause harmful interference to radio or television reception, which can be determined by turning the equipment off and on, the user is encouraged to try and correct the interferences by one or more of the following measures:

- Reorient the receiving antenna
- $\bullet$  Increase the separation between the equipment and the receiver
- Connect the equipment into an outlet on a circuit different from that to which the receiver is connected
- Consult the dealer or an experienced radio/TV technician for help.

The user may find useful the following booklet prepared by the FCC: "How to Identify and Resolve Radio-TV Interference Problems." This booklet is available from the US Government Printing Office, Washington, DC 20402. Stock No. 004-000-00345-4.

## Referencia **Regulaciones**

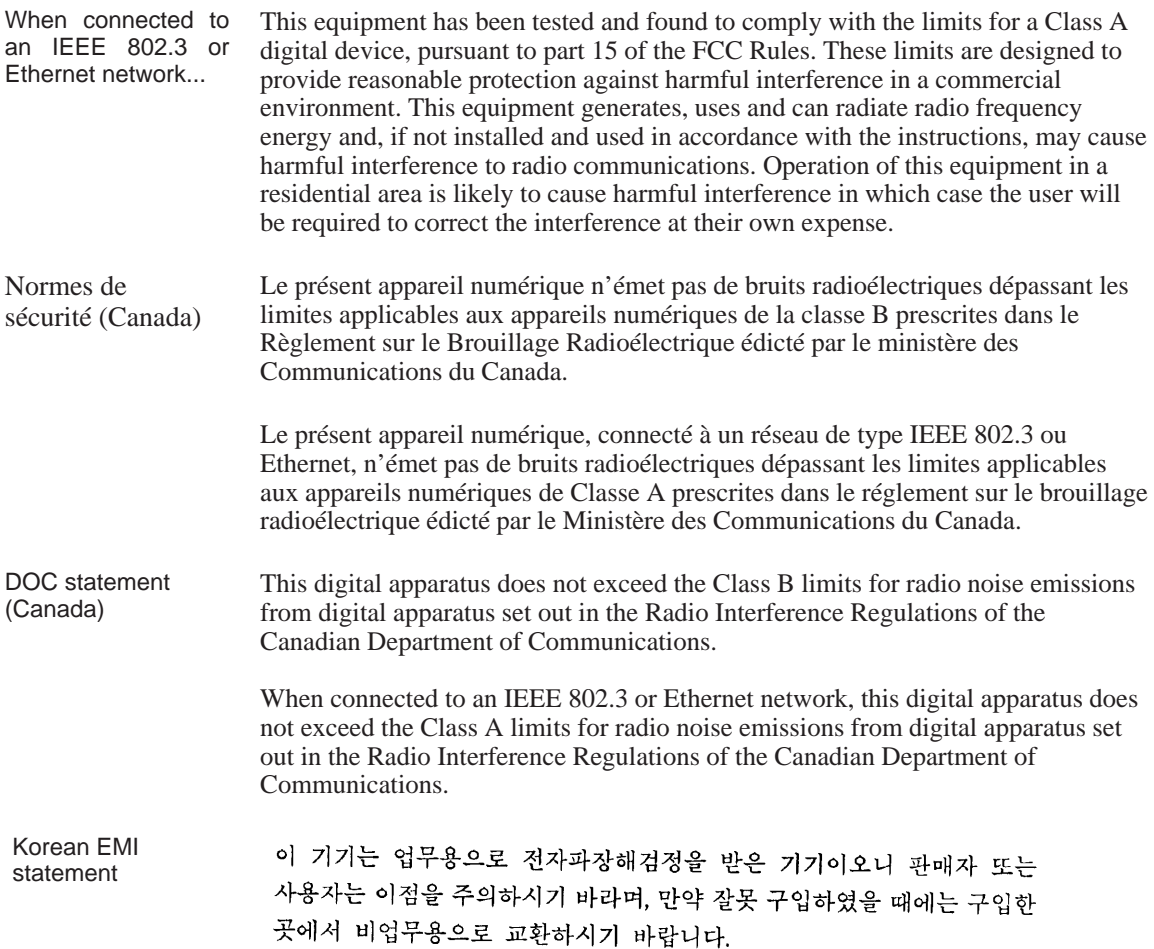

#### **Regulaciones**

VCCI Class 1 and Class 2 (Japan)

> この装置は、第二種情報装置 (住宅地域またはその隣接した地域において使用され るべき情報装置)で住宅地域での電波障害防止を目的とした情報処理装置等電波障害 自主規制協議会 (VCCI) 基準に適合しております。

> しかし、本装置をラジオ、テレビジョン受信機に近接してご使用になると、受信障 害の原因となることがあります。

取扱説明書に従って正しい取り扱いをして下さい。

IEEE802.3もしくはEthernetに接続されている場合、この装置は、第一種情報装置 (商工業地域において使用されるべき情報装置)で商工業地域での電波障害防止を目 的とした情報処理装置等電波障害自主規制協議会 (VCCI) 基準に適合しております。

従って、住宅地域またはその隣接した地域において使用すると、ラジオ、テレビ ジョン受信機等に受信障害を与えることがあります。

取扱説明書に従って正しい取り扱いをして下さい。

#### **Sound**

LpA < 70 dB, am Arbeitsplatz, im Normalbetrieb, nach DIN 45635 T. 19. Geräuschemission (Germany)

#### **Telecommunications statement**

The HP DesignJet 430, 450C and 455CA printers, Models C4713A, C4714A, C4715A, C4716A, C6080A and C6081A, are approved under Approval Number NS/G/1234/5/100003 for indirect connection to public telecommunications systems within the United Kingdom. **Telecommunications** General Approval (UK)

Referencia **Regulaciones**

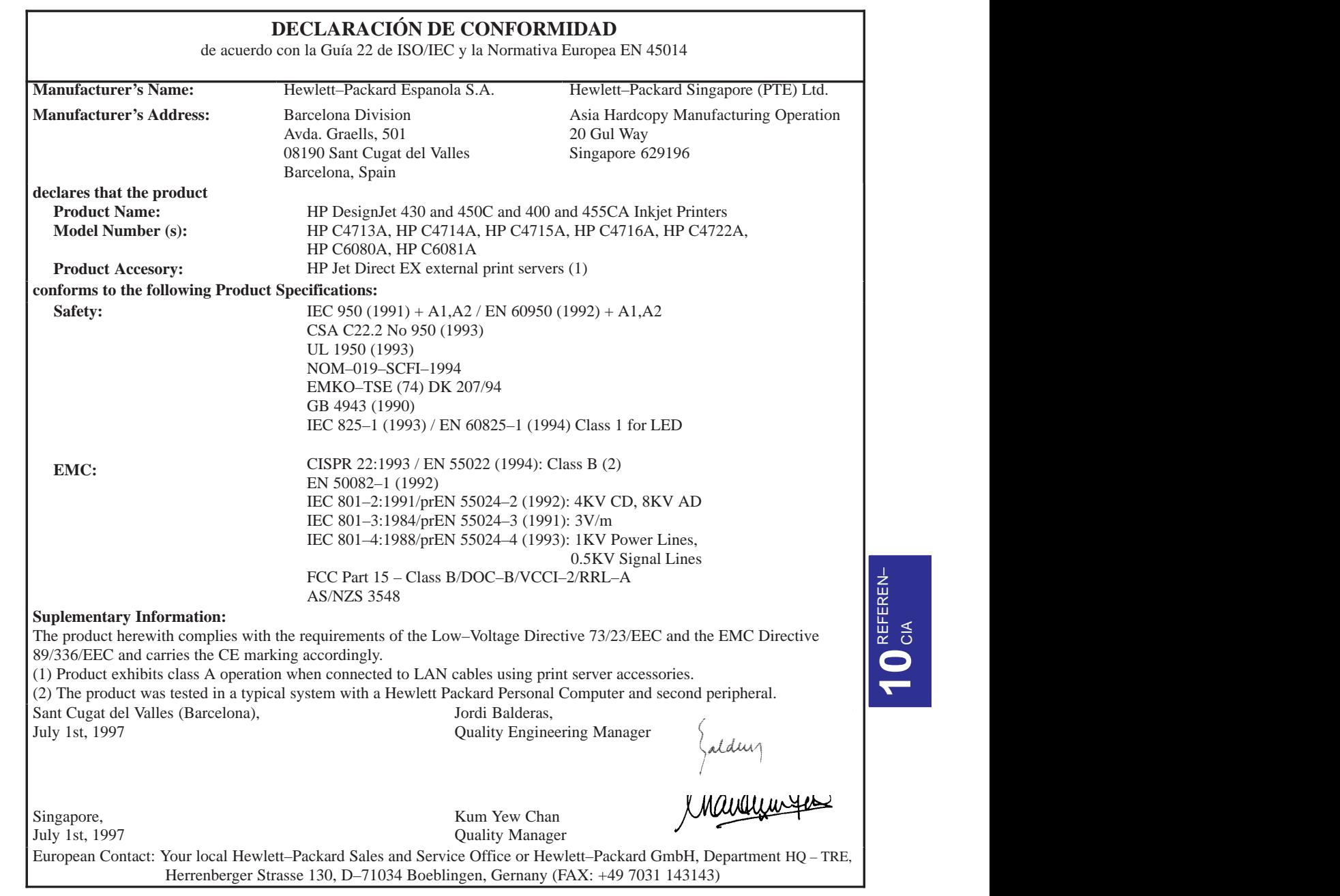

REFEREN–

**Cómo pedir accesorios**

<span id="page-171-0"></span>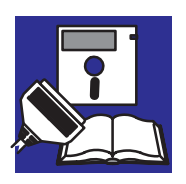

# **Cómo pedir accesorios**

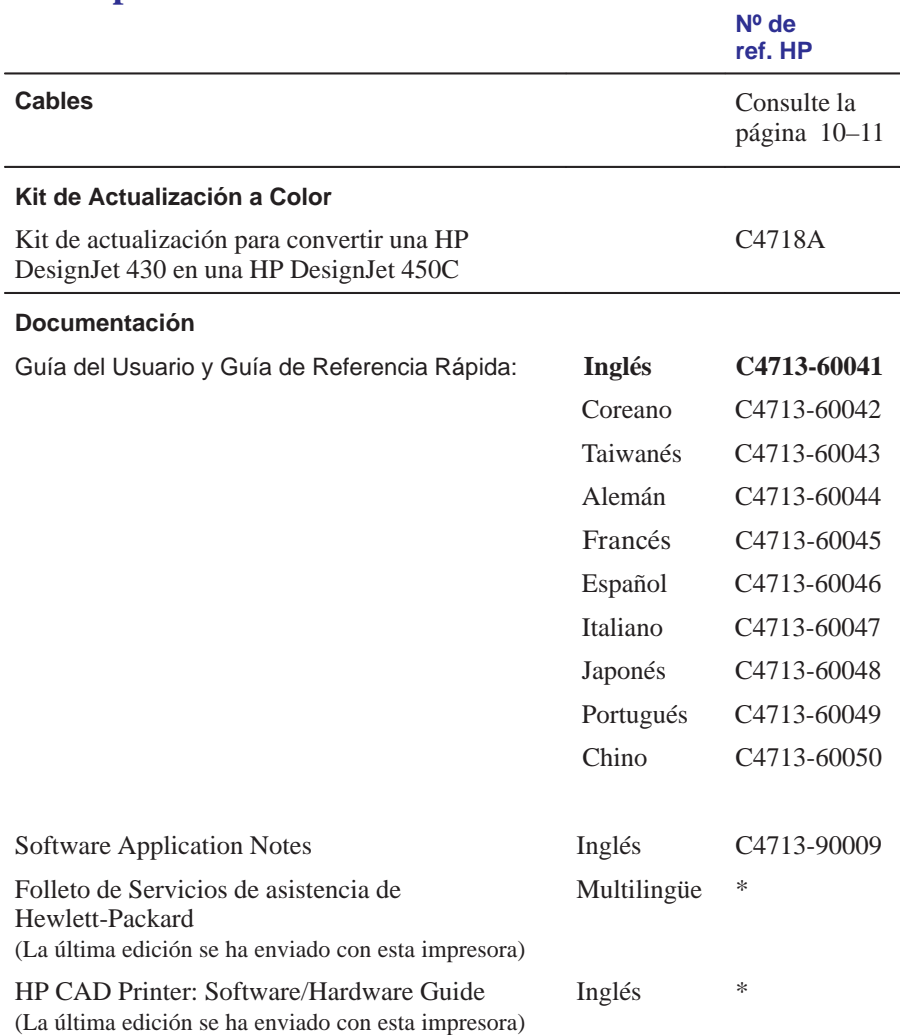

\* Este elemento se actualiza regularmente. Para más información sobre la última versión disponible,

póngase en contacto con su distribuidor o representante de ventas de HP.

# Referencia **Cómo pedir accesorios**

<span id="page-172-0"></span>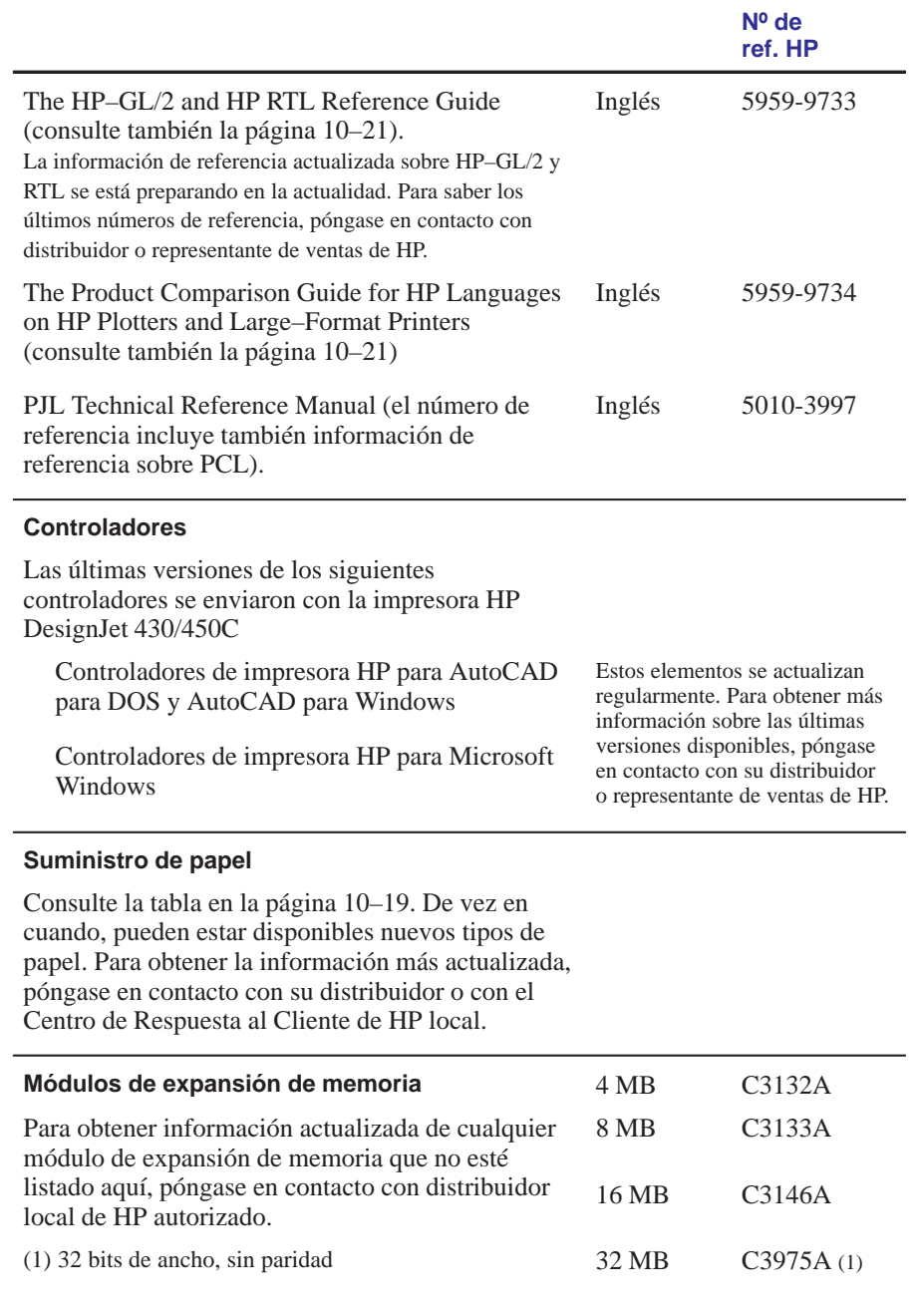

**Cómo pedir accesorios**

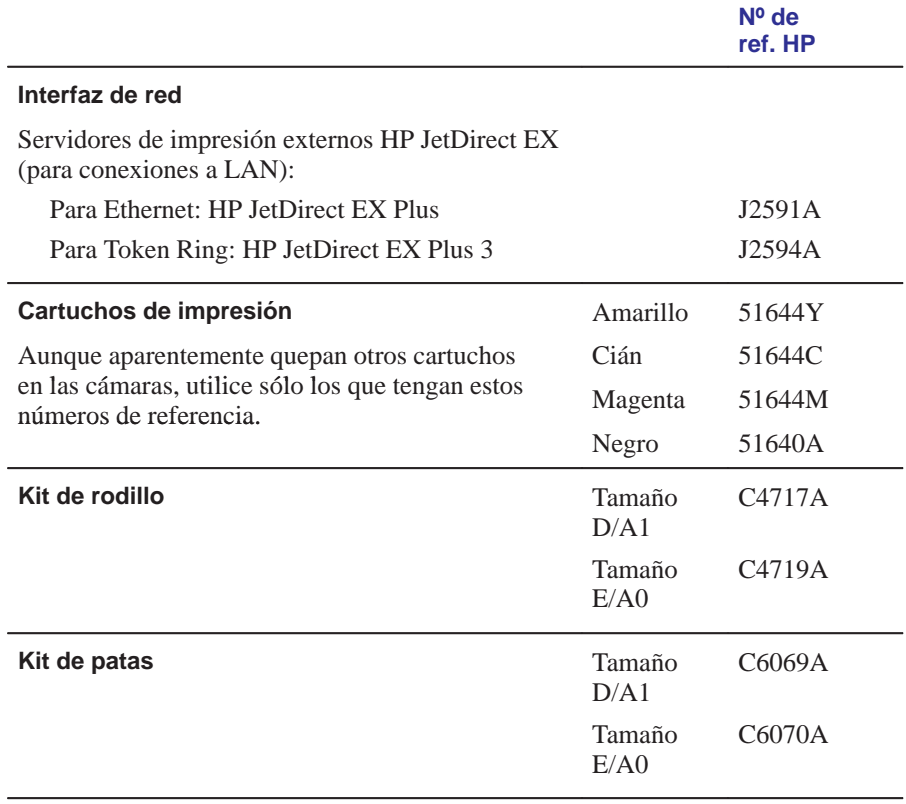

## **Conjunto del eje**

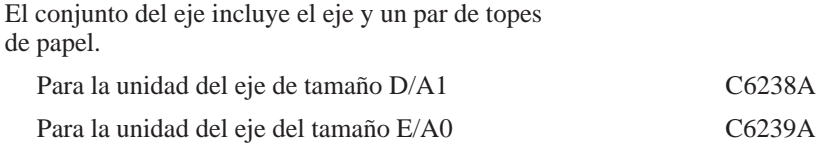

<span id="page-174-0"></span>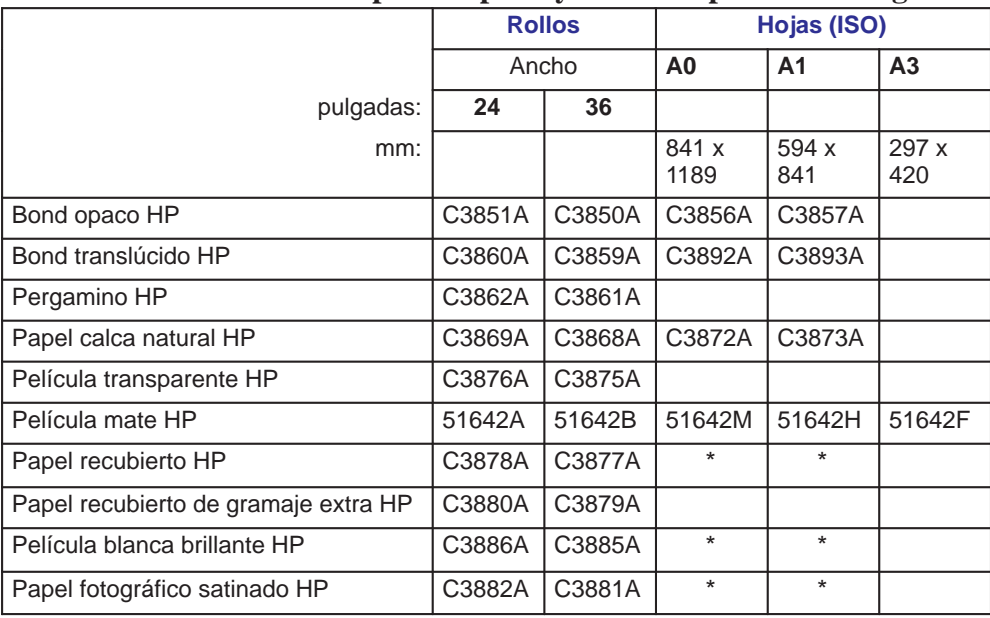

# **Números de referencia HP para Papeles y Películas para HP DesignJet**

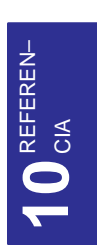

#### Referencia **Cómo pedir accesorios**

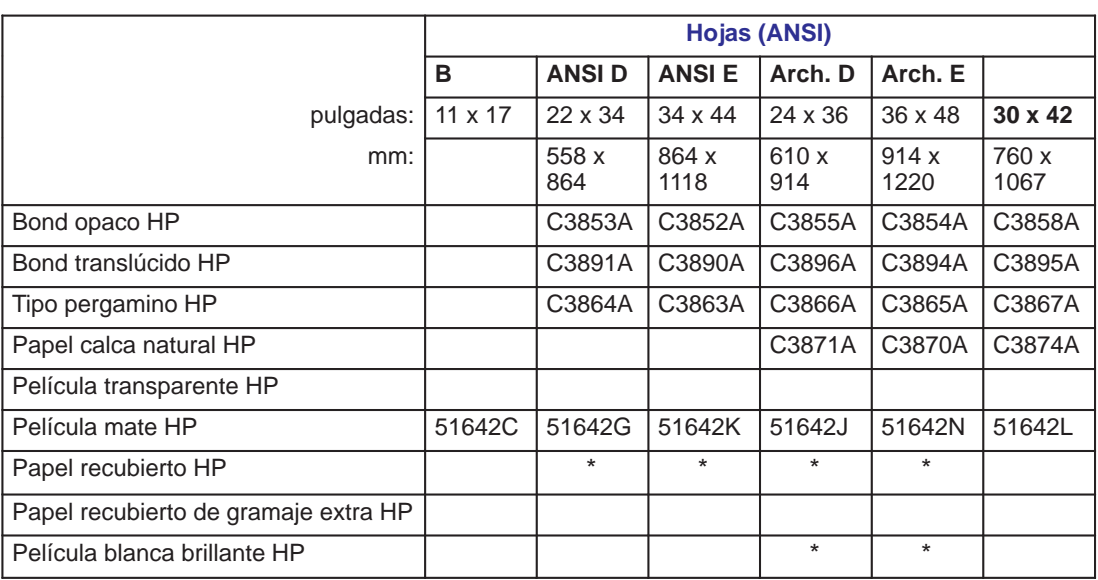

#### **Números de referencia HP para Papeles y Películas para HP DesignJet**

\* Estos tamaños están disponibles. Póngase en contacto con su distribuidor o representante de ventas de HP para obtener los números de producto. De vez en cuando, pueden estar disponibles nuevos tipos de papel y nuevos tamaños. Para más información, póngase en contacto también en contacto con su distribuidor o representante de ventas de HP.

Referencia **Cómo pedir accesorios**

#### **Información para la programación de HP–GL/2 y HP RTL \***

<span id="page-176-0"></span>*La HP–GL/2 y HP RTL Reference Guide (Guía de Referencia de HP–GL/2 y HP RTL)* proporciona explicaciones completas y ejemplos de las instrucciones de interfaz y gráficos de HP–GL/2 y HP RTL. Si está escribiendo un controlador HP–GL/2 o HP RTL para la impresora, en esta guía encontrará una valiosa fuente de información e instrucciones generales. Publicada por Addison–Wesley Publishing Company, puede pedirse en la mayoría de las librerías (ISBN  $0 - 201 - 56308 - 8$ .

Para obtener información sobre parámetros específicos, consulte *The Product Comparison Guide for HP Languages on HP Plotters and Large–Format Printers (Guía de comparación de productos para lenguajes HP en los graficadores e impresoras de gran formato HP),* que puede pedir a la oficina de ventas de HP.

#### **Cómo pedir recambios y accesorios**

El pedido de recambios y accesorios puede realizarse de cualquiera de las siguientes maneras:

- Llame a su distribuidor autorizado de HP
- Póngase en contacto con el Centro de Respuesta al Cliente de HP
- Póngase en contacto con una de las direcciones del folleto de *Servicios de asistencia de Hewlett–Packard*. En los Estados Unidos, el número de Pedido Directo es 1–800–538–8787.

<sup>\*</sup> Actualmente se está preparando información de referencia actualizada sobre HP–GL/2 y HP RTL. Para obtener información sobre los últimos números de referencia, póngase en contacto con su distribuidor o representantes de ventas de HP.

11

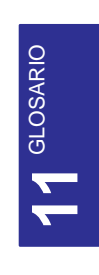

# Glosario

#### Glosario

**aplicación** El software que se utiliza para crear los dibujos.

**área con tinta** El rectángulo más pequeño que contiene todo el contenido del dibujo, a la vez que mantiene sus medidas relativas.

**área de impresión** Tamaño de la página menos márgenes.

**barrido** Método para la definición de una imagen, en términos de puntos más que de líneas. Los datos de barrido normalmente precisan más memoria que los datos de vector.

**bond opaco** Papel mate de buena calidad.

**bond translúcido** Tipo de papel mate semiopaco.

**botón de carga de papel** Un botón justo encima de la platina de entrada que debe pulsar para indicar a la impresora que debe tomar el papel que se está cargando.

**CAD** Diseño asistido por computadora.

**cartucho** Cartucho de impresión que contiene tinta.

**Centronics** Estándar para la interfaz paralela entre la computadora y el dispositivo.

**CMYK** Cián, magenta, amarillo y negro. Los colores de las cuatro tintas de la impresora, así como un modelo de color estándar.

**controlador** Software que controla la comunicación entre una computadora y un dispositivo.

**deflector de papel** Pieza metálica situada entre las patas de tamaño E/A0 que evita que los papeles de tamaños mayores toquen el suelo.

**dispositivo** Elemento externo conectado a la computadora: impresora, graficador, unidad de cinta, etc. El HP DesignJet es un dispositivo.

**E/S** Entrada/salida. La transmisión de datos entre una computadora y un dispositivo.

**eje** Barra que sujeta el rollo de papel en la opción de patas y alimentación en rollo.

**eje X** Eje vertical, mirando la impresora desde la parte frontal.

**eje Y** Eje horizontal, mirando la impresora desde la parte frontal.

**escala de grises** Tonos de gris que representan los colores.

**GIS** Sistema de información geográfica (software de mapas).

**HP–GL** Uno de los lenguajes gráficos estándar de Hewlett–Packard para graficadores e impresoras. Produce datos de vector. Más antiguo que el HP-GL/2.
**HP-GL/2** Uno de los lenguajes gráficos estándar de Hewlett–Packard para graficadores e impresoras. Produce datos de vector. Más reciente que el HP–GL.

**impresión de eje largo** Impresión de una página cuyo eje X es más largo que el tamaño de página estándar.

**interfaz paralela** Tipo de interfaz entre la computadora y el dispositivo. Generalmente, más rápido que una interfaz serie.

**interfaz serie** Tipo de interfaz entre la computadora y el dispositivo. Generalmente, más lento que la interfaz paralela.

**LAN** Red de área local.

**lenguaje gráfico** Lenguaje de programación que indica al dispositivo de impresión cómo dar salida a los gráficos.

**margen** Espacio alrededor de la página que la impresora añade para separar una página de otra y para evitar la impresión justo en el borde del papel.

**mate** Que no es brillante.

**palanca de papel** La palanca que hace que la impresora retenga o libere el papel: cuando se levanta retiene el papel en su lugar; cuando se baja, libera el papel.

**paleta** Conjunto de plumas lógicas definidas por color y anchura.

**panel frontal** Panel de control situado a la derecha de la impresora.

**papel** Material, normalmente papel, sobre el que imprime la impresora.

**papel de impresión** Tipo de papel mate semiopaco.

**papel recubierto** Papel satinado en un lado para la impresión por inyección de tinta.

**paridad** Método de comprobación de errores en una interfaz serie entre una computadora y un dispositivo.

**película brillante** Tipo de papel de poliéster opaco y brillante.

**película mate** Tipo de papel de poliéster opaco.

**película transparente** Tipo de papel de poliéster transparente.

**PJL** Lenguaje de impresión de la impresora. Lenguaje de programación que controla los trabajos dirigidos a una impresora o a un graficador.

**platina** La parte exterior de la impresora justo debajo de la ranura de entrada del papel.

**por defecto** Valor o condición que se aplica si no se ha especificado ningún otro valor o condición.

**ppp** Puntos por pulgada, con los que se mide la resolución de la impresión.

#### Glosario

**recorte** Pérdida de una parte del dibujo por los bordes.

**RGB** Red, Green y Blue (rojo, verde y azul). Modelo de color estándar.

**RS-232-C** Estándar de interfaz serie.

**RTL** Lenguaje de transferencia de tramas, uno de los lenguajes gráficos estándar de Hewlett-Packard para graficadores e impresoras. Produce datos de trama.

**SIMM de ROM** Módulo físico que contiene datos de sólo lectura y que puede instalarse en la parte posterior de la impresora para ampliarla.

**tamaño ANSI** Tamaño de papel estándar americano, por ejemplo D o E.

**tamaño ISO** Tamaño de papel estándar internacional, por ejemplo, A1 o A2

**tamaño JIS** Tamaño de papel estándar japonés.

**vector** Una línea. Una imagen puede definirse en términos de vectores más que de puntos. Los datos de vector normalmente precisan menos memoria que los datos de trama.

**velocidad en baudios** La velocidad de transmisión de datos en una interfaz serie entre una computadora y un dispositivo, en bits por segundo.

**vitela** Tipo de papel mate semiopaco, basado en fibra de algodón.

#### **A**

accesorios, 1–4 cómo pedirlos, 10–15, 10–19 lista, 10–15 utilización de recambios HP genuinos, 7–3 actualización color, 6–5 para rodillo, 10–17 para red, 6–4 patas, 10–17 actualización a color, 6–5 número de referencia, 10–15 alimentación cable, 1–4, 1–9 fuente, 1–9 toma, 1–9 alinear cartuchos, 5–4, 5–8 Alinear papel, luz del panel frontal, 8–3 apariencia de la impresión, cómo controlar, 3–2 aplicación, definición del glosario, 11–2 Aplicaciones de Microsoft Windows, 1–24 Aplicaciones Windows, 1–24 controladores, 10–16 Apollo, cables que hay que conectar, 10–11 área con tinta, definición del glosario, 11–2 área de impresión, 10–7 definición del glosario, 11–2 AutoCAD, 1–24 controladores, 10–16 autocomprobación, 5–8 avisos regulatorios, 10–12 ayuda, 9–17

#### **B**

bond opaco, definición del glosario, 11–2 bond translúcido, definición del glosario, 11–2

botón de carga de papel, definición del glosario, 11–2 Brillante, luz del panel frontal, 8–5

#### **C**

cables alimentación, 1–4 de extensión, 10–11 especificación paralela, 10–9 especificación serie, 10–10 interfaz, 1–17, 10–11 números de referencia, 10–11 problemas, 9–8 suministrado/no suministrado, 1–5 CAD, definición del glosario, 11–2 calidad de impresión cómo cambiar, 3–16 cómo elegir, 3–15 cómo establecerla, 2–8 tipos de papel, 2–5 cámaras de los cartuchos, 1–11 Cargar papel, luz del panel frontal, 8–3 carro de cartuchos, 1–10 cartucho, definición del glosario, 11–2 Cartuchos, luz del panel frontal, 8–4 cartuchos antes de reemplazarlos, 7–4 colores, 1–4, 1–11 cómo alinear, 5–4 cómo pedirlos, 10–17 cómo quitar la lengüeta, 1–12, 7–6 cómo sustituirlos, 7–2 especificaciones ambientales, 10–5 instalación inicial, 1–10 limpiar los inyectores, 7–7 limpieza manual, 7–7 números de producto, 10–17 obstruidos, 7–7 problemas, 9–14 suministrados, 1–4 cartuchos de impresión. *Véase* cartuchos cartuchos obstruidos, 7–7

Centronics, 1–17 definición del glosario, 11–2 ciclo de servicio, 10–4 CMYK, definición del glosario, 11–2 color activarlo/desactivarlo, 3–13 de plumas en la paleta, 3–12 problemas, 9–12 tipo de papel para, 2–5 combinar, 3–11 cómo alinear el papel en hoja, 2–12 cómo alinear el papel en rollo, 2–23 cómo ampliar, memoria, 6–4 cómo cancelar una impresión, 4–2 cómo comprobar la impresora, 5–4, 5–8, 9–3 cómo conectar la impresora a la computadora, 1–17 cómo copiar una impresión, 4–2 cómo cortar el rollo, 2–29 cómo interrumpir una impresión, 9–14 cómo limpiar la impresora, 7–9 cómo pedir los accesorios, 10–15, 10–19 cómo recortar un rollo irregular, 2–25 cómo reflejar una imagen, 3–10 cómo resolver problemas. *Véase* resolución de problemas cómo rotar una impresión, 3–7 cómo sustituir los cartuchos, 7–2 computadoras Apple, cables que hay que conectar, 10–11 computadores DEC, cables que hay que conectar, 10–11 computadoras Digital, cables que hay que conectar, 10–11 computadoras HP, cables que hay que conectar, 10–11 computadoras IBM, cables que hay que conectar, 10–11 computadoras Macintosh, cables que hay que conectar, 10–11 computadoras Vectra, cables que hay

que conectar, 10–11

conector paralelo, 1–17 serie, 1–17 configuración actual, 6–2 instrucciones completas, 1–3 lista de comprobación, 1–3 vía rápida (configuración rápida),  $1 - 2$ configuración de la impresora, 1–19 conmutación entre color/monocromo, 3–13 controlador, definición del glosario, 11–2 controladores, 1–24, 10–16 suministrados, 1–4 cubierta, cómo levantarla, 9–14 cuchilla, 2–29 número de referencia, 10–15

#### **D**

Datos, luz del panel frontal, 8–4 Declaración de Conformidad (EC), 10–14 deficiencias en la visión de los colores, consejos para los usuarios,  $1 - 11$ deflector de papel, definición del glosario, 11–2 demostración de impresión, cómo imprimir, 5–2 dimensiones de la impresora, 10–4 dispositivo, definición del glosario,  $11-2$ documentación, 10–15, 10–19 Documentación de los Servicios de asistencia, 10–15 documentación de RTL, 10–19 documentación sobre programación,  $10-19$ 

#### **E**

E/S, definición del glosario, 11–2 ecológica, especificaciones, 10–5 eje

cómo retirar, 2–16

I-2

definición del glosario, 11–2 eje X, definición del glosario, 11–2 eje Y, definición del glosario, 11–2 EMC (compatibilidad electromagnética), 10–6, 10–12 escala de grises cómo imprimir color, 3–13 de plumas en la paleta, 3–12 definición del glosario, 11–2 espacio alrededor de la impresora, 1–8 especificaciones, 10–2 acústicas, 10–4 alimentación, 10–4 ambientales, 10–5 de seguridad, 10–6 ecológicas, 10–5 electromagnéticas, 10–6 EMC, 10–6 físicas, 10–4 funcional, 10–2, 10–3 interfaz, 10–8 especificaciones acústicas, 10–4 especificaciones de alimentación,  $10-4$ especificaciones de precisión, 10–3 especificaciones de señal, 10–8 especificaciones eléctricas, 10–4 especificaciones físicas, 10–4 especificaciones RS-232-C, 10–8 espera E/S, cómo cambiar, 6–4 estación de servicio, 1–10 estación de servicio de los cartuchos, 1–10 estación de trabajo Sun, cables que hay que conectar,  $10-11$ estaciones de trabajo, cables que hay que conectar, 10–11

#### **G**

GIS, definición del glosario, 11–2 glosario de términos, 11–1 Guía de Software/Hardware, 10–15

#### **H**

Hoja, luz del panel frontal, 8–5 hoja

cómo cargarla, 2–9 con la opción de rodillo instalada, 2–26 cómo especificarla, 2–7 cómo recogerla, 2–28 cómo recogerla al final de una impresión, 2–28 Hoja de Configuración, 1–14, 1–19 Hoja de Configuración, elementos, 1–22 cómo imprimir, 5–2 ejemplo, 1–21 valores por defecto, 1–22 hoja de papel, orientación, 2–10 hoja de prueba de los cartuchos de color, 5–11 cómo imprimir, 5–2 cómo utilizar, 5–8 muestra, 5–10 hoja para alineación del cartucho negro cómo imprimir, 5–2 cómo usar, 5–4 muestra, 5–7 HP DesignJets números de modelo, 10–2 otros, 1–25 HP JetDirect EX, 1–5, 1–18 HP RTL, 6–3 documentación, 10–19 HP-GL, definición del glosario, 11–2 HP-GL/2, definición del glosario, 11–2 HP–GL (7586B), 6–3 HP–GL/2, 6–3 HP-GL/2, documentación, 10–16, 10–19 huecos en las líneas, 9–12 humedad, 10–5

#### **I**

idiomas (humanos) manuales disponibles en, 10–15 soportados, 1–14 impresión cortada, 9–10

distorsionado, 9–11 en blanco, 9–9 inesperada, 9–11 problemas de contenido, 9–9 problemas de posición, 9–9 impresión cortada, 9–10 impresión de demostración, 1–26 impresión de eje largo, definición del glosario, 11–3 impresión en blanco, 9–9 impresión lenta, 9–16 impresiones, máximas por día, 10–4 impresiones internas, 5–2 instalación. *Véase* configuración interfaz Bi–Tronics, 1–17 cables, 1–17 Centronics, 1–17 cómo elegir serie o paralela, 1–17 de red, 1–5 especificaciones, 10–8 especificaciones de paralela, 10–8 especificaciones serie, 10–8 paralelo, 1–17 parametros serie, cuando cambiarlos, 6–3 problemas, 9–8 serie, 1–17, 9–3 interfaz Bi-Tronics, 10–8 interfaz paralelo, definición del glosario, 11–3 interfaz serie, definición del glosario, 11–3 inyectores, cómo comprobar, 5–9

#### **L**

LAN, 1–18 definición del glosario, 11–3 lenguaje gráfico, definición del glosario, 11–3 lenguajes (gráficos), 10–3 cómo cambiar, 6–3 documentación, 10–19 lenguajes (humanos), cómo cambiarlos, 1–14 lenguajes de programación, 10–3 lenguajes gráficos cómo cambiar, 6–3 soportados, 10–3 limpieza manual de los cartuchos, 7–7 líneas "sangradas", 9–15 líneas borrosas, 9–15 líneas dentadas, 9–14 líneas que se cruzan (combinar), 3–11 líneas superpuestas, tratamiento de, 3–11 líneas torcidas, 9–14 lista de dispositivos, 1–25 Listo, luz del panel frontal, 8–3 luces, panel frontal, 8–2 luces del panel frontal, 8–2 luz rollo, 2–7

#### **M**

manchas, 9–15 mantenimiento, 7–1 manuales, 10–15, 10–19 margen, definición del glosario, 11–3 márgenes, 10–3 márgenes (zonas de impresión), 10–7 mate, definición del glosario, 11–3 medidas, 10–4 memoria, 6–2, 10–16 cómo ampliarla, 6–4 instalación, 1–6 módulos de expansión, 1–5, 10–16 y tamaño del archivo, 6–4 Microsoft Windows, controladores, 10–16 monocromo, imprimir color cómo, 3–13 montaje del rodillo, 10–17 montaje de las patas, 10–17 MSDS (hoja sobre los datos de seguridad del papel), 10–12

#### **N**

nivel de tinta del cartucho, comprobación, 7–2 niveles de sonido, 10–4 Normal, luz del panel frontal, 8–5 número de revisión del firmware, 6–2 números de referencia, 10–15

#### **O**

opciones *Véase también* accesorios actualización a color, 10–15 interfaz de red, 1–5 memoria, 1–5 patas, 10–17 rodillo, 10–17 Óptima, luz del panel frontal, 8–5 orientación, 2–10

#### **P**

palanca, para atasco de papel, 9–5 palanca de papel, definición del glosario,  $11-3$ paleta, definición del glosario, 11–3 panel frontal, definición del glosario,  $11-3$ Papel, luz del panel frontal, 8–5 papel, 10–17 definición del glosario, 11–4 papel atasco, 9–5 bandeja, 2–2 calidad de impresión, 2–5 caracteristicas físicas, 2–4 cómo cargar acciones preliminares, 2–7 cómo realinear, 2–13 hoja, 2–9 con la opción de rodillo instalada, 2–26 instrucciones, 2–9 rollo, 2–20 cómo elegir, 2–2 cómo recogerlo, 2–27 cuidado de, 2–2 especificaciones ambientales, 10–5 manejo, 2–2 problemas, 9–4 números de producto, 10–18 orientación de la hoja, 2–10, 2–20

# **NDICE**

papeles HP DesignJet, 10–18 películas HP DesignJet, 10–18 realinear, 2–13, 2–23 recambios, 10–16 rollo u hojas, 2–7 tamaños y áreas de impresión, 10–3, 10–7 tiempo de secado, 2–27 tipo, cómo ajustar, 2–8 tipo por aplicación, 2–6 tipos soportados, 2–3, 10–2 usar HP, 2–2 papel atascado, 9–5 papel cartulina recubierto, 10–2 papel de impresión, definición del glosario, 11–3 papel en hojas, orientación, 2–10, 2–20 papel HP, 10–18 papel recubierto, definición del glosario, 11–3 paralelo, 1–17 paridad, definición del glosario, 11–3 patas, 10–17 PC, cables que hay que conectar, 10–11 Película, luz del panel frontal, 8–5 película, 10–2 película brillante, definición del glosario, 11–3 película mate, definición del glosario, 11–3 película poliéster, 10–2 película transparente, definición del glosario, 11–3 PH. definición del glosario, 11–3 documentación, 10–16 platina, definición del glosario, 11–3 plumas, limitar la exposición, 7–4 plumas (físicas). *Véase* cartuchos plumas (lógicas), valores, 3–2 plumas lógicas, valores, 3–2 por defecto, definición del glosario, 11–3 posición de la impresora, 1–8 ppp, definición del glosario, 11–3

ppp (puntos por pulgada), 10–3 precauciones electroestáticas, 1–7, 6–6 problemas con bandas, 9–15 problemas con la tinta, 9–12 problemas con relleno de zona, 9–15 problemas de calidad, 9–12 problemas de calidad de impresión, 9–12 problemas de calidad de línea, 9–12 problemas de comunicación, 9–8 problemas de velocidad, 9–16 puertos en la computadora, 1–17

en la impresora, 1–17

**R**

RAM, 6–2 ranuaras, para SIMMs, 6–6 rápido, luz del panel frontal, 8–5 realinear hoja, 2–13 requerido para la configuración,  $1 - 5$ rollo, 2–23 recambios. *Véase* accesorios recambios HP, utilización de originales, 7–3 recoger hoja, 2–28 impresión del rollo, 2–29 papel, 2–27 recortar resolución de problemas, 9–10 y rotar, 3–9 y tamaño de página, 3–6 recorte, definición del glosario, 11–3 Recubierto, luz del panel frontal, 8–5 red, 6–4 conexiones, 1–18 interfaz, 1–5 cómo pedirla, 10–17 Red de Area Local, 1–18 referencia, 10–1 regulaciones de seguridad, 10–6

Declaración de Conformidad (EC), 10–14 EMC, 10–6 notificaciones, 10–12 relleno de zona, problemas, 9–15 rendimiento, 10–4 resolución (impresión), 10–3 resolución alcanzable, 10–3 resolución de la impresora, 10–3 resolución de problemas, 9–1 atasco de papel, 9–5 cómo cargar el papel, 9–4 contenido de la impresión, 9–9 luces del panel frontal, 8–2 posición de la impresión, 9–9 problemas de calidad de impresión, 9–12 problemas diversos, 9–16 procedimiento, 9–2 resolución del problemas manejo del papel, 9–4 teclas del panel frontal, 8–6 RGB, definición del glosario, 11–4 Rollo, luz del panel frontal, 8–5 rollo cómo cambiarlo, 2–16 cómo cargar, 2–20 cómo especificarlo, 2–7 cómo recoger al final de una impresión, 2–29 cómo recortarlo, 2–25 rotar interacción con el software, 3–9 y recortar, 3–9 RS-232-C, definición del glosario, 11–3 RS-232-C, especificaciones, 10–8 RTL definición del glosario, 11–4 documentación, 10–16 S salidas de patillas, 10–8 seguridad especificaciones, 10–6 MSDS, 10–12

serie, 1–17

I-4

SIMM, ranuras, 6–6 SIMM de ROM, definición del glosario, 11–4 software, 1–24 suministrado, 1–4 software de aplicación, 1–24 sombras de color, 9–14 soporte técnico, 9–17 superposiciones de una impresión sobre otra, 9–10

#### **T**

tamaño elemento de la hoja de configuración, 3–5 impresora, 10–4 tamaño ANSI, definición del glosario, 11–4 tamaño de la página, y recortar, 3–6 tamaño de página, 3–3 ajustar, 3–4 tamaño del archivo, y uso de la memoria, 6–4

tamaño ISO, definición del glosario, 11–4 tamaño JIS, definición del glosario, 11–4 tamaños de hoja soportados, 10–3 tamaños de papel máximos, 10–3 tamaños de papel mínimos, 10–3 tamaños de papel soportados, 10–3 tecla avanzar hoja, 4–3 tecla calidad de impresión, 2–8, 3–16 tecla cancelar, 4–2 tecla fuente de papel, 2–7 tecla reimprimir, 4–2 tecla tipo de papel, 2–8 teclas avanzar hoja, 2–28, 2–29 calidad de impresión, 2–8, 3–16 cancelar, 4–2 configurar, 1–20, 1–23 fuente de papel, 2–7 panel frontal, 8–6 reimprimir, 4–2 tipo de papel, 2–8

teclas del panel frontal, 8–6 temperatura, 10–5 terminación de los archivos, 1–22 terminación del archivo, 1–22 tiempo de secado, 2–27 tiempo de secado de la tinta, 2–27 trama, definición del glosario, 11–4 translúcido, 10–2

#### **U**

unidad del eje, números de referencia, 10–17

#### **V**

valores de las plumas, 1–22 no parecen tener ningún efecto, 9–11 vector, definición del glosario, 11–4 velocidad en baudios, definición del glosario, 11–4 vitela, 10–2 vitela, definición del glosario, 11–3

## **Mapa de documentación**

## **Documentación impresa para usuarios de las impresoras HP DesignJet 430 y 450C**

## **Configuración y utilización de la impresora**

Instrucciones de Montaje de la Impresora

Instrucciones de Montaje para Patas y Rodillo (Suministrado con el kit de rodillo)

Guía del Usuario (C4713–90026) (Parte del kit C4713–60046)

Guía de Referencia Rápida (C4713–90016) (Parte del kit C4713–60046)

## **Utilización del software de aplicación**

HP CAD Printers: Software/Hardware Guide

**Software** Application Notes

Documento sobre controladores de AutoCAD para impresoras HP

**Controlador** Microsoft Windows para Impresoras HP: Guía del Instalador

## **Cómo obtener ayuda**

Servicios de asistencia de Hewlett–Packard

## **Referencia del programador**

The HP-GL/2 and HP RTL Reference Guide (5961-3526)

The Product Comparison Guide for HP Languages on HP Plotters and Large-Format **Printers** (5959-9734)

PJL Technical Reference Manual ( 5021-0328)

Estos documentos se suministran con esta impresora

Estos documentos se pueden pedir por separado. Para obtener más detalles, consulte "Cómo pedir accesorios" en el capítulo 10.

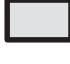

Estos documentos se suministran con esta impresora y se pueden pedir por separado.

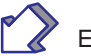

Este manual.

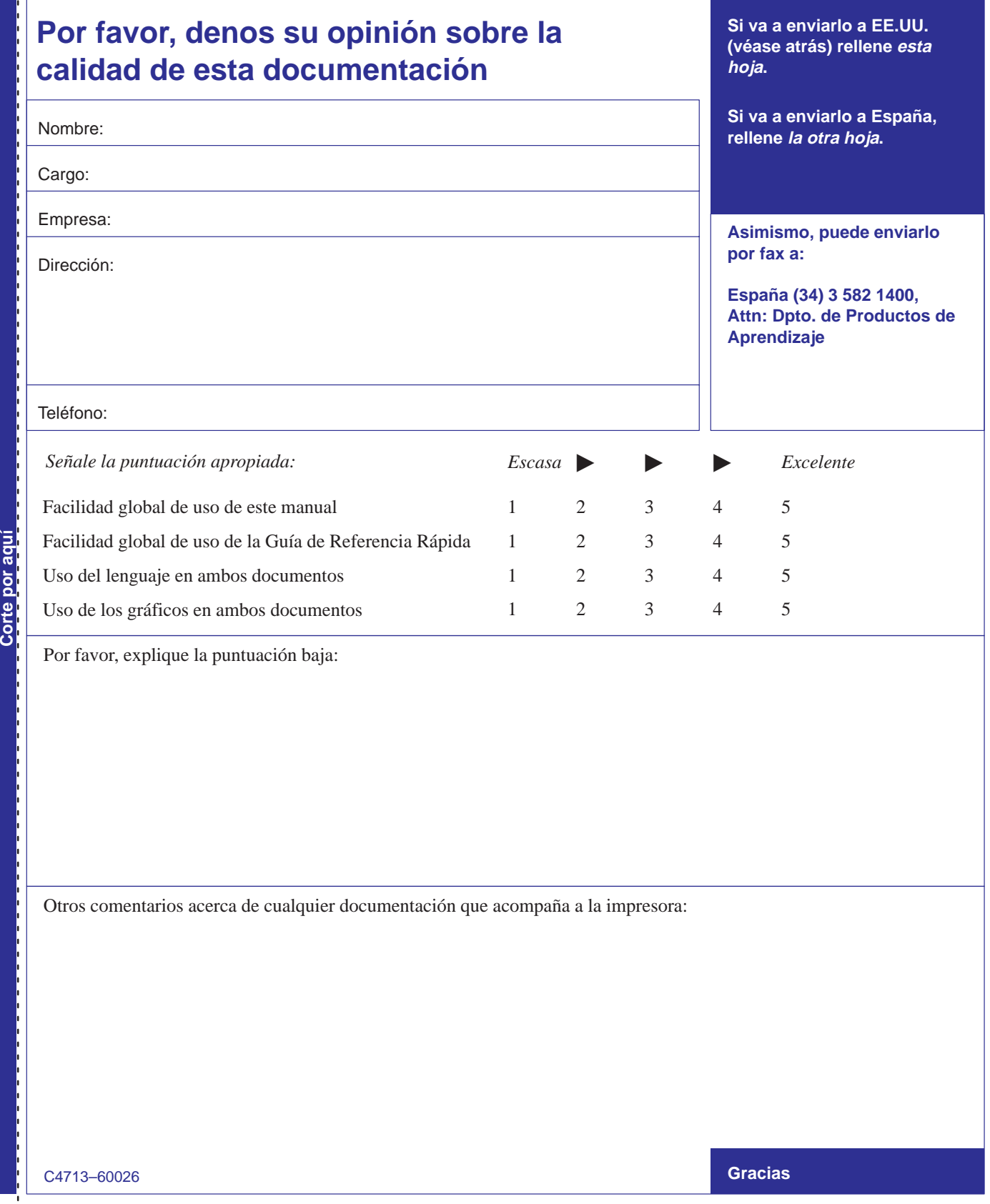

#### ---**Comentarios**

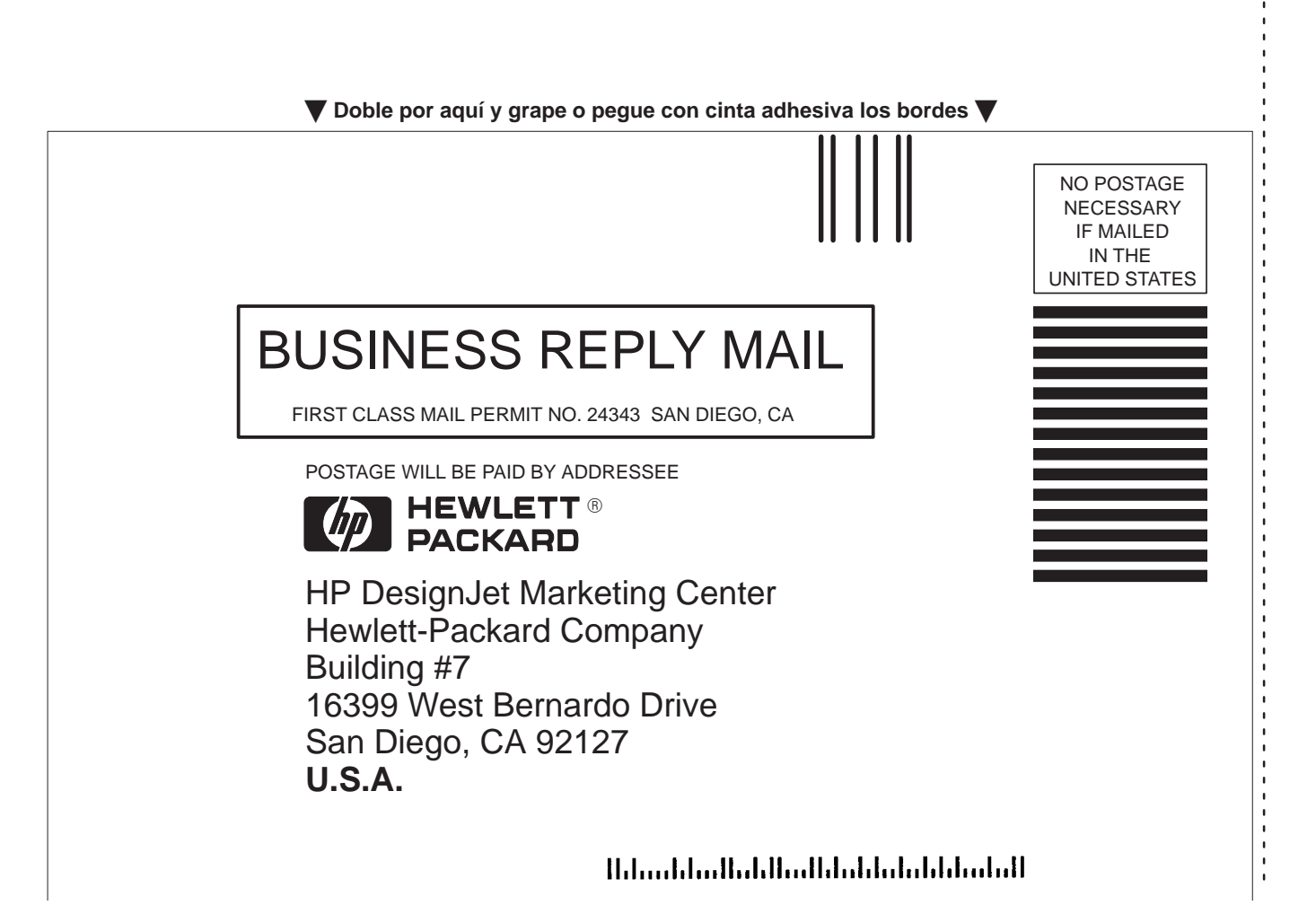

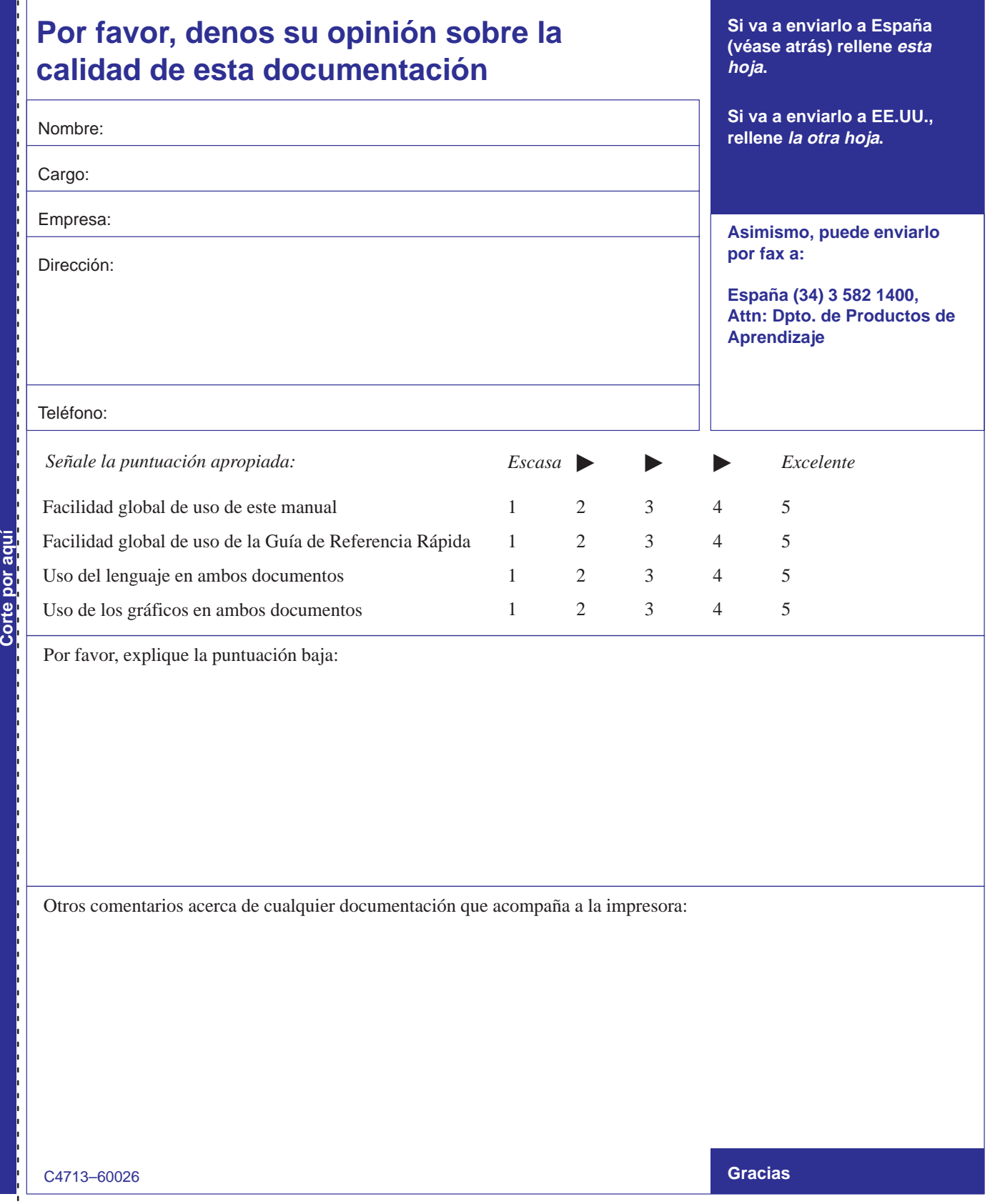

#### ---**Comentarios**

▼ Doble por aquí y grape o pegue con cinta adhesiva los bordes ▼

 $-1 - 1 - 1 - 1 - 1 - 1$ 

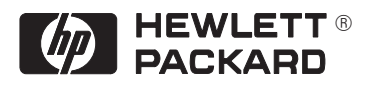

Hewlett-Packard Company Barcelona Division Attn: Learning Products Dept. Avda. Graells, 501 08190 Sant Cugat del Vallès **Spain**

#### GarantÍa

Garantía del Hardware de Un Año In Situ

#### Excepto cuando se compre como parte del sistema, Hewlett-Packard garantiza que el producto de hardware del periférico para gráficos no tiene defectos de material ni fabricación durante un periodo de un año a partir de la recepción del producto (es necesaria la factura de compra). Si se avisa a HP de dichos defectos durante el periodo de garantía, HP, según proceda, reparará o sustituirá los productos que se haya demostrado que eran defectuosos.

En caso de que HP no pudiera reparar o sustituir el producto en un plazo de tiempo razonable, el cliente tendrá la solución alternativa única de recibir el reembolso del precio de compra una vez se produzca la devolución del producto.

Si este producto se ha comprado como parte de un sistema de HP entregado conjuntamente o como parte adicional de un sistema, tiene el mismo periodo de garantía contra defectos de material y fabricación que el sistema de HP.

#### **Exclusiones**

La garantía anterior no será válida en caso de defectos debidos a: mantenimiento inadecuado o incorrecto por parte del cliente: uso de interfaces o software suministrado por el cliente: modificaciones o uso alternativo no autorizado; utilización sin atenerse a las especificaciones ambientales para el producto; uso de papel u otro material no soportado; o preparación incorrecta del emplazamiento y mantenimiento deficiente.

#### Limitaciones de la garantía

HP no ofrece ninguna otra garantía, expresa o implícita, respecto a este producto. HP específicamente rechaza las garantías implícitas de comercialización e idoneidad para fines específicos. Algunos estados o provincias no admiten limitaciones en la duración de una garantía implícita, por lo que lo anteriormente expuesto puede no aplicarse. Sin embargo, cualquier garantía de comercialización o idoneidad está limitada a la duración de un año de esta garantía escrita.

Esta garantía le otorga derechos legales específicos, además de los que pueda tener en función de su estado o provincia de residencia.

#### **Servicio Técnico Durante** el Periodo de Garantía

Si el hardware tiene problemas durante el periodo de garantía, consulte la sección "Resolución de problemas" de esta guía; a continuación, póngase en contacto con el Centro de Respuesta al Cliente de HP local o un Centro de Reparaciones Autorizado de Computadoras Personales de HP v solicite asistencia para el producto. Conserve la factura de compra para poder solicitar el servicio de garantía.

Para los productos que necesitan asistencia técnica, Hewlett-Packard puede utilizar uno de los siguientes métodos:

- Reparar el producto Sustituir el producto por una unidad refabricada
- Sustituir el producto por otro de igual o mejores prestaciones
- Devolver el valor de adquisición

#### Después del Periodo de Garantía

Si el hardware tiene problemas después del periodo de garantía, lea<br>la sección para la localización de problemas de esta guía; a continuación, póngase en contacto con un Centro de Reparaciones Autorizado de Computadoras Personales de HP o llame a un Centro de Respuesta al Cliente de HP local para conocer los detailes sobre los servicios disponibles. Si dispone de un Contrato de Mantenimiento de HP, solicite el servicio técnico de acuerdo con ese contrato.

#### Acerca de este edición

Las fechas de la edición son las siguientes:

1ª edición, Julio 1997

Las nuevas ediciones son revisiones completas de este manual. Las hojas distintas que pueden publicarse entre ediciones contienen información adicional. Las fechas de la portada cambian únicamente cuando se publica una nueva edición. Las correcciones menores que no afectan al funcionamiento del producto pueden introducirse en la siguiente tirada sin que cambie la fecha de impresión.

Muchas actualizaciones y ajustes del producto no requieren cambios en los manuales y, a la inversa, las correcciones en los manuales pueden hacerse sin que cambie el producto. Por lo tanto, no debe esperarse una correspondencia exacta entre las actualizaciones del producto y las revisiones en los manuales.

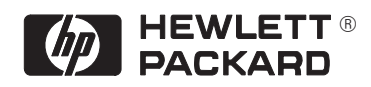

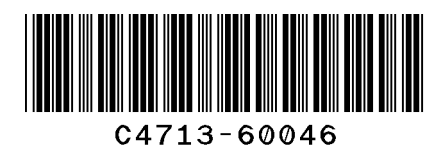

## **Número de pedido del cliente: C4713-60046**

Número de referencia del manual: C4713-90026

Edición 1, Julio 1997 Spanish Printed in Europe

Este manual se ha impreso en papel blanqueado sin cloro